# **RIGOH**

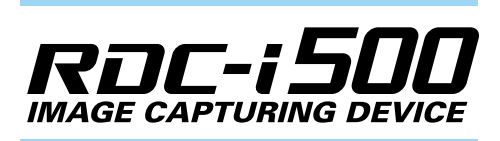

# **Communication/Internet Operation Manual**

To ensure correct use of your camera, read this manual carefully before use. Keep the manual handy for future use.

ROC-ISOO

# **Introduction**

Thank you for purchasing a Ricoh RDC-i500. This manual explains the correct handling procedures and precautions for your camera. To ensure the best performance, please read the manual thoroughly before using the camera. Keep the manual handy for quick future reference.

Ricoh Co., Ltd.

#### **Test Shots**

Check that your camera is recording the images correctly by taking a number of test shots.

#### **Copyright**

Reproduction or alteration of copyrighted documents, magazines, music and other materials, other than for personal, home or similarly limited purposes, without the consent of the copyright holder is prohibited.

#### **Exemption from Liability**

Ricoh Co., Ltd. assumes no liability for failure to record or play back images caused by malfunction of the RDC-i500.

#### **Warranty**

This product is manufactured to local specifications and the warranty is valid within the country of purchase. Should the product fail or malfunction while you are abroad, the manufacturer assumes no responsibility for servicing the product locally or bearing the expenditure incurred therefor.

#### **Radio Interference**

Operating the RDC-i500 in the vicinity of other electronic equipment may adversely affect the performance of both devices. In particular, operating the camera close to a radio or television may lead to interference. If interference occurs, follow the procedures below.

- Move the camera as far away as possible from the TV, radio or other device
- Reorient the TV or radio antenna.
- Plug the devices into separate electrical outlets.
- This publication may not be reproduced in whole or part without the express written permission of Ricoh. ©2001 Ricoh Co., Ltd. All rights reserved.
- Ricoh reserves the right to change the contents of this publication without notice. Considerable care was taken in preparing this manual. If, however, you have questions about any part of the manual, or note mistakes or inaccuracies, please contact us at the address listed on the back cover.

Microsoft, MS and Windows are registered trademarks of Microsoft Corporation in the United States of America and other countries.

Macintosh is a registered trademark of Apple Computer, Inc., in the United States of America and other countries. CompactFlash is a registered trademark of SunDisk Corporation in the United States of America.

SmartMedia is a trademark of Toshiba Corporation.

All trademarked company and product names mentioned in this manual are the property of their respective owners.

# **How to Use the Operation Manuals**

Five operation manuals are supplied with this camera. Use each operation manual as shown below to suit the purpose.

#### **Open the package**

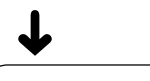

## **Read This Before Proceeding!**

These instructions explain the procedure for checking the contents of the package and loading the battery to enable you to use the camera straightaway.

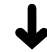

Basic operation

## **Camera Operation Manual**

This manual explains in detail the preparations to take before using the camera together with the procedures for Basic operation<br> **Camera Operation Manual**<br>
This manual explains in detail the preparations to the before using the camera together with the procedus<br>
shooting and playback using the various functions.

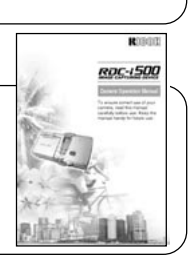

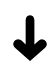

Using the communication and Internet functions

## **Communication/Internet Operation Manual (this manual)**

This manual explains the procedures for transmitting images and using Internet functions.

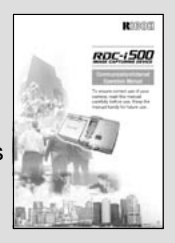

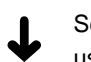

Sending and receiving data using the camera and a PC

#### **Connecting to a Personal Computer Operation Manual**

0 retornate

This manual explains the procedures for connecting the camera to a PC, transmitting images from the camera to the PC and operating the camera from the PC.

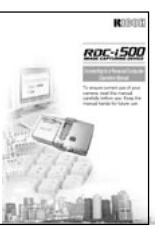

# **Simple Operation Guide**

This guide explains the basic setting procedures of recording, transmitting images and transferring them to a PC.

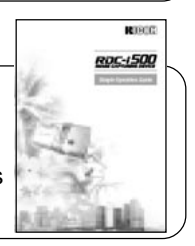

# **CONTENTS**

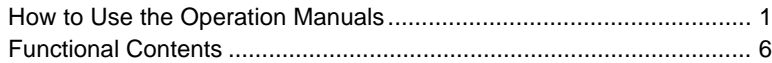

## **Chapter 1 Before Using the Communication and Internet Functions**

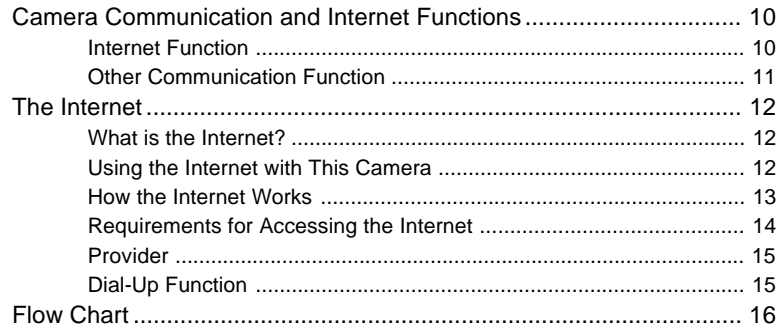

#### **Chapter 2 Setting the Communication Function**

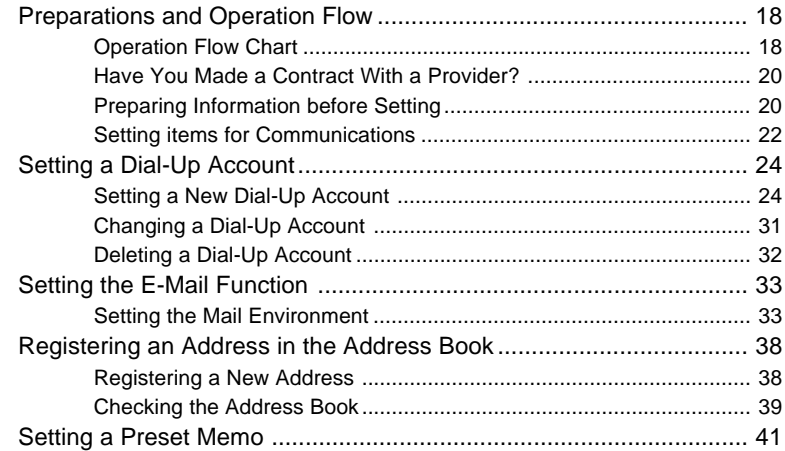

**At the end of this manual troubleshooting for error messages, alphabetical index and index by functions are listed for your convenience.**

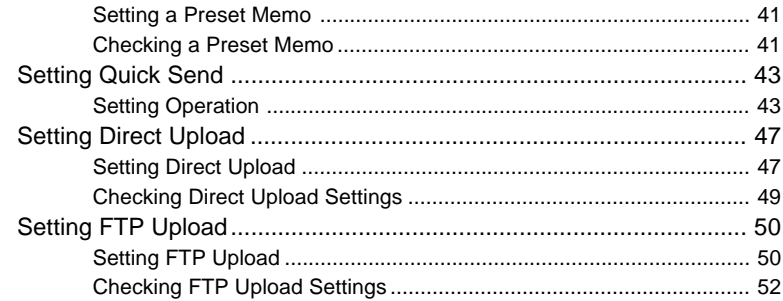

## **Chapter 3 Connecting Communication Equipment**

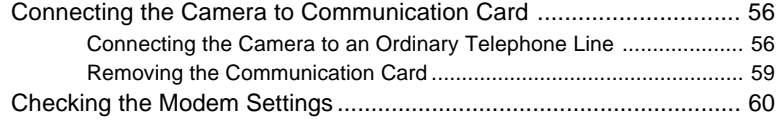

## **Chapter 4 Sending Images After Shooting**

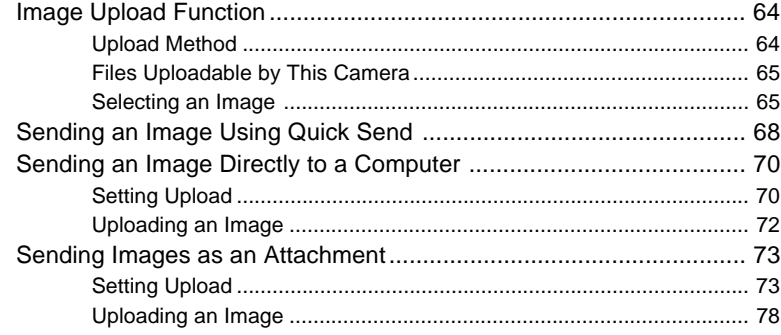

# **Chapter 5 Using the Communication and Internet Functions**

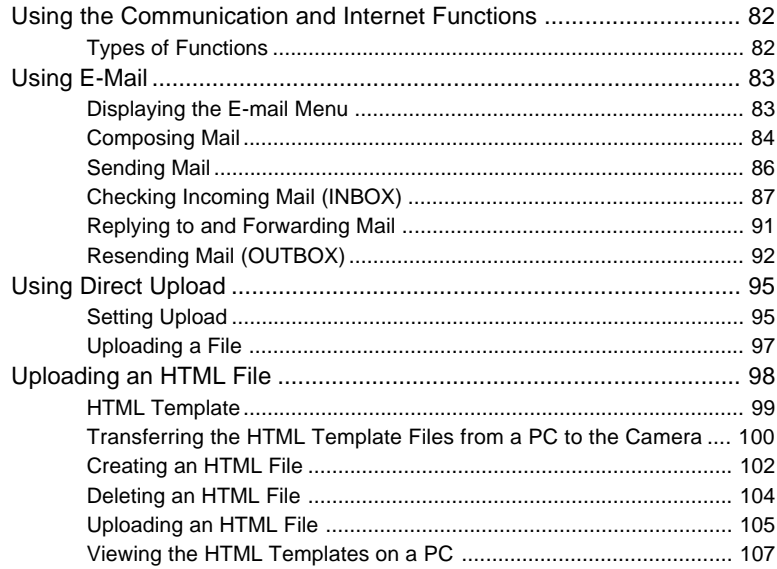

## **Appendix**

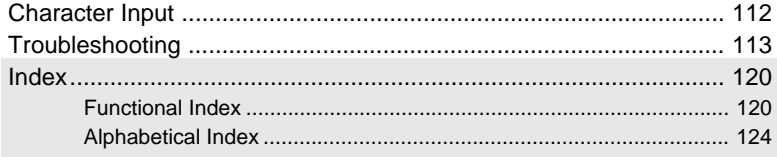

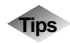

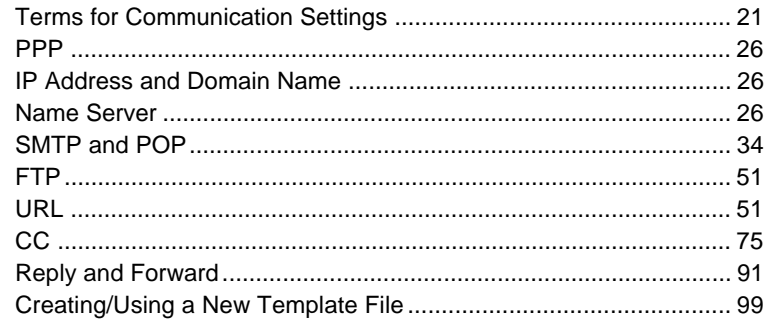

# **Functional Contents**

Choose the function you want to use and follow the procedure on each page.

## **When You Use the Quick Send ...**

This function allows you to send an image simply by using the e-mail.

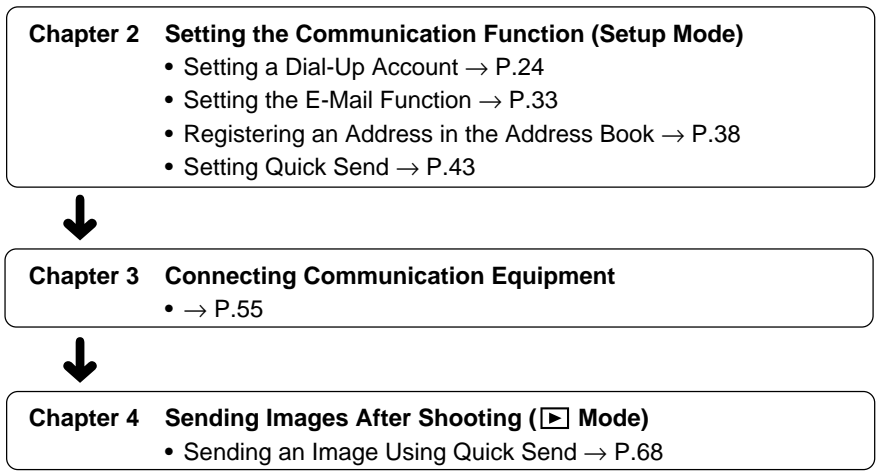

## **When You Send the Image Using the E-Mail ...**

This function allows you to send images attached to the e-mail.

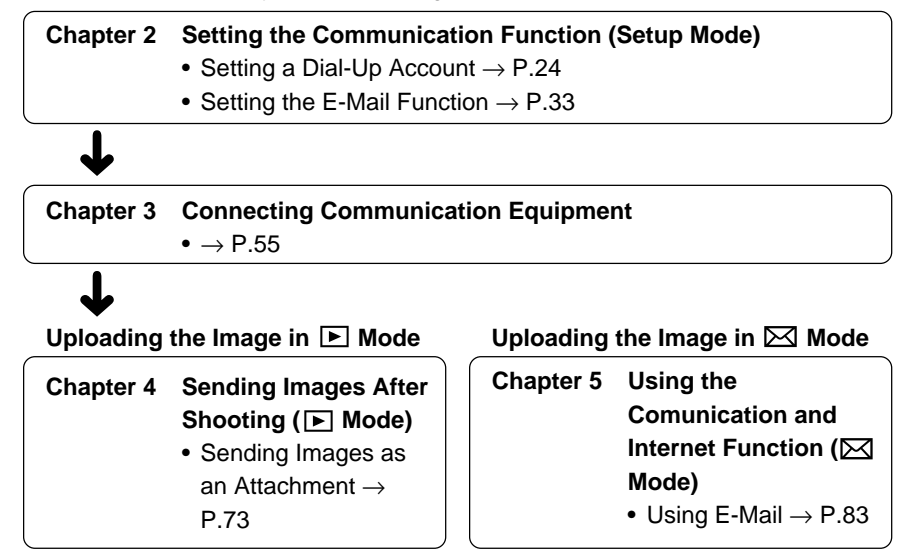

## **When You Use the Direct Upload ...**

This function allows you to transfer the image directly to a PC.

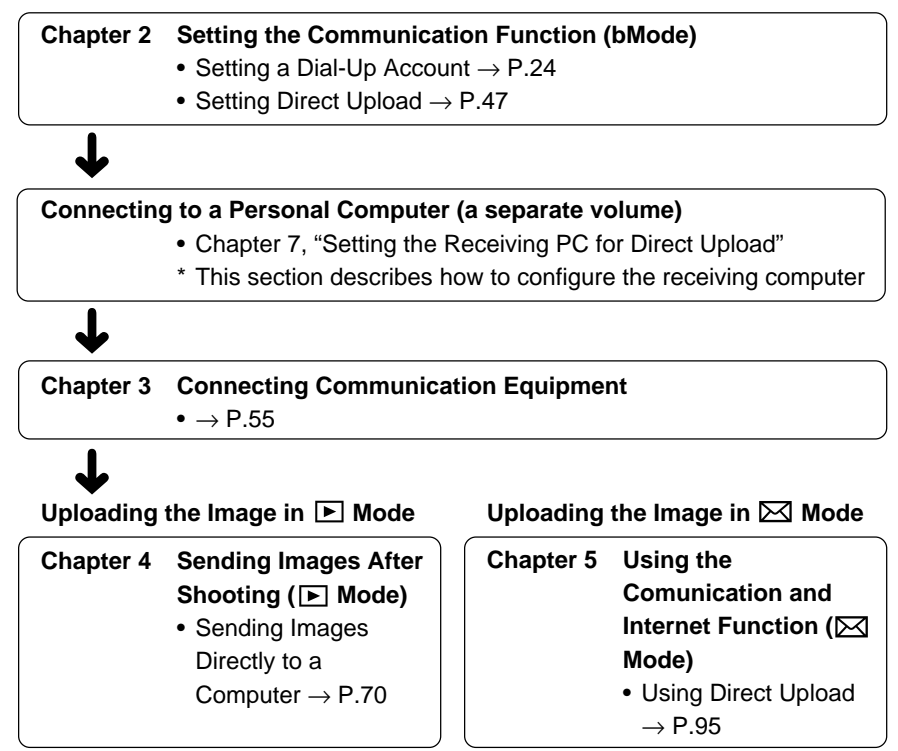

# **When You Check the Received Mail or Use the other Mail**

## **Functions ...**

This function allows you to send and receive mails.

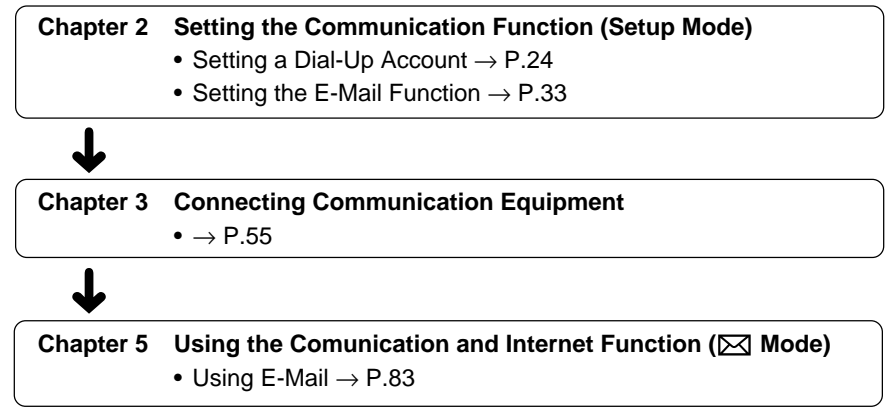

# **Uploading the HTML File (FTP Upload)**

This function allows you to upload the HTML file embedded with the image and its original image to a server (computer) where the Web page is saved.

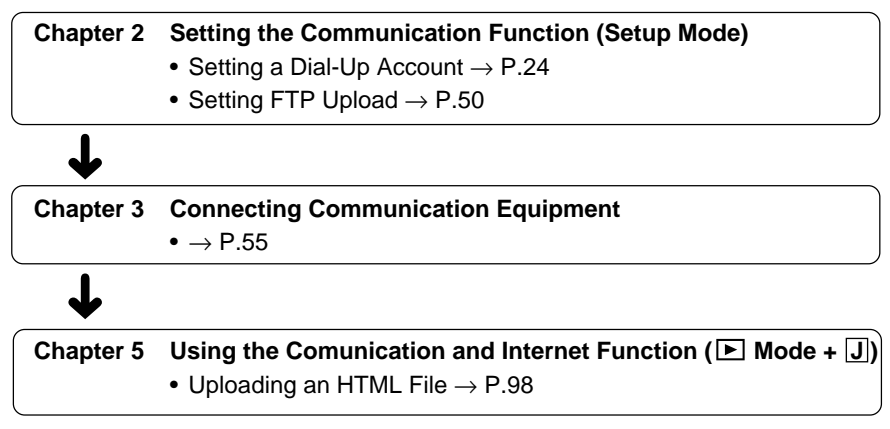

# **Chapter**

# **Before Using the Communication and Internet Functions**

#### **Camera Communication and**

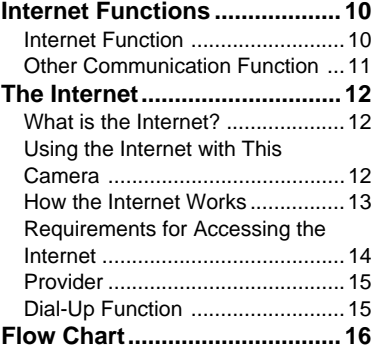

# **Camera Communication and Internet Functions**

The camera's communication and Internet functions enable you to take advantage of the following useful functions.

# **Internet Function**

#### ● **Sending Images by E-Mail**

You can send and receive e-mail. This function is useful for sending images as an attachment.

 $\rightarrow$  P.73 "Sending Images as an Attachment",  $\rightarrow$  P.83 "Using E-Mail"

**Note** • You can send an image by a simple few steps procedure using the quick send function. → P.68 "Sending an Image Using Quick Send"

#### ● **Uploading Images to a Homepage**

You can upload an HTML file to which the image has been embedded to a server where the Web page is saved. This function is useful, for example, when you want several people to see images.

 $\rightarrow$  P.98 "Uploading an HTML File"

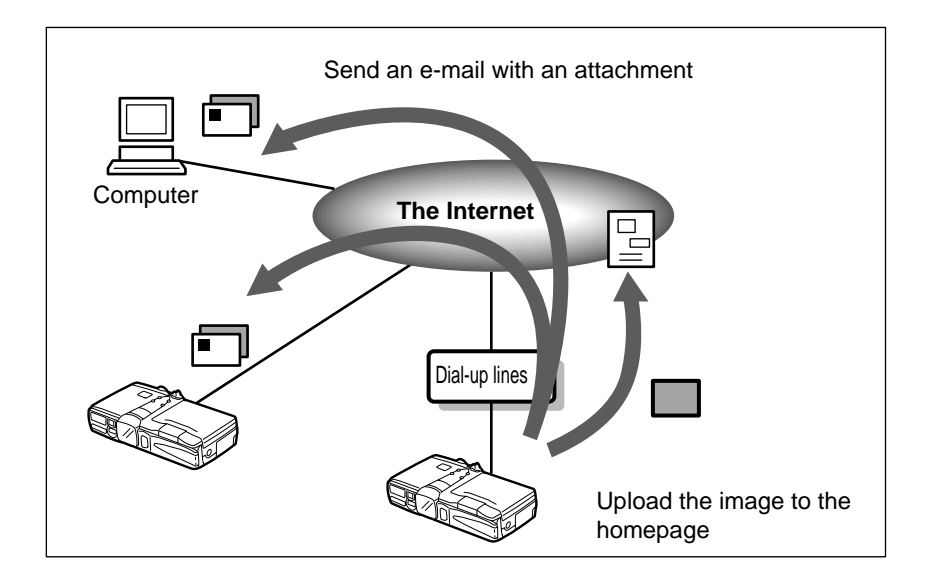

# **Other Communication Function**

#### ● **Sending Images to a Computer**

You can upload images recorded in the camera directly to a folder in the computer (server). You can use this function, for example, to send images which you have taken while being away from your office.

- $\rightarrow$  P.70 "Sending Images Directly to a Computer"
- $\rightarrow$  P.95 "Using Direct Upload"

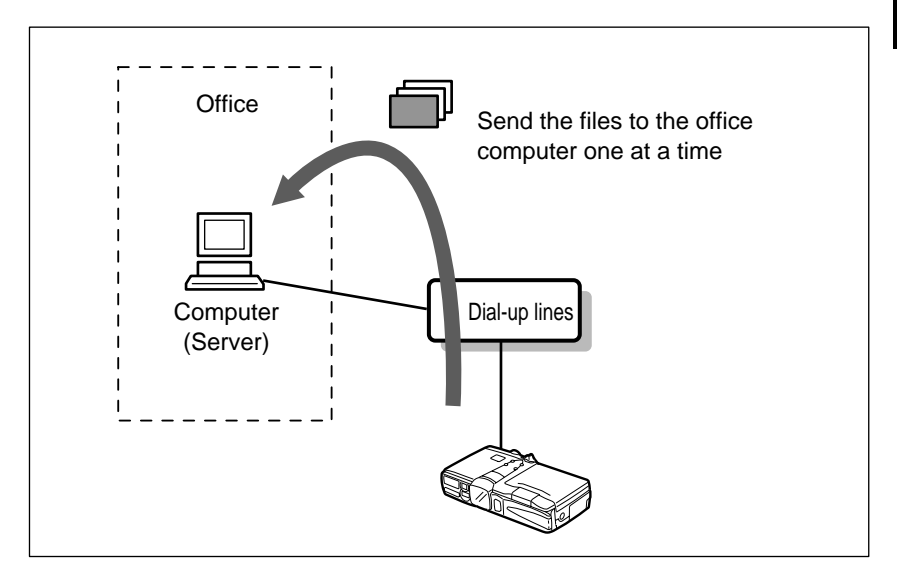

# **The Internet**

This section gives you an idea of how the Internet works and what you can do with this product on the Internet.

# **What is the Internet?**

When a computer is connected to other computers, this is called a computer network. There are many such networks all over the world. These networks can be connected to each other by telephone line. The world's largest computer network connected in this way is the Internet.

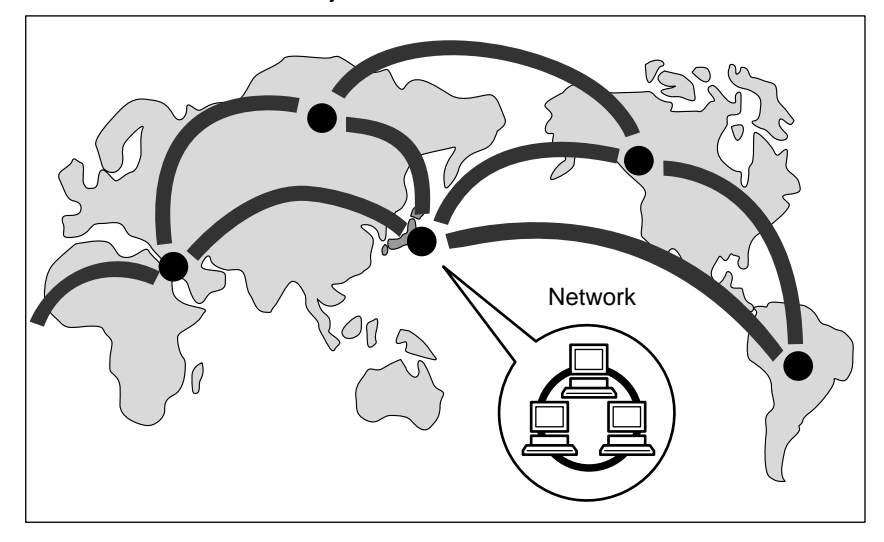

# **Using the Internet with This Camera**

#### ● **Uploading Information to a Web Page**

Numerous organizations, companies, individuals, etc. make a wide variety of information available on a Web page on the Internet. The Web page contains not only text information, but images, sound and motion pictures.

This product allows you to embed the images you have taken into an HTML file and upload the file to a Web page.

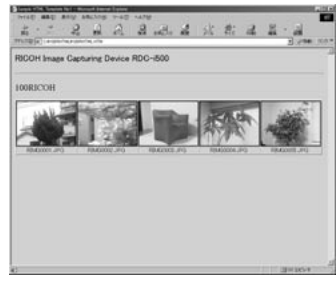

You can browse the uploaded HTML file on the PC Web browser.

**Note** • The Internet uses an information system called WWW (World Wide Web) or simply Web. Web information is supplied in the form of pages and the homepage serves as the gateway to the Web pages.

#### ● **Communicating by E-Mail**

E-mail (electronic mail) is the system of exchanging messages (mail) using the Internet. Anyone who has access to the Internet can send and receive messages at will. The system has the major advantage of being able to deliver messages instantly to people living far away, regardless of distance. Basically it is text information that is exchanged, but images can also be attached. With this product, you can also transmit the images you have taken in a simple operational sequence (Quick Send) or mail them as file attachments.

# **How the Internet Works**

This section provides a simple explanation of how the Web page works and how to send and receive e-mail.

#### ● **Web Page**

If you request to see a Web page, the request is delivered to the server storing the Web page in question via the Internet. The server supplies the Web page in response to the request.

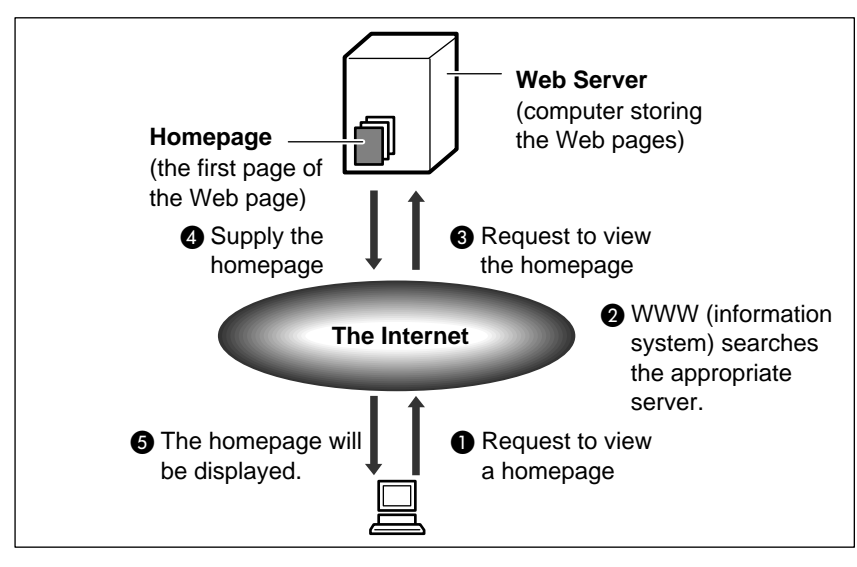

#### ● **E-Mail**

- Sending : When a message is uploaded, it is sent first to the outgoing mail server, and from there via the Internet to the receiver's incoming mail server. Each person has their own mail box in their incoming mail server and the message is stored in the appropriate box.
- Receiving : The receiver can get the message from the mail box by going to their incoming mail server.

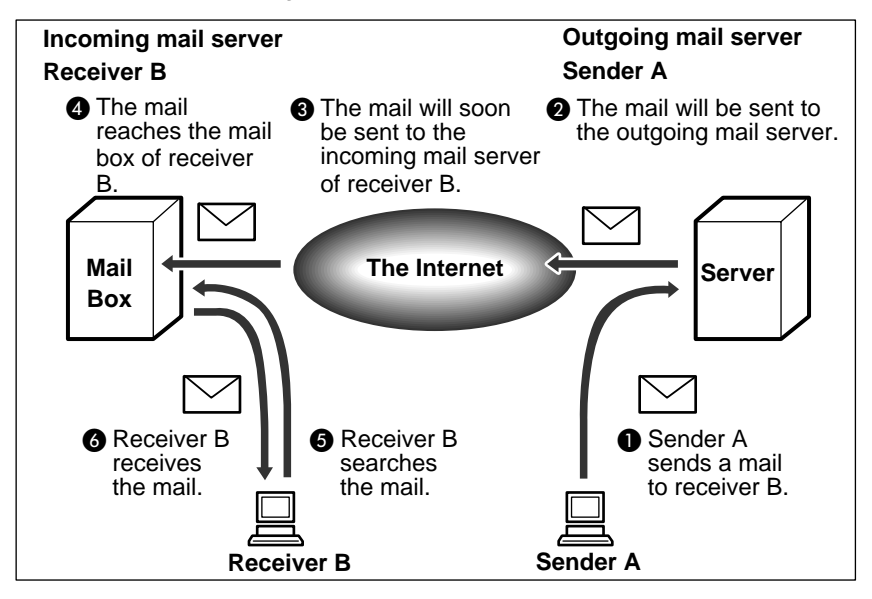

# **Requirements for Accessing the Internet**

To access the Internet, you need the following items in addition to your camera. The software needed for performing a mail function or uploading an HTML file to a Web page is already loaded in the camera.

#### ● **Telephone Line and Communication Card (option)**

Depending on the environment, you need a telephone line, communication card (CF card type), etc. By using a communication card, you can use the communication and Internet function. Details are given in Chapter 3.  $\rightarrow$  P.55

"Connecting Communication Equipment".

#### ● **Information Supplied by the Provider**

This information includes a telephone number, account name (name of the contractor), password, etc for accessing the Internet.

# **Provider**

#### ● **Making a Contract with a Provider**

The provider is the company which provides the service of connecting you to the Internet. Individual access to the Internet requires a contract with a provider. When you make such a contract, you will be supplied with the necessary information for accessing the Internet.

**Note** • If your company already has an Internet environment, you do not need to make a contract with a provider. In this case, the necessary information can be obtained from the system administrator .

#### ● **Access Point**

The contractor telephones the access point supplied by the provider and is connected to the Internet via this point.

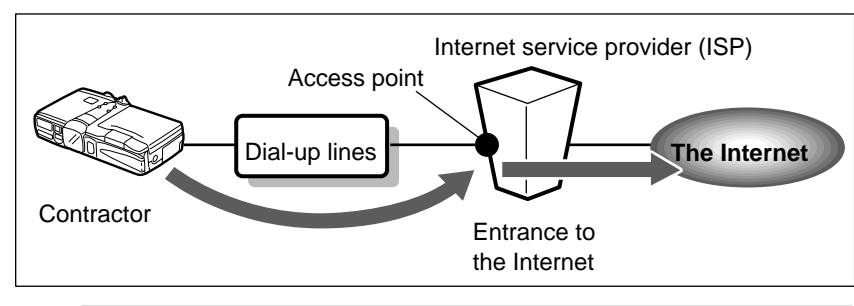

- **Important** The provider charges a connecting fee according to the amount of use. You are also required to pay the telephone company a charge for calling the access point.
	- Each provider offers its own services and charges vary accordingly. For the latest information on providers, see Internet-related magazines, etc.

# **Dial-Up Function**

The dial-up IP connection is used to make a connection to the Internet only when necessary. Normally, it is for accessing the Internet using the RDC-i500. To make the dial-up IP connection, the access point (dial-up destination) and other information must have already been set.  $\rightarrow$  P.24 "Setting a Dial-Up Account"

**Note** • "Dial-up IP connection" refers to being connected only when you dialed, while "dedicated connection" refers to being constantly connected to the Internet.

1

# **Flow Chart**

The following chart shows the general flow of operation, from preparation to actual use of the communication and Internet functions.

Set the Communication Function

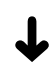

Set the mode dial to [SET] (Setup mode) and set the communication function. You will need the information supplied by the provider or system administrator.  $\rightarrow$  P.17 "Chapter 2"

Connect the Communication Equipment

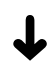

Connect the camera to the communication card.  $\rightarrow$  P.55 "Chapter 3"

Preparations are now complete.

Follow the procedures below to actually use the communication function.

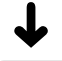

Send a captured Image

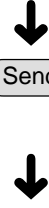

Set the mode dial to  $\boxed{\blacktriangleright}$  (Play mode) and upload an image. There are various ways of doing this. Choose the upload method best suited to your purpose.  $\rightarrow$  P.63 "Chapter 4"

When you want to use more various functions ...

Use the Communication and Internet Functions

Set the mode dial to  $\boxtimes$  (Communication mode) to use the communication and Internet functions. As well as sending images, you can receive images and upload images to a Web page by using the JOB Navi. function in Play mode ( $\boxed{\blacktriangleright}$ ).

# **Chapter**

# **Setting the Communication Function**

#### **Preparations and Operation**

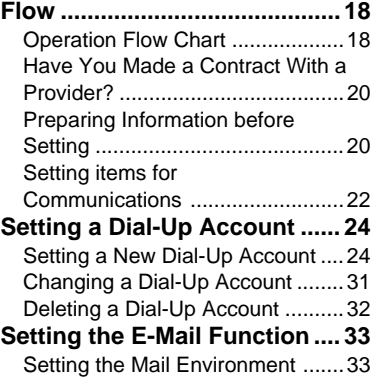

#### **Registering an Address in the**

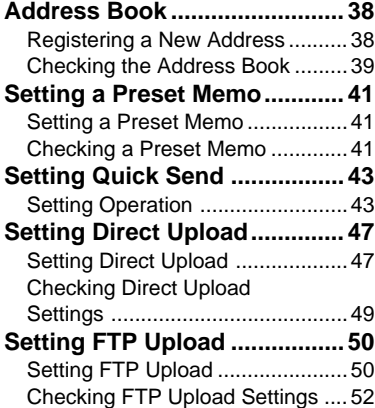

# **Preparations and Operation Flow**

In order to use the camera's communication and Internet functions, you need to make a number of settings.

# **Operation Flow Chart**

The following four communication and Internet functions can be used on this camera.

The setting operation flow differs depending on the function. Refer to the flow chart on the following page and follow the sequence for setting the desired function.

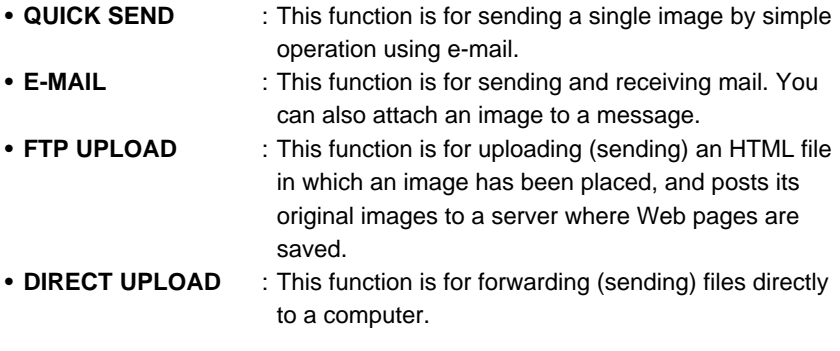

- **Important** Be sure to configure the communication settings when using the communication and Internet functions for the first time. However, provided that you do not change the settings, configuration is not required each time you use the communication function.
- **Note** There is no need to set the dial-up account if the camera is on a LAN (internal office or home network) when using the Internet function.
	- Details of how to connect the camera to a LAN, refer to "Connecting the Camera to a Network" in the 'Connecting to a Personal Computer' operation manual.

: items should be set as required

\*: items that can be set by using the camera.

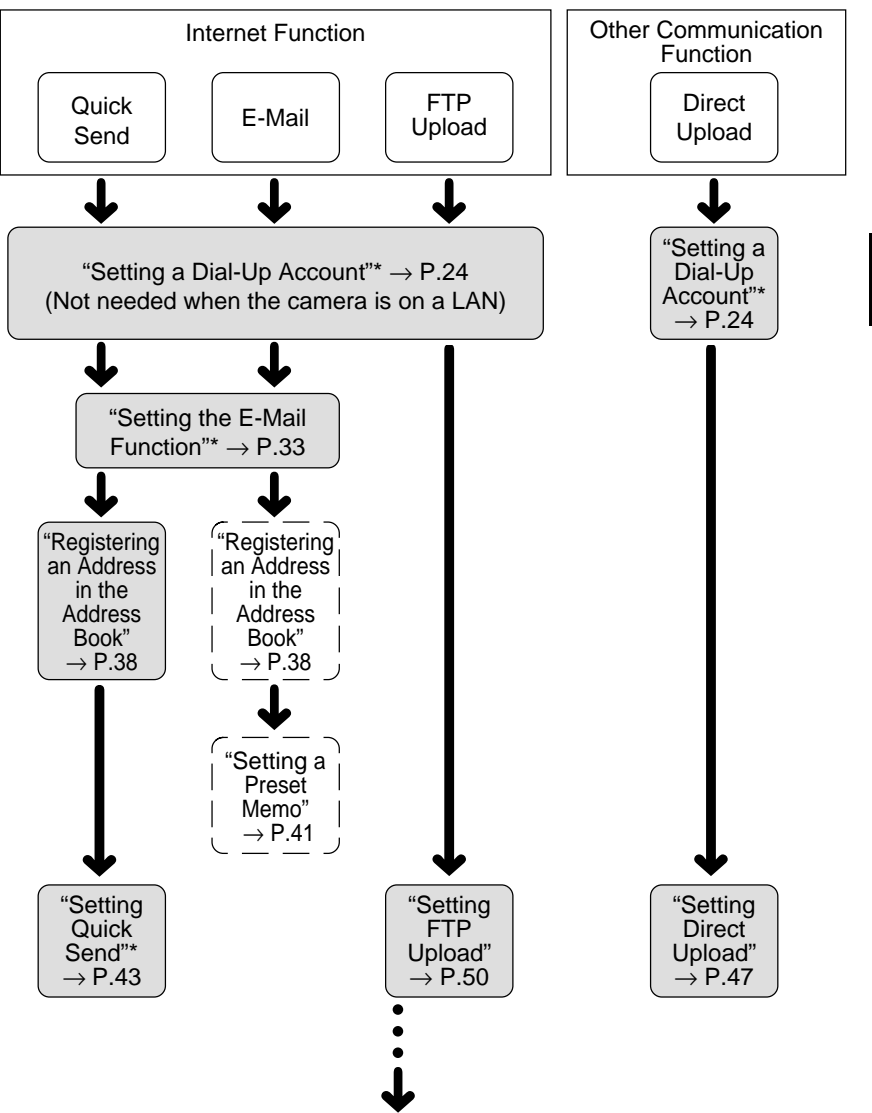

When you have finished configuring, proceed to Chapter 3 (P.55).

**Note** • You can set the items marked with \* by using the camera or more easily by using a PC.

# **Have You Made a Contract With a Provider?**

To use the Internet function (Quick Send, E-mail, FTP Upload), you must have a contract with a provider. If you do not already have one, make the contract first before making the communication settings.

- (Importa) • To use Internet e-mail, you will need a mail account with an Internet Service Provider (ISP) that uses SMTP, POP protocols with DNS. Some ISPs such as America Online™ may not fully support the requirements and cannot be used with the RDC-i500.
- **Note** A contract with a provider is not required in the following cases: \* If the company already has an Internet environment.
	- \* If you are only using the communication function to send images directly to a computer (Direct Upload).

# **Preparing Information before Setting**

The following information is required from the provider or system administrator before you can make the settings. The explanations in this section use an imaginary provider, testnet, in the examples. Depending on the provider, the terms used may vary and certain information may not be supplied. Further details are given later.  $\rightarrow$  P.24  $\sim$ 

#### ● **Dial-Up Information**

This information is required for accessing the Internet.

- Telephone number : (Refer to the access point list)
- PPP account : (Ex. testname)
- PPP password : (Ex. 1234ABCD)
- Primary name server  $\therefore$  (Ex. xxx.xxx.xxx.xxx) xxx = numerals from 0 to 255
- Secondary name server : (Ex. xxx.xxx.xxx.xxx)  $xxx =$  numerals from 0 to 255

#### ● **Mail Information**

This information is required for using e-mail.

- SMTP server name : (Ex. smtp.testnet.com or xxx.xxx.xxx.xxx)
- POP server name : (Ex. pop.testnet.com or xxx.xxx.xxx.xxx)
- POP account : (Ex. testname)
- POP password : (Ex. 1234ABCD)
- Mail address : (Ex. testname@testnet.com)

#### ● **Direct Upload and FTP Upload Information**

This information is required for sending images and other files.

- Destination server : (Ex. ftp.testnet.com or xxx.xxx.xxx.xxx)
- Destination folder : (Ex. /xxxx/xxxx)

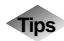

# **Tips Terms for Communication Settings**

The terms used for the settings may vary depending on the provider. The following examples are given for reference.

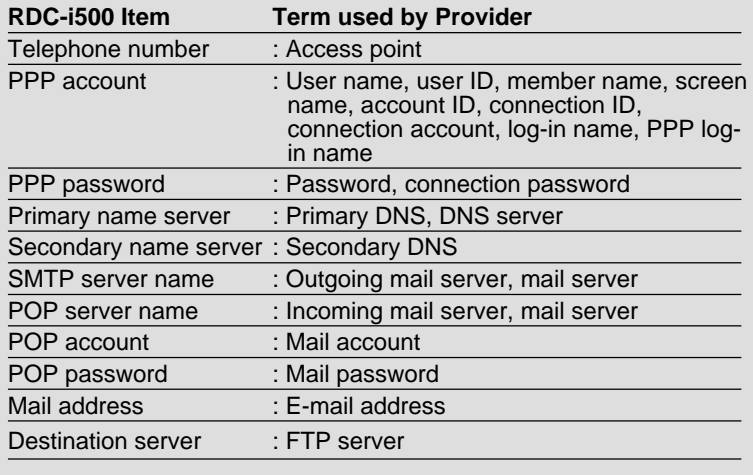

# **Setting items for Communications**

This chapter explains how to set the following items depending on the information provided by the Internet service provider or the network administrator. Easier settings can be made on a PC. Some of the settings can be set on the camera. ( $\odot$ : YES,  $\times$ : NO)

**See** • P.112 "Character Input"

#### ● **Setting the dial-up account (P.24)**

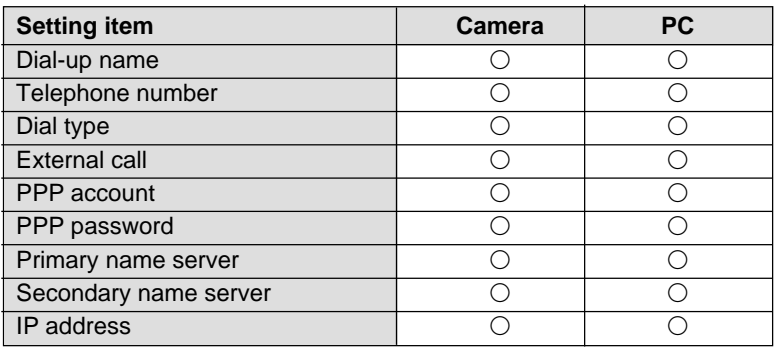

#### ● **Setting the mail environment (P.33)**

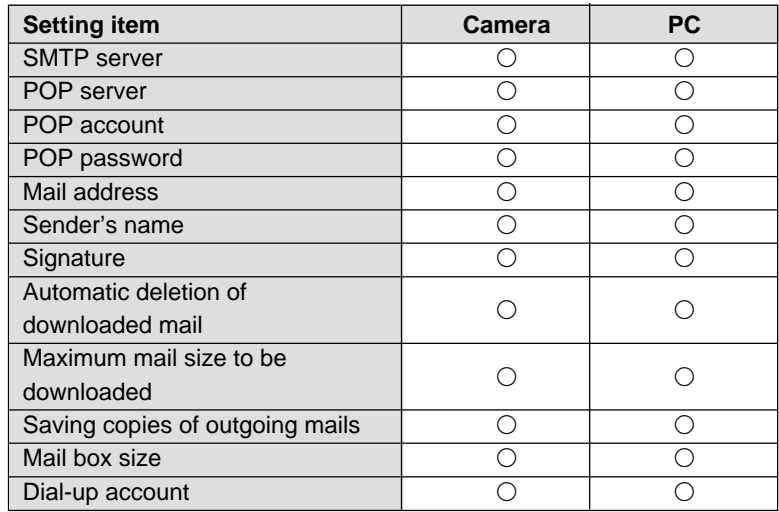

#### ● **Setting the address book (P.38)**

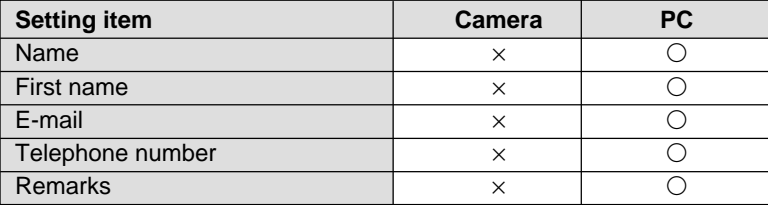

#### ● **Setting the preset memo (P.41)**

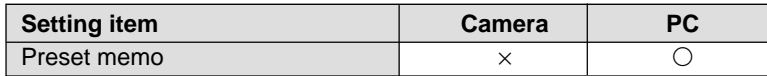

#### ● Setting the Quick Send (P.43)

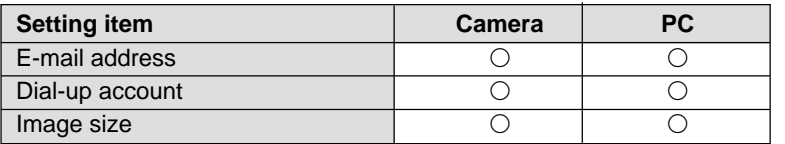

#### ● **Setting the Direct Upload (P.47)**

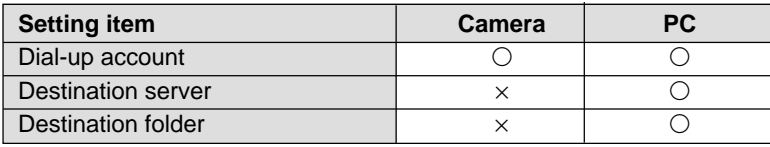

#### ● **Setting the FTP Upload (P.50)**

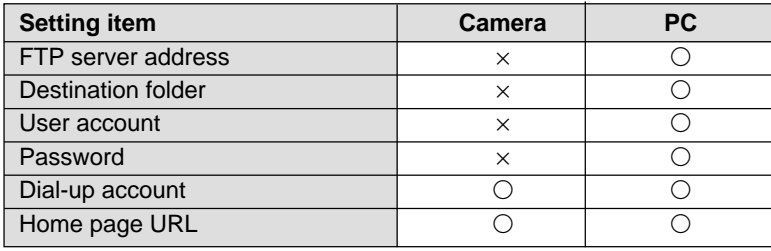

# **Setting a Dial-Up Account**

This section explains how to set the telephone number, server name, etc. for accessing the Internet.

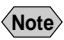

- **Note** If you want to connect directly to an office computer (server) and perform a Direct Upload, set the telephone number, server name, etc. in the same way.  $\rightarrow$  P.27  $\sim$ 
	- You can also set or edit a dial-up account with your  $PC. \rightarrow$  "Dial-Up Account Settings" in the 'Connecting to a Personal Computer' operation manual.

# **Setting a New Dial-Up Account**

You can set and add new dial-up accounts to the list.

## ■ **Items for Dial-Up Setting**

#### **(Quick Send, E-Mail, FTP Upload)**

The following 9 items need to be set. The setting procedure is explained later.  $\rightarrow$  P.29  $\sim$ 

#### ● **Dial-Up Name**

This is the name of the connection. You can input simple names at will. In general, the input name is the name of the provider or the access point. (Example: testnetTokyo)

#### ● **Telephone Number**

This is the telephone number of the connection. Choose the nearest telephone number from the list of access points provided and input the number. The hyphenation "-" is not always needed. (Example: xxx-xxx-xxxx or xxxxxxxxxx)

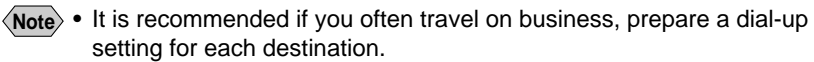

• If you use a digital mobile phone, depending on the combination of phone type and provider, you may have to use PTE (protocol transfer equipment). For information concerning PTE and instructions on setting the telephone number, see the instruction manual attached to the communication card.

#### ● **Dial Type**

If you are using an ordinary telephone line, choose the type of line. Select either TONE or PULSE. The factory default setting is TONE. If you are using a mobile phone, leave the setting on TONE.

- TONE : Short beeps are heard when dialing
- PULSE : Long beeps are heard when dialing

**Note** • If the type of telephone line is not correctly set, no connection will be made. If you do not know which type of telephone line you use, contact the telephone company.

#### ● **External Call**

When making an external call from an internal phone of the office, input numbers from 0 to 9 to set the external call number. When the external call number is set, it is added in front of the telephone number and dialed before the telephone number. If you do not need an external call number, leave blank.

#### ● **PPP Account**

This is the account name (the name of the contractor) for accessing the Internet. It is also called User name, User ID, etc. (Example: testname)

#### ● **PPP Password**

This is the password for accessing the Internet. Input the password in letters. (Example: 1234ABCD)

- **Important •** Take note of the following when entering the account and password.
	- \* the difference between uppercase and lowercase letters
	- \* the difference between the number "0" (zero) and the alphabet letter "O"
	- \* the difference between the number "1" (one) and the alphabet letters "I" (capital i) and "l" (small L).
	- Your password is very important. Make a note of your password and keep it safe, out of sight.

#### ● **Primary Name Server**

#### ● **Secondary Name Server**

This is the IP address of the name server managed by your provider or system administrator. (Example: xxx.xxx.xxx.xxx)

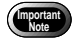

• The internet function does not work properly unless you specify the name server. Be sure to specify the name server.

**Note** • The primary name server is the server you normally use. If this server fails to function, the secondary name server will be used as an emergency server.

#### ● **IP Address**

This is the IP address for the camera. The factory default setting is blank. Setting of the IP address is not required for normal use as it is automatically assigned by the server. Only set the IP address if you have been supplied with an address by the provider or system administrator.

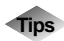

#### **Tips PPP**

Normally when you access the Internet, a public network is used for dial-up IP connection. The protocol used at this time is PPP (Point-to-Point Protocol). The account used for the connection is therefore often called the PPP account.

## **IP Address and Domain Name**

Many computers are connected to the Internet. The IP address is used to identify each individual computer and is expressed in the form of  $[xxx.xxx.xxx.xxx]$  ( $xx =$  numbers from 0 to 255). The domain name is usually alphabetical as we see in the Web address (Example: testnet.com).

#### **Name Server**

Also called DNS (Domaim Name System) server. This server converts the alphabetized domain name to and from the IP address in numerical expression.

This server converts the domain name specified by this camera to the IP address and searches the target server on the Internet.

## ■ Items for Dial-Up Setting (Direct Upload)

The following 9 items need to be set. The setting procedure is explained later.  $\rightarrow$  P.29 $\sim$ 

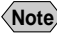

**Note** • Details on dial-up setting, refer to Chapter 7 "Setting the Receiving PC for Direct Upload" in the 'Connecting to a Personal Computer' operation manual.

#### ● **Dial-Up Name**

This is the name of the connection. You can input simple names at will. In general, the input name is the name of the computer of the connection. (Example: testserver)

#### ● **Telephone Number (necessary to complete the setting)**

This is the telephone number of the connection. Input the telephone number to which the receiving computer (modem) is connected. The hyphenation "-" is not always needed. (Example: xxx-xxxx-xxxx or xxxxxxxxxxx)

#### ● **Dial Type**

Choose the type of line you are using. Select either TONE or PULSE. The factory default setting is TONE. If you are using an ISDN or mobile phone, leave the setting on TONE.

- TONE : Short beeps are heard when dialing
- PULSE : Long beeps are heard when dialing

**Note** • If the type of telephone line is not correctly set, no connection will be made. If you do not know which type of telephone line you use, contact the telephone company.

#### ● **External Call**

When making an external call from an internal phone of the office, input numbers from 0 to 9 to set the external call number. When the external call number is set, it is added in front of the telephone number and dialed before the telephone number. If you do not need an external call number, leave blank.

#### ● **PPP Account**

Input the connecting computer's name (Example: testserver)

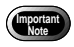

- Take note of the following when entering the account.
- \* the difference between uppercase and lowercase letters
- \* the difference between the number "0" (zero) and the alphabet letter "O"
- \* the difference between the number "1" (one) and the alphabet letters "I" (capital i) and "l" (small L).

#### **<When the receiving computer is running Windows>**

Select [Start] → [Settings] → [Control  $Pauli \rightarrow [Network] \rightarrow [Identification].$ Input the computer name for the PPP account.

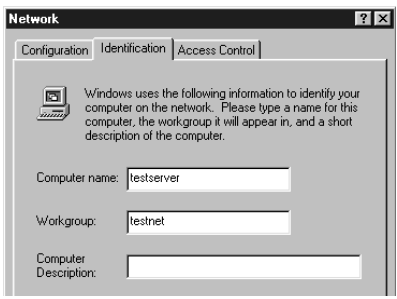

**Note** • The above explanation is Windows 98 based. The procedure for Windows 2000 varies.

#### **<When the receiving computer is running Macintosh>**

Select [Control Panels]  $\rightarrow$  [File Sharing] from the Apple menu and click [Start/ Stop] tab. For the PPP account, input the user name you have set in [Owner Name].

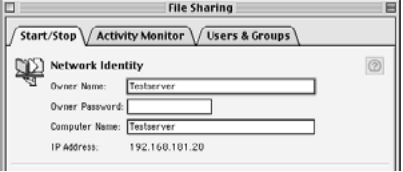

**Note** • The above explanation is MacOS 9 based. The procedure for the previous versions than MacOS 9 varies.

#### ● **PPP Password**

This is the password for connecting the computer. Input the password in letters. (Example: 1234ABCD)

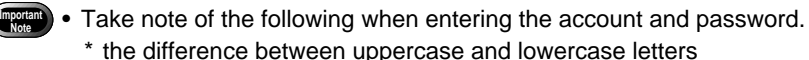

- \* the difference between the number "0" (zero) and the alphabet letter "O"
- \* the difference between the number "1" (one) and the alphabet letters "I" (capital i) and "l" (small L).
- Your password is very important. Make a note of your password and keep it safe, out of sight.

#### **<When the receiving computer is running Windows>**

Input the password you have set in [My Computer] → [Dial-Up Networking] →  $[Connections] \rightarrow [Dial-Up Server...]$ [Change Password...] for the PPP password.

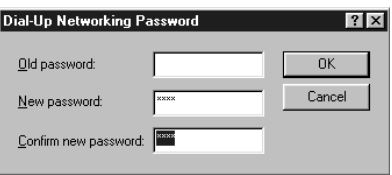

**Note** • The above explanation is Windows 98 based. The procedure for Windows 2000 varies.

#### **<When the receiving computer is running Macintosh>**

Select [Control Panels]  $\rightarrow$  [File Sharing] from the Apple menu and click [Start/ Stop] tab. For the PPP account, input the user name you have set in [Owner Name].

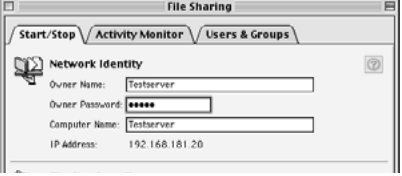

**Note** • The above explanation is MacOS 9 based. The procedure for the previous versions than MacOS 9 varies.

● **Primary Name Server**

● **Secondary Name Server** Leave blank.

● **IP Address**

This is the IP address for the camera. Setting is not required.

#### ■ **Setting a Dial-Up Account**

This section explains the procedures for setting a dial-up account.

**Note** • Use of your PC makes it easier to set the dial-up account.

#### **• Set the mode dial to [SET].**

The Setup menu will be displayed.

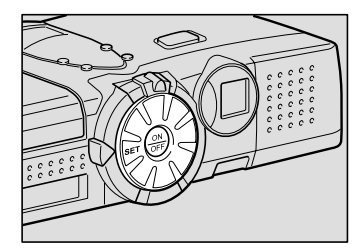

#### **@ Select [COMMUNICATION SETTINGS]** and press the  $\odot$  button.

The communication settings menu will be displayed.

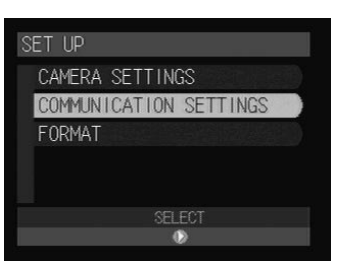

#### C **Select [DIAL UP ACCT.] and press the button.**

The dial-up account setting screen will be displayed.

#### **@** Select [ADD] and press the  $\odot$  button.

The dial-up account setting menu will be displayed.

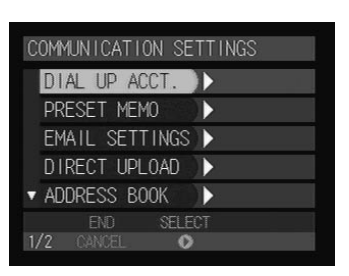

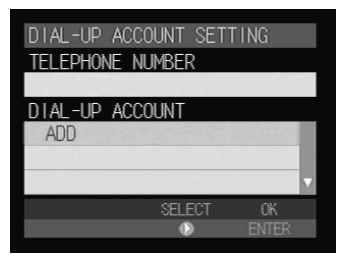

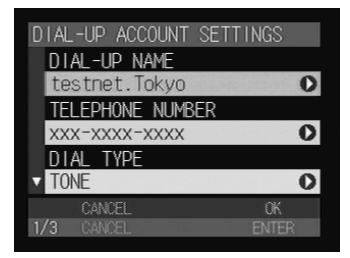

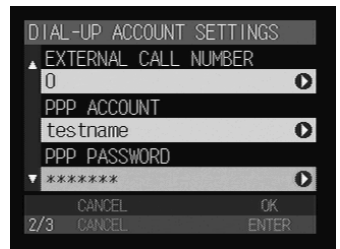

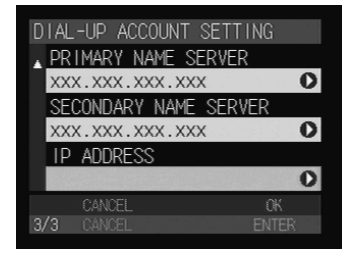

#### **6** Set each item.

There are nine setting items.

- 
- **See** P.24, P.26 "Items for Dial-Up Setting"
	- "Character Input" and "How to Select the Items" in the 'Camera' operation manual

#### **<sup>6</sup>** When you have finished making the **settings, press the ENTER button.**

Adding is completed and the dial-up account will be displayed on the dial-up account setting screen (Step 4).

#### G **Press the CANCEL button.**

The screen will return to the communication settings menu.

#### **<sup>@</sup>** Press the CANCEL button again.

The screen will return to the Setup menu.

# **Changing a Dial-Up Account**

You can change a dial-up account that has already been registered.

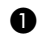

#### A **Display the dial-up account setting screen.**

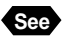

**See** • P.29 "Setting a Dial-Up Account" Steps  $\bigcirc$  to  $\bigcirc$ 

#### **<sup>2</sup>** Choose the setting you wish to **change from [DIAL-UP ACCOUNT]** and press the  $\odot$  button.

The selected dial-up account setting will be displayed.

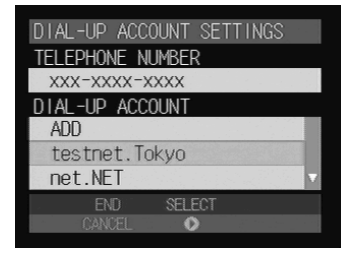

 $\langle$ **Note**  $\rangle$  • If the dial-up account you want is not displayed, use  $\blacktriangle$  or  $\blacktriangledown$  buttons to display the desired dial-up account.

#### C **Edit the settings.**

There are nine setting items.

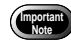

Once a setting has been edited, it cannot be restored. Make sure that you want to edit a setting before making any changes.

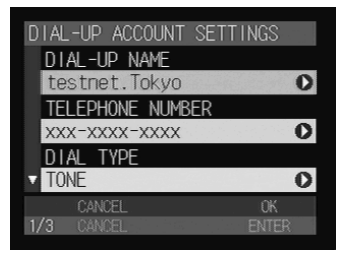

#### D **When you have finished editing the settings, press the ENTER button.**

Editing is completed and the screen will return to the dial-up account setting screen.

#### **@ Press the CANCEL button.**

The screen will return to the communication settings menu.

#### **<sup>6</sup>** Press the CANCEL button again.

The screen will return to the Setup menu.

# **Deleting a Dial-Up Account**

You can delete an unwanted dial-up account.

#### A **Display the dial-up account setting screen.**

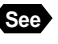

**Import**<br>Note

**See** • P.29 "Setting a Dial-Up Account" Steps  $\bigcirc$  to  $\bigcirc$ 

B **Choose the name you wish to delete from [DIAL-UP ACCOUNT] and then press the**  $\tilde{\mathbb{U}}$  **button.** 

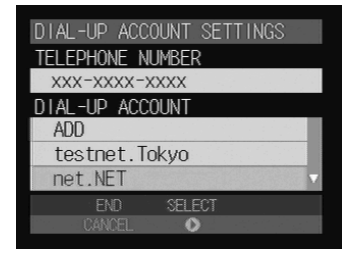

**• Once a setting has been deleted, it cannot be restored. Make sure that** you want to delete a setting before you do so.

#### C **Press the shutter release button.**

The selected dial-up setting will be deleted. Repeat steps  $\bigcirc$  and  $\bigcirc$  to delete more accounts.

**Note** • To cancel deleting, select [Cancel].

#### D **When deleting is completed, press the CANCEL button.**

The screen will return to the communication settings menu.

#### $\bigcirc$  **Press the CANCEL button again.**

The screen will return to the Setup menu.

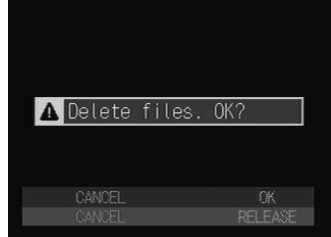

# **Setting the E-Mail Function**

This section explains how to set the conditions for sending and receiving mail.

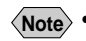

**Note** • You can also set up or edit an mail environment with your PC.  $\rightarrow$  "E-Mail Settings" in the 'Connecting to a Personal Computer' operation manual".

# **Setting the Mail Environment**

First set the mail environment.

## ■ **Mail Environment Settings**

Set the following 12 items. The setting procedure is explained later.  $\rightarrow$  P.35 $\sim$ 

#### ● **SMTP Server**

This is the outgoing mail server for storing uploaded mail temporarily. Input the server name supplied by the provider or system administrator. (Example: smtp.testnet.com or xxx.xxx.xxx.xxx)

#### ● **POP Server**

This is the incoming mail server for storing downloaded mail. Input the server name supplied by the provider or system administrator. (Example: pop.testnet.com or xxx.xxx.xxx.xxx)

**Note** • In some cases the SMTP server and POP server are the same.

#### ● **POP Account**

This is the account name for accessing the incoming mail server. (Example: testname) In some cases, it is the same as the PPP account name in the dialup settings.

#### ● **POP Password**

This is the password for accessing the incoming mail server. (Example: 1234ABCD) In some cases, it is the same as the PPP password in the dial-up settings.

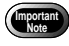

- Take note of the following when entering the account and password. \* the difference between uppercase and lowercase letters
	- \* the difference between the number "0" (zero) and the letter "O"
	- \* the difference between the number "1" (one) and the letters "I" (capital i) and "l" (small L).
- Your password is very important. Make a note of it and keep it in a safe place, out of sight.

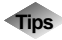

#### **Tips SMTP and POP**

SMTP (Simple Mail Transfer Protocol) is the protocol used when sending mail between computers. POP (Post Office Protocol) is the protocol used when receiving mail from the mail server.

#### ● **Mail Address**

This is the equivalent of a name and address used to identify each person when using e-mail. The address is made up of two parts with an @ mark in the middle.

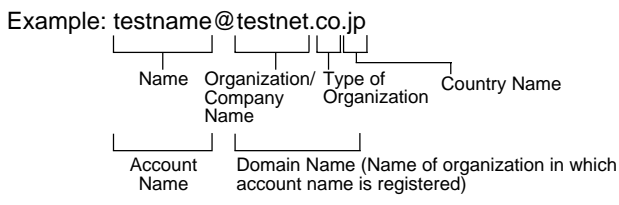

#### ● **Sender Name**

This is the sender's name, in other words your name. It is automatically entered in the "From:" sender column for uploaded mail. (Example: Bob Smith)

#### ● **Signature**

The signature is a summary of the sender information (name, mail address, telephone number, etc.). The signature that is input here is added at the end of the message. If it is not required, leave blank.

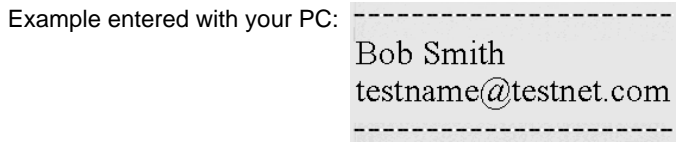

**Note** • You can set up a signature with your PC.

#### ● **Automatic Deletion of Downloaded Mail**

You can set whether or not you want mail stored in the incoming mail server to be deleted after it has been downloaded. Select either YES or NO. The factory default setting is NO.
#### ● **Maximum Mail Size to be Downloaded**

You can set the mail size so that mail over a preset size is not downloaded. Use the  $\bigcirc$   $\bigcirc$  buttons to specify the size in 1 KB units in the range of 0 ~ 300 KB. If zero is set, no mail will be downloaded. The factory default setting is [64 KB].

**Note** • The large size of mail may not be downloaded eventually.

#### ● **Saving Copies of Outgoing Mail**

You can set whether or not you want a copy of outgoing mail to be saved in the SENT MAILS after it has been uploaded. Select either YES or NO. The factory default setting is [YES].

#### ● **Mail Box Size**

You can set the mail box size so that downloaded mail will be saved in the internal memory of the camera. Use the  $\bigcirc$   $\bigcirc$  buttons to specify the size in 1 MB units in the range of  $1 \sim 6$  MB. The factory default setting is [2 MB].

- **Note** The internal memory is used to save the mails downloaded and attached images. Larger size of this setting reduces the memory capacity for saving the images.
	- When the maximum size of 6 MB is allocated to save the downloaded mails, no image may be saved in the internal memory.

#### ● **Dial-Up Account**

You can select the desired dial-up account from the list, when you use the mail function.

#### ■ **Setting Operation**

This section explains the procedure for setting the mail environment.

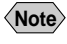

**Note** • Setting operation can be made easier on a PC. → "E-Mail Settings" in the 'Connecting to a Personal Computer' operation manual.

#### A **Set the mode dial to [SET].**

The Setup menu will be displayed.

#### **@ Select [COMMUNICATION SETTINGS]** and press the  $\odot$  button.

The communication settings menu will be displayed.

#### C **Select [EMAIL SETTINGS] and press** the  $\bigcirc$  button.

The mail environment setting screen will be displayed.

#### **@** Set each item.

There are twelve setting items.

- 
- **See** P.33 "Mail Environment Settings"
	- "Character Input" and "How to Select the Items" in the 'Camera' operation manual

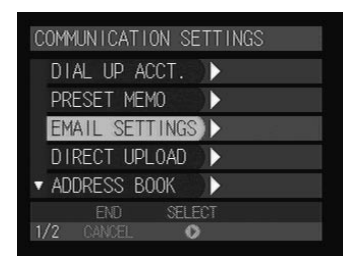

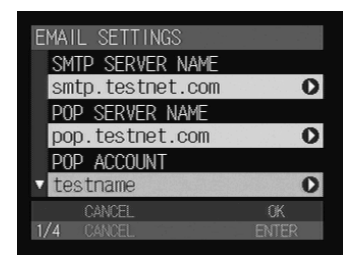

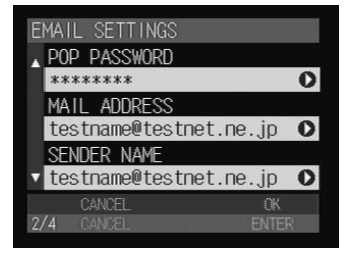

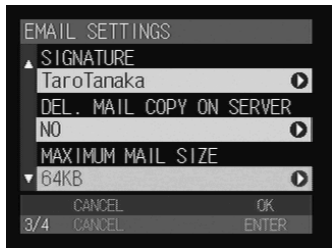

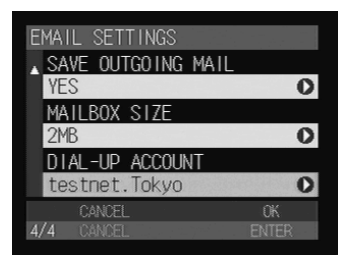

#### E **When setting the dial-up account, select [DIAL-UP ACCOUNT] and press** the  $\bigcirc$  button.

• Setting a dial-up account  $\rightarrow$  P.37

#### **<sup>6</sup> When you have finished making the settings, press the ENTER button.**

The screen will return to the email settings  $(Sten ④)$ .

#### G **Press the CANCEL button.**

The screen will return to the Setup menu.

### ■ Selecting a Dial-Up Account

**6** Select [DIAL-UP ACCOUNT] and

You can select a registered dial-up account for sending e-mail.

#### **press the**  $\odot$  **button.** The setting screen of the dial-up account will YES MAILBOX SIZE be displayed. **@** Using the  $\bigcirc$  and  $\bigcirc$  buttons, choose **the desired dial-up account.** TELEPHONE NUMBER XXX-XXXX-XXXX The telephone number of the dial-up account DIAL-UP ACCOUNT will be displayed in [TELEPHONE NUMBER]. testnet. Tokyo net.NET

**Note** • If the dial-up account has not yet been registered, register the account first.  $\rightarrow$  P.24 "Setting a Dial-Up Account"

#### **@ Press the ENTER button.**

The screen will return to the Setup menu (Step  $\bigcirc$ ).

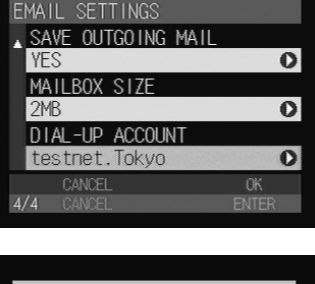

# **Registering an Address in the Address Book**

You can register information about work colleagues or friends in the address book. You can select a registered mail address in [SEND TO] when sending an e-mail.

**Note** • You can register up to a maximum of 50 addresses in the address book.

### **Registering a New Address**

#### ■ **Address Book Settings**

Input the following 5 items in the address book.

#### ● **NAME**

Input the family name of the person you wish to register.

#### ● **FIRST NAME**

Input the first name of the person you wish to register.

#### ● **E-MAIL**

Input the mail address. The mail address input here can be specified in [SEND TO] when sending mail.

 $\rightarrow$  P.43 "Setting Quick Send", P.73 "Sending Images as an Attachment" and P.84 "Composing Mail"

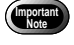

**•** Input the mail address correctly, differentiating between uppercase and lowercase letters.

#### ● **TELEPHONE NUMBER**

Input the telephone number. The hyphenation "-" is not always needed. (Example: xxx-xxxx-xxxx or xxxxxxxxxxx)

#### ● **REMARKS**

Input the remarks data.

### ■ **Setting Addresses**

You can set new addresses, edit or delete existing addresses with your PC.  $\rightarrow$ "Address Book Settings" in the 'Connecting to a Personal Computer' operation manual".

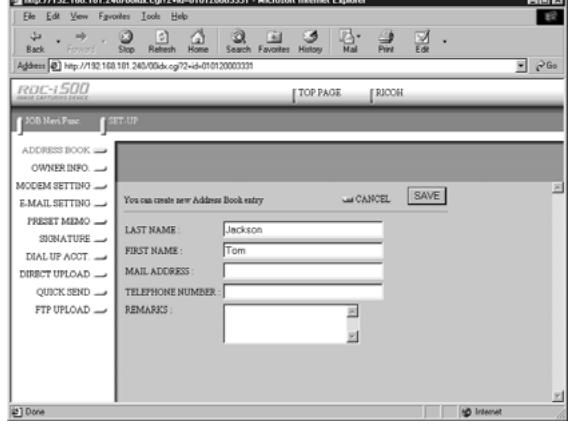

### **Checking the Address Book**

Check the address book that has been registered in your camera.

#### **O** Set the mode dial to [SET].

The Setup menu will be displayed.

### **@ Select [COMMUNICATION SETTINGS] and press the**  $\odot$  **button.**

The communication settings menu will be displayed.

#### C **Select [ADDRESS BOOK] and press**

the  $\odot$  button.

The address book setting screen will be displayed.

**4** Using the  $\bigcirc$  and  $\bigcirc$  buttons, choose **the address you want to check and** then press the  $\odot$  button.

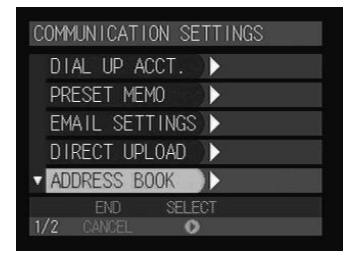

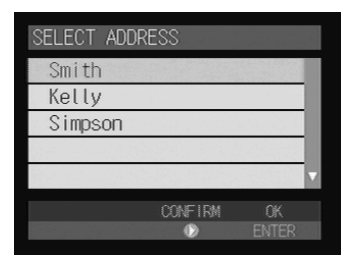

#### **@** Check the address.

There are five setting items.

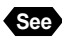

**See** • P.38 "Address Book Settings"

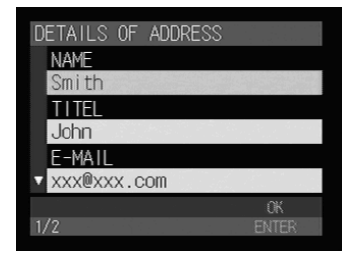

#### **<sup>6</sup>** When you have finished checking the **address, press the ENTER button.**

#### G **Press the CANCEL button.**

The screen will return to the communication settings menu.

#### **<sup>@</sup>** Press the CANCEL button again.

The screen will return to the Setup menu.

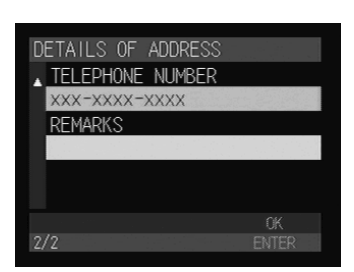

# **Setting a Preset Memo**

You can register frequently used phrases such as "Thank you for your cooperation" and "I am sending an image" as preset memos. You can specify the preset memos registered here in the message.

**Note** • You can register a maximum of 30 preset memos.

### **Setting a Preset Memo**

You can set new preset memos or edit or delete existing preset memos with your PC. → "Preset Memo Settings" in the 'Connecting to a Personal Computer' operation manual".

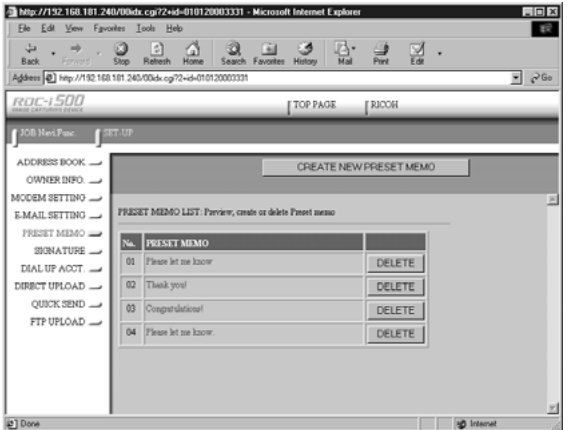

# **Checking a Preset Memo**

Check a preset memo that has been registered in your camera.

#### **• Set the mode dial to [SET].**

The Setup menu will be displayed.

#### **@** Select [COMMUNICATION SETTINGS] and press the  $\odot$  button.

The communication settings menu will be displayed.

#### C **Select [PRESET MEMO] and press the button.**

Preset memos will be displayed.

COMMUNICATION SETTINGS DIAL UP ACCT. Ŋ Ъ PRESET MEMO EMAIL SETTINGS DIRECT UPLOAD > ADDRESS BOOK D **SELECT BD**  $\bullet$ 

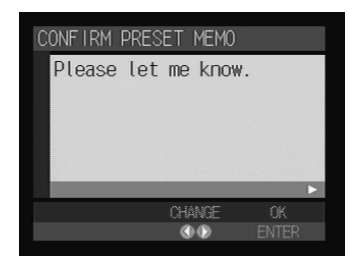

**4** Using the  $\odot$  and  $\odot$  buttons, choose **the preset memo you want to check.**

- E **When you have finished checking the preset memo, press the ENTER button.**
- **@ Press the CANCEL button.**

The screen will return to the Setup menu.

# **Setting Quick Send**

The quick send function is useful for sending an image quickly through the Play mode. It is useful for sending a specified image to the same destination. In order to use this function, you need to set the destination and dial-up account beforehand.

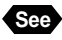

**See** • P.24 "Setting a Dial-Up Account", P.33 "Setting the E-Mail Function" and P.38 "Registering an Address in the Address Book"

### **Setting Operation**

Quick send enables you to send an image using the e-mail function. This section explains how to set the mail destination and dial-up account.

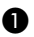

**O** Set the mode dial to [SET].

The Setup menu will be displayed.

#### **@** Select [COMMUNICATION SETTINGS] and press the  $\odot$  button.

The communication settings menu will be displayed.

#### **@ Select [QUICK SEND] and press the button.**

The quick send setting screen will be displayed.

#### **<sup>4</sup>** Enter the quick send settings.

Details of the setting procedure are explained later.

- Selecting an Address Using the Address  $Book \rightarrow P.44$
- Selecting a Dial-Up Account  $\rightarrow$  P.44
- Setting an Image Size  $\rightarrow$  P.45

E **When you have finished entering the quick send settings, press the ENTER button.**

The screen will return to the communication settings menu.

#### **@ Press the CANCEL button.**

The screen will return to the Setup menu.

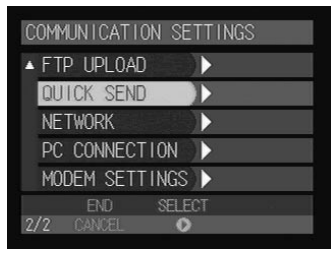

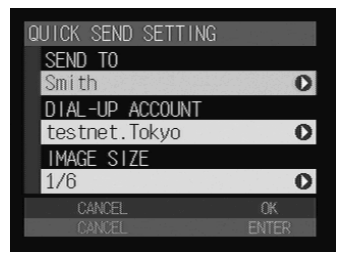

### ■ Setting an Address Using the Address Book

This function allows you to select an address from the address book.

#### **6** Select [SEND TO] from the Quick **Send Setting screen and press the button.**

The address list will be displayed.

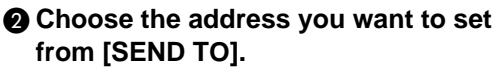

The selected address will be displayed in [MAIL ADDRESS].

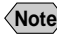

**Note** • If the address has not yet been set, set the address first.  $\rightarrow$  P.38 "Registering a New Address"

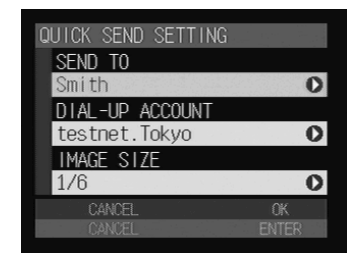

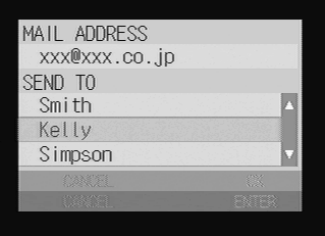

#### **@ Press the ENTER button.**

The selected address will be displayed on the Quick Send Address Setup screen (Step  $\bigcirc$ ).

#### ■ Selecting a Dial-Up Account

This function enables you to select a dial-up account.

**A** Select [DIAL-UP ACCOUNT] from the **Quick Send Setting screen and press** the  $\odot$  button.

A dial-up account setting screen will be displayed.

#### **<sup>2</sup>** Choose the dial-up account you want **to use from the [DIAL-UP ACCOUNT].**

The selected dial-up account will be displayed in [TELEPHONE NUMBER].

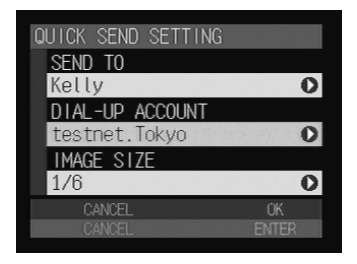

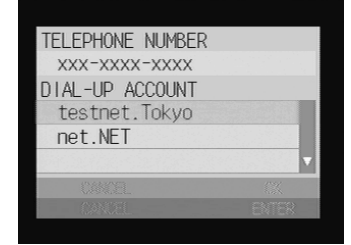

# 2Setting the Communication Function **Setting the Communication Function**

 $\overline{\mathbf{o}}$ 

 $\overline{O}$ 

#### **<sup>8</sup>** Press the ENTER button.

The selected dial-up account will be displayed on the Quick Send Address Setup screen (Step  $\bigcirc$ ).

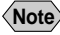

**Note** • If the dial-up account has not been registered, register it first.  $\rightarrow$  P.24 "Setting a Dial-Up Account"

#### ■ Setting an Image Size

This function enables you to set the size of the image to be sent. Choose the appropriate size according to whether you want to give priority to image quality or to speed.

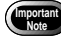

**• Images saved in Text mode will be sent in its original image size, even** when you change it.

#### A **Select [IMAGE SIZE] from the Quick Send Setting screen and press the button.**

The image size setting screen will be displayed.

#### **<sup>2</sup>** Choose the image size you want to **set and press the ENTER button.**

Setting will be completed and the image size you selected will be displayed on the Quick Send Setting screen.

#### ● **NO CHANGE**

You can send the image in its original size. Select this function when you wish to give priority to image quality.

#### $\Omega$  $1/F$ CANCE CHANGE SIZE NO CHANGE  $1/2$  $1/3$  $1/6$

**CEND CETTING** 

DIAL-IP ACCOUN

testnet. Tokvo IMAGF SIZE

**CEND** TC.

 $1/12$ 

#### ● **1/2, 1/3, 1/6, 1/12**

You can send the image by resizing it to between 1/2 and 1/12 of its original size. Select this function when you wish to give priority to speed rather than quality when sending an image. The smaller the image size, the shorter the time to send.

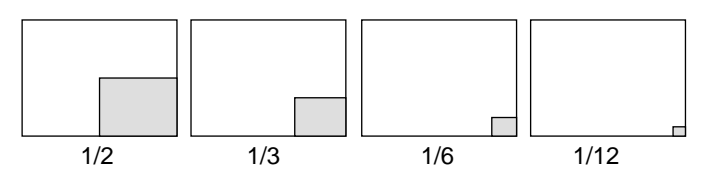

- **Note** The large size of the captured images will take much time to send. It is recommended to reduce the size to shorten the time required to send the image. The factory default setting is 1/6.
	- Changing the image size here does not affect the original size of the image recorded in the camera.

#### ● **Image Size**

Refer to the table below for the number of pixels after you have changed the image size.

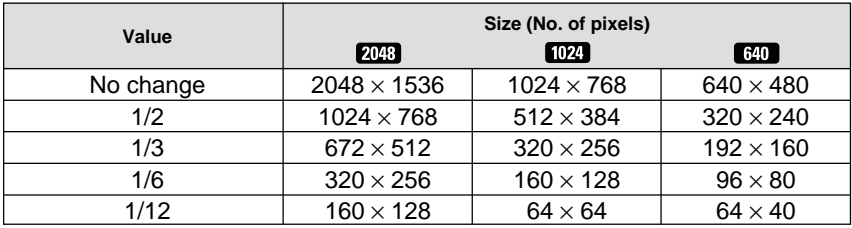

**Note** • You can check the image size in Play mode.

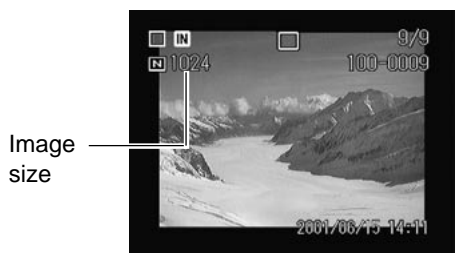

# **Setting Direct Upload**

Direct upload refers to dialing the office computer (server) and sending files directly from the camera to a folder in the server. This section explains how to set the dial-up account and server name used for direct upload.

**Note** • The modem connected to the server will be called up as a matter of fact.

# **Setting Direct Upload**

#### ■ **Direct Upload Settings**

The following 3 items are set in this section.

#### ● **Dial-Up Account**

Choose the dial-up account for direct upload from the list of accounts registered beforehand.

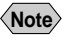

**Note** • If the dial-up account has not been registered, register it first. → P.24 "Items for Dial-Up Setting (Direct Upload)"

#### ● **Destination Server**

The server (the receiving server) to which the file will be sent. (Example: ftp.testnet.com or xxx.xxx.xxx.xxx) Leave blank for normal use.

#### ● **Destination Folder**

Specify the folder in a server to which the file will be sent. Leave blank for normal use.

#### **<For Windows>**

If you specify the folder, the file will be sent in the following way depending on whether you specify the folder both in the receiving computer and in the camera. (Example: c:/xxxx/xxxx)

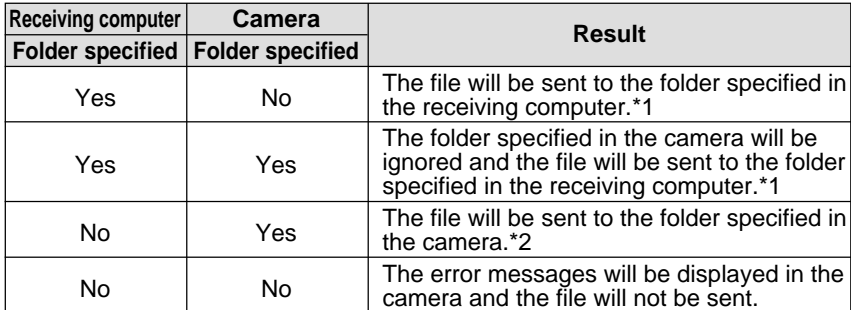

- \*1 When there is no folder specified in the computer, a folder will automatically be created in the computer.
- \*2 When there is no folder specified in the computer, the error messages will be displayed on the LCD monitor of the camera and the file will not be sent.

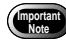

• Take care to specify the folder correctly. Incorrect input of the folder will result in an error as the folder will be deemed not to exist.

#### **<For Macintosh>**

**College** 

Leave blank. The file will be sent to the folder you specify in the receiving computer.

#### ■ **Setting Operation**

You can enter new direct upload settings, or edit or delete existing direct upload settings with your PC. → "Direct Upload Settings" in the 'Connecting to a Personal Computer' operation manual.

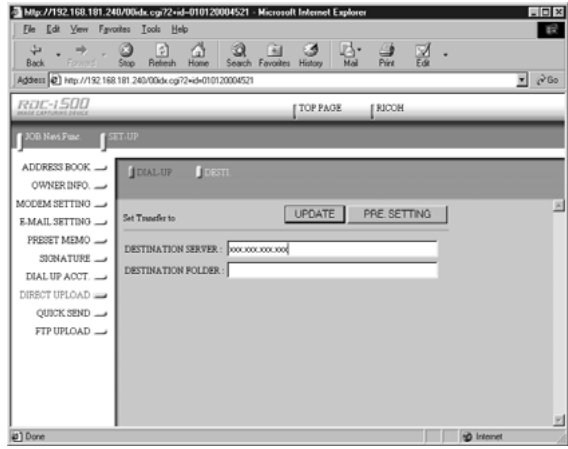

# **Checking Direct Upload Settings**

Check direct upload settings that have been registered in your camera.

#### **• Set the mode dial to [SET].**

The Setup menu will be displayed.

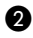

#### **@** Select [COMMUNICATION SETTINGS] and press the  $\odot$  button.

The communication settings menu will be displayed.

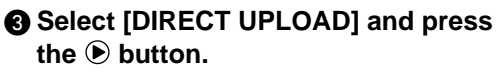

The direct upload settings screen will be displayed.

#### **@ Check each setting.**

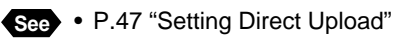

#### E **To change the dial-up account, select [DIAL-UP ACCOUNT] and press the button.**

The dial-up account will be displayed. When changing of the account is completed, press the ENTER button.

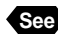

**See** • P.44 "Selecting a Dial-Up Account"

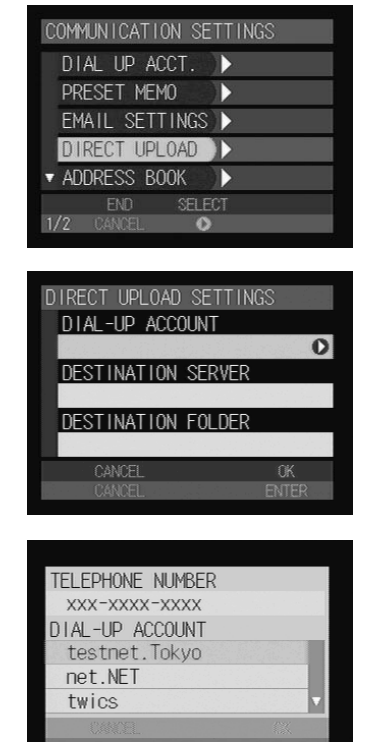

#### **<sup>6</sup> When you have finished checking the direct upload settings, press the ENTER button.**

The screen will return to the communication settings menu.

#### G **Press the CANCEL button.**

The screen will return to the Setup menu.

# **Setting FTP Upload**

You can upload an HTML file in which an image is embedded and its original images to the server where the Web page is saved. This section explains how to set the dial-up account and server name for uploading.

# **Setting FTP Upload**

### ■ **FTP Upload Settings**

The following 6 items are set in this section.

#### ● **FTP Server Address**

Specify the server to which the file is to be sent. (Example: ftp.testnet.com or xxx.xxx.xxx.xxx)

#### ● **Destination Folder**

Specify the folder to which the file is to be sent. (Example: /xxxx/xxxx)

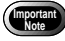

• Take care to specify the folder in the server correctly. Incorrect input of the folder will result in an error as the folder will be deemed not to exist.

#### ● **User Account**

The user account is used for connecting to the FTP server, which is the FTP upload destination. In some cases it is the same as the PPP account in the dialup setting. (Example: testname)

#### ● **Password**

The password is used when connecting to the server. In some cases it is the same as the PPP password in the dial-up setting. (Example: 1234ABCD)

#### ● **Dial-Up Account**

Choose the dial-up account to be used for actually uploading the HTML file from the list of accounts registered in advance.

#### ● **Homepage URL**

Specify the URL of the Web site for uploading the HTML file. The specified URL will be recorded in a mail message to be created after uploading of the HTML files. (Example: http://www.testnet.com/~testname)

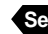

**See** • P.106 "Uploading an HTML File/Note"

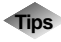

#### **Tips FTP**

FTP (File Transfer Protocol) is the protocol used when forwarding a file on the Internet.

#### **URL**

URL stands for Uniform Resource Locator and is similar to an address showing where a Web page is located.

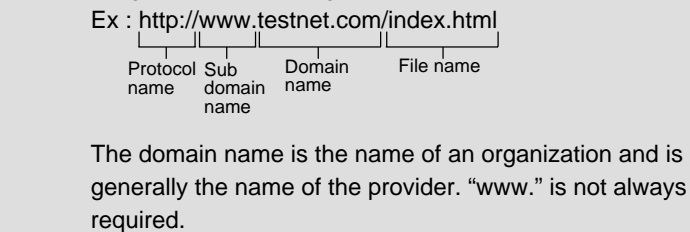

### ■ **Setting Operation**

You can enter new FTP upload settings or edit or delete existing FTP upload settings with your PC.  $\rightarrow$  "Setting FTP Upload" in the 'Connecting to a Personal Computer' operation manual.

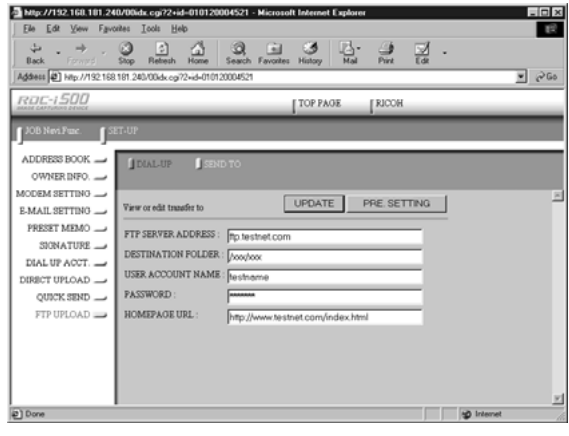

# **Checking FTP Upload Settings**

Check the FTP upload settings that have been registered in your camera.

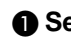

#### **O** Set the mode dial to [SET].

The Setup menu will be displayed.

#### **@ Select [COMMUNICATION SETTINGS] and press the**  $\odot$  **button.**

The communication settings menu will be displayed.

#### C **Select [FTP UPLOAD] and press the**

 **button.**

The FTP upload setting screen will be displayed.

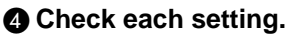

There are six setting items.

**See** • P.50 "FTP Upload Settings"

#### E **To change the dial-up account, select [DIAL-UP ACCOUNT] and press the button.**

The dial-up account will be displayed. When changing of the account is completed, press the ENTER button.

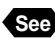

**See** • P.44 "Selecting a Dial-Up Account"

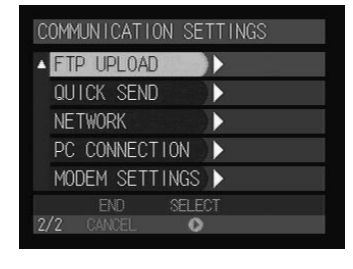

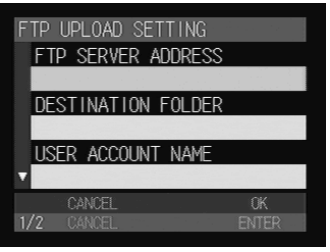

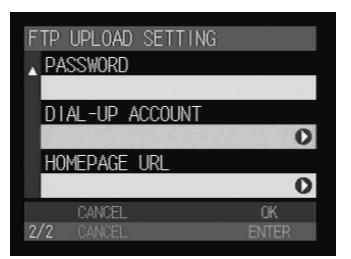

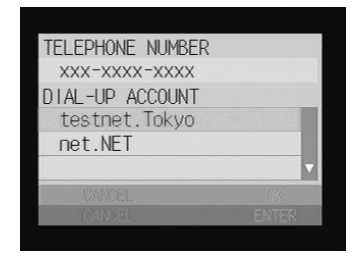

#### $\odot$  When you have finished checking the FTP upload settings, press **the ENTER button.**

The screen will return to the communication settings menu.

#### G **Press the CANCEL button.**

The screen will return to the Setup menu.

# **Chapter**

# **Connecting Communication Equipment**

#### **Connecting the Camera to**

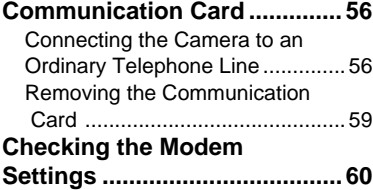

# **Connecting the Camera to Communication Card**

This section explains how to connect the camera to communication card.

### **Connecting the Camera to an Ordinary Telephone Line**

This section explains how to connect the camera to an ordinary telephone line.

- **Important**
	- To be able to connect the camera to an ordinary telephone line, you need to purchase a CF type communication card from a computer dealer. For details of our recommended communication cards, refer to the separate list of Compatible Products. For the latest information, see the Ricoh Web site (http://www.ricoh.co.jp/r\_dc).
		- Do not touch the cable terminal of the communication card.
		- For details of the communication card, refer to the instruction manual supplied with the communication card.

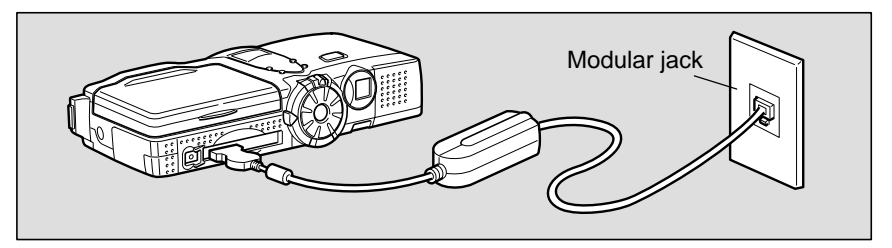

#### ■ **Requirements**

- CF card for connecting the camera to an ordinary telephone line (modem card)
- Connection cable

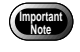

Use of the communication card of CF card type occupies the card slot. Images recorded on the CF card cannot therefore be uploaded. In this case, record or copy the images onto the internal memory.

### ■ **Connecting Operation**

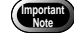

• Make sure that the camera is turned off before inserting the communication card in the camera. If the power is left on, it may result in failure of the communication card or malfunction of the camera.

#### A **Remove the telephone connection cable (modular cable) from the modular jack on the wall.**

**Note** • If the connection jack for the telephone is not a modular jack, it will need to be converted to a modular jack. Contact your telephone company for further details.

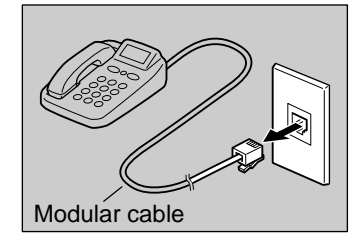

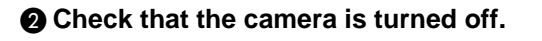

#### C **Insert the communication card into the CF card slot in the camera.**

Make sure that the communication card is face up and insert it firmly into the slot.

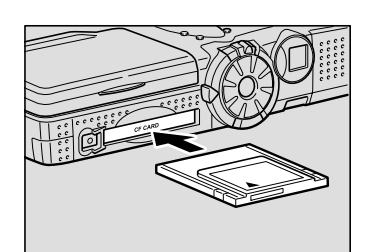

#### D **Insert the connection cable into the communication card.**

**Note** • For details of connecting the connection cable to the communication card, refer to the instruction manual supplied with the communication card.

#### E **Insert the modular cable into the connector.**

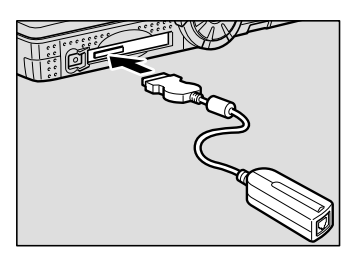

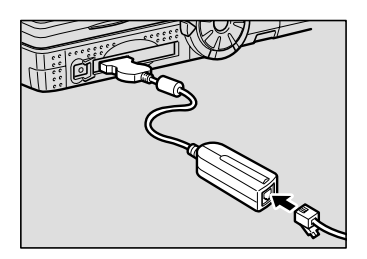

#### $\bigcirc$  **lnsert the end of the modular cable into the modular jack.**

Insert the connector fully into the jack until it clicks into position.

#### G **Check the modem settings.**

 $\rightarrow$  P.60 "Checking the Modem Settings"

Connecting operation is now completed.

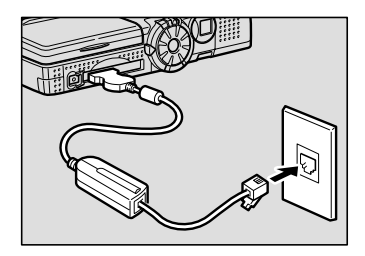

**Note** • When you have finished communicating, disconnect the camera connection cable and the modular cable from the modular jack and replace the telephone connection cable to the modular jack.

## **Removing the Communication Card**

When you have finished communicating, remove the communication card from the camera.

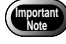

• Make sure that the camera is turned off before removing the communication card from the camera. If the power is left on, it may result in failure of the card or malfunction of the camera.

#### **O** Check that the camera power is **turned off.**

#### $\Omega$  Remove the connection cable from **the communication card.**

**Note** • For details of how to remove the cable, refer also to the instruction manual supplied with the communication card.

#### **@ Push the EJECT lever.**

The EJECT lever will pop out.

#### **<sup>4</sup>** Push the EJECT lever straight.

The communication card will be pushed out a little way.

#### $\bigcirc$  Remove the communication card by **pulling it straight out.**

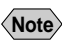

**Note** • Push the EJECT lever to return it to its original position.

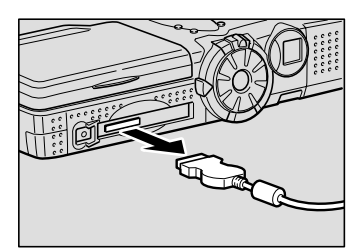

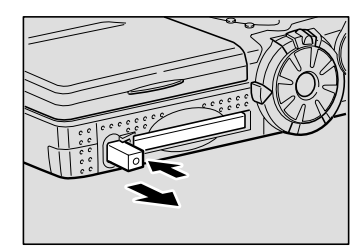

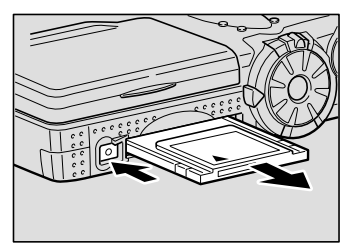

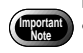

• Do not remove the communication card from the camera during communication as this may result in failure of the card.

# **Checking the Modem Settings**

Normally, when you have connected the camera to the communication equipment, you can use the communication and Internet functions straightaway as the various items have already been set on the most commonly used settings at the time of shipping from the factory. However, depending on the type of communication card used, communication may not proceed smoothly with the settings as they are. You should therefore check the modem settings when inserting the communication card for the first time.

**Important** • Provided that you do not change the type of communication card used, there is no need to check the settings each time you use the communication function.

#### ■ **Modem Settings**

Check the following 3 items. If the communication and Internet functions do not operate smoothly, change the settings to suit the type of communication card used.

#### ● **Card Type**

The type of communication card inserted (manufacturer and type) is displayed. This field will be blank if a communication card is not inserted in position.

**Note** • If a communication card of a type not recommended by Ricoh is used, it will not work. Be sure to use a card of the type recommended by  $Ricoh. \rightarrow$  The separate list of "Compatible Products"

#### ● **Tone Confirmation**

When using the dial-up function, you need to set whether or not to wait for the dialing tone. Select either [AFTER TONE] or [WITHOUT TONE]. The factory default setting is [WITHOUT TONE].

If you are using an ordinary telephone line (analog line), select [AFTER TONE], and if you are using an ISDN or mobile phone, select [WITHOUT TONE].

- AFTER TONE: waits for the dial tone before dialing
- WITHOUT TONE: does not wait for the dial tone before dialing
- **Note** The dial tone refers to the sound you hear when you lift the telephone receiver. The tone indicates that the telephone is working normally. When using the dial-up function, you can check that the modem is working normally by listening for the dial tone.

#### ● **AT Command Setting**

The AT command is for controlling the communication card from the camera. If you wish to add an AT command, select [AT COMMAND SETTING]. Normally, it is not necessary to make such an addition.

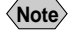

**Note** • For details of the AT command, refer to the instruction manual supplied with the communication card.

#### ■ Checking the Modem Settings

This section explains the procedure for checking the modem settings.

#### A **Turn the camera on and set the mode dial to [SET].**

The Setup menu will be displayed.

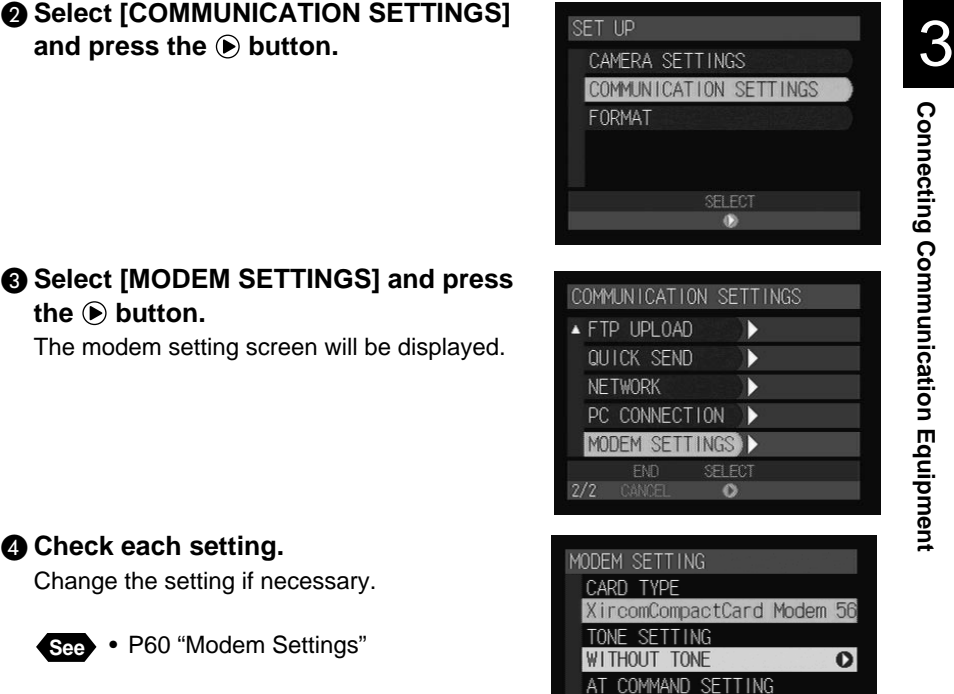

O

**ENTER** 

CANCEL

E **To set an AT command, select [AT COMMAND SETTING] and press the button.**

You can enter the AT command on this screen. When entering the command is completed, press the ENTER button.

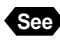

**See** • "Character Input" in the 'Camera' operation manual

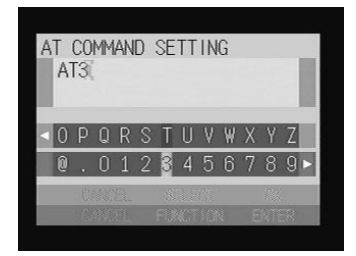

#### $\odot$  When you have finished checking the setting, press the ENTER **button.**

#### G **Press the CANCEL button.**

The display will return to the Setup menu.

# **Chapter**

# **Sending Images After Shooting**

#### **Image Upload Function .......... 64** Upload Method ............................. 64 Files Uploadable by This Camera ........................................65 Selecting an Image ...................... 65 **Sending an Image Using Quick Send .........................................68 Sending an Image Directly to a Computer .......................... 70** Setting Upload ..............................70 Uploading an Image .....................72 **Sending Images as an**

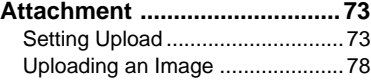

# **Image Upload Function**

This section explains how to send an image using the upload function in Play mode. In this mode, you can choose the image you want to send while playing back the images. This is the mode normally used to send images.

### **Upload Method**

There are three ways of sending images. Refer to the table below and select the method best suited to your purpose. Details of each upload method are given later.

**Note** • Direct upload and mail upload provide the same functions in Communication mode.

• This chapter explains how to send images. Depending on the upload method used, you can send voice memo files and motion picture files as well as images.  $\rightarrow$  P.81 "Using the Communication and Internet Functions"

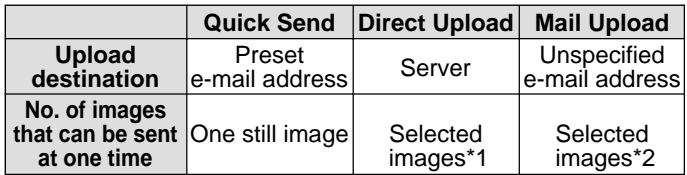

- \*1 The number of images that can be sent at one time varies depending on the internal processing capacity of the camera.
- \*2 The number of images that can be sent at one time varies depending on the capacity of the specified mail box.

#### ● **Approximate Number of Images to be Sent**

This is an example for mail upload and 2 MB of mail box size.

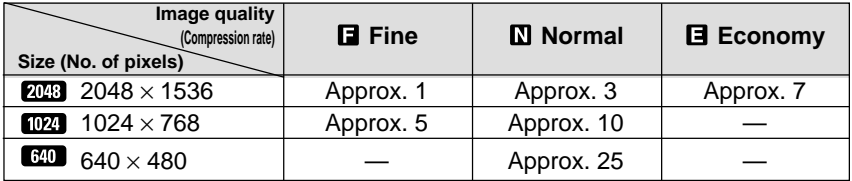

**Note** • The above numbers include those of the related files.

• When you want to increase the number of images you will send, increase the mail box size in Setup mode.  $\rightarrow$  P.35 "Mail Environment Settings/Mail Box Size".

# **Files Uploadable by This Camera**

Files recorded on this camera can be uploaded.

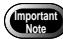

• Files of more than 2048 x 1536 pixels can not be uploaded.

• Files recorded in non-compressed mode (NC) can not be uploaded when you use the Quick Send function or mail upload function.

# **Selecting an Image**

First choose the image you want to send, irrespective of whether by quick send, direct upload or mail upload.

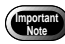

Check that the communication settings are properly made and the proper equipment is connected to the camera before uploading images.  $\rightarrow$  P.17 "Setting the Communication Function", P.55 "Connecting Communication Equipment"

#### **↑** Set the mode dial to  $\boxed{ }$  (Play).

The last image recorded will be played.

**<sup>2</sup>** Check that the image to be uploaded **is stored in the internal memory (IN).**

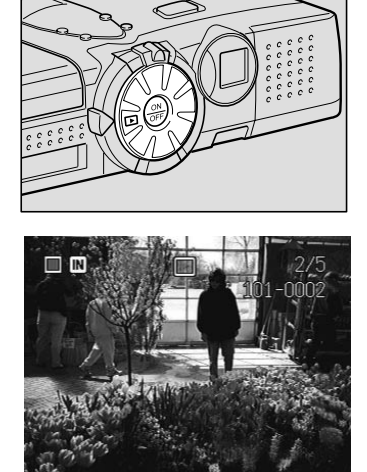

**Important** While communication is in progress, the card slot will be occupied with the communication CF card, so that you cannot upload images recorded on the card. Record (or copy) images onto the internal memory when uploading them.

C **Press the FOLDER button and select a folder in which images are recorded.**

**See** • "Selecting a Folder" in the 'Camera' operation manual

4

#### **<sup>2</sup>** Choose the image you want to upload.

There are two ways of choosing an image.

● **Single image playback display** Display the image to upload and press the FUNCTION button. The check box  $\Box$  in the upper left corner of the image will turn to  $\Box$  To select more images, change the image and repeat this procedure.

Check box

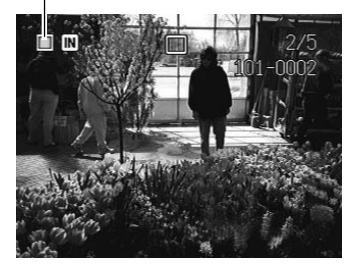

Check box

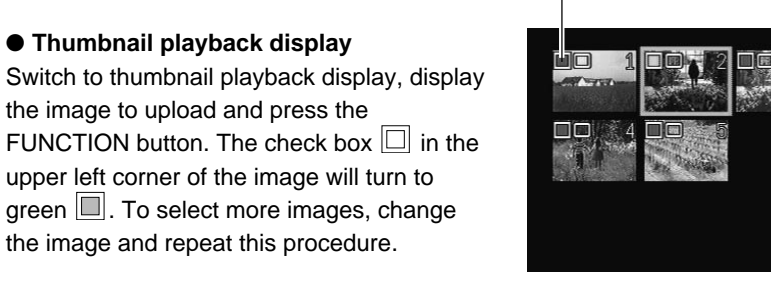

- **See** "Displaying Several Files at Once" in the 'Camera' operation manual
- **Note** The image to be sent depends on whether you click on the check box or not, as explained below in the table.

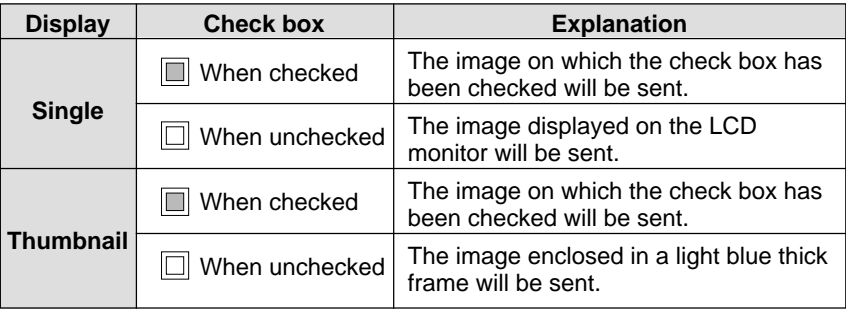

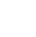

#### E **When you have finished selecting the images, press the MENU button.**

The playback menu will be displayed.

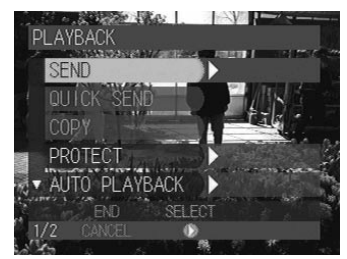

#### **@ Send the image.**

- "Sending an Image Using Quick Send" → P.68
- "Sending Images Directly to a Computer"  $\rightarrow$  P.70
- "Sending Images as an Attachment"  $\rightarrow$  P.73

#### G **When uploading is finished, press the CANCEL button.**

The screen will return to the normal play screen.

# **Sending an Image Using Quick Send**

Quick send is used to send an image by mail to the same destination.

**•** Before using the quick send function, you must set the destination and image size in advance.  $\rightarrow$  P.43 "Setting Quick Send"

#### **O** Check that the image you want to send has been selected.

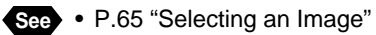

#### **@ Select [QUICK SEND] and press the button.**

**Important**

**Importa** 

• The following steps can not be performed when the communication card is not inserted into the card slot.

#### **@ Check the Send to address and the image size, and press the ENTER button.**

**Note** • Press the CANCEL button to cancel upload.

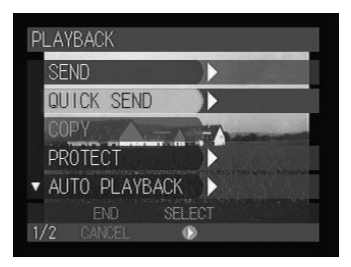

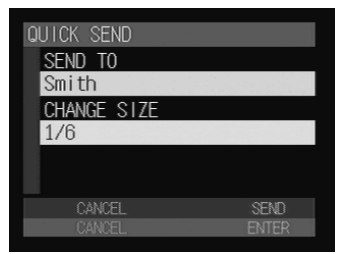

**Important** When the file size exceeds the memory size for processing the file, error message will be displayed. Remedy it referring to the lists of troubleshooting.  $\rightarrow$  P.113 "Troubleshooting"

A connection to the Internet will be established and the connection status will be displayed.

**Note** • To cancel the connection, press the CANCEL button.

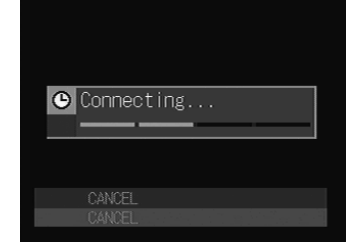

The mark at the top of the LCD panel will rotate clockwise while the connection is established.

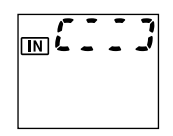

If there is any incoming mail, the mail will be downloaded.

When downloading is finished, the image will be sent.

When uploading is finished, the connection will be terminated automatically and the display will return to the playback menu (the screen in Step  $\bigcirc$ ).

When you have received the mail, the message will be displayed indicating that the mail has reached. Read the mail in Communication mode.  $\rightarrow$  P.87 "Checking Incoming Mail (INBOX)"

- 
- **Note** Quick send enables you to send a selected still image to a certain destination. The image is sent as an attachment. The name of the image file is automatically added to the mail titles and "Image attached" is added to the message.

Subject: RIM0001.JPG [2001/09/15 09:35] Message: Image attached.

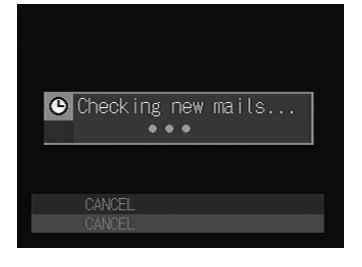

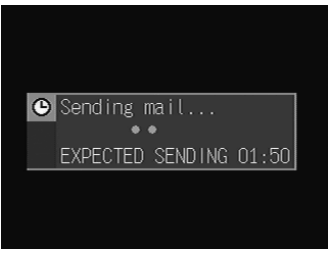

# **Sending Images Directly to a Computer**

You can use the direct upload function to send a batch of images to an office computer (server).

**Important**

• Before using the direct upload function, you must make a number of settings in advance on both the camera and the receiving computer. Camera: → P.47 "Setting Direct Upload" Receiving Computer: → Chapter 7 "Setting the Receiving PC for Direct Upload" in the 'Connecting to a Personal Computer' operation manual.

# **Setting Upload**

Choose an image to upload and set its upload.

#### A **Check that the image to be sent has been selected.**

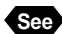

- **See** P.65 "Selecting an Image"
- 
- **Note** The number of the images to be sent depends on the processing capacity in the camera

#### **@** Select [SEND] and press the  $\odot$ **button.**

**Important** The following steps can not be performed when the communication card is not inserted into the card slot.

The upload setting menu will be displayed.

#### C **Select [DIRECT UPLOAD] and press** the  $\bigcirc$  button.

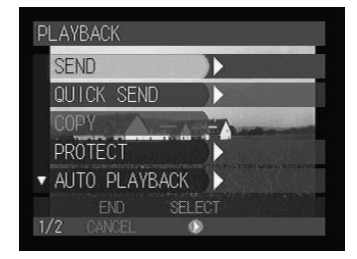

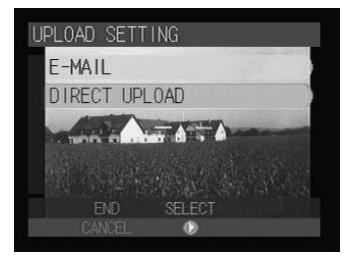
### **<sup>△</sup> Select [SEND FILE] and press the ● button to check the image to upload.**

The image that has been selected to be uploaded is marked with a green ■ next to the file name. You can check or uncheck images to be uploaded on this screen. When checking is complete, press the ENTER button.

**See** • P.96 "Selecting Files to Upload"

**Example 3 Press the**  $\odot$  **button to display the next screen.**

**G** Set whether to upload the image with **a related file or not.**

Select [SEND] for [SEND RELATED FILES] to upload the image with a voice memo.

**See** • "Adding a Voice Memo" in the 'Camera' operation manual

### G **Select an image size.**

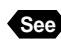

**See** • P.45 "Setting an Image Size"

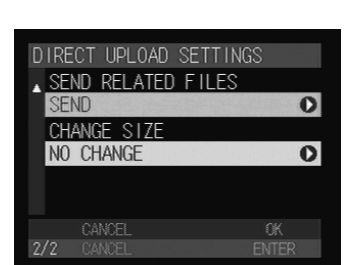

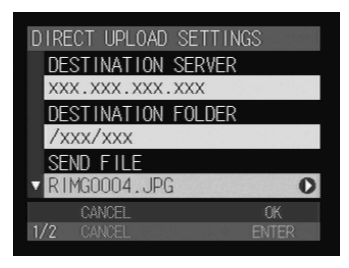

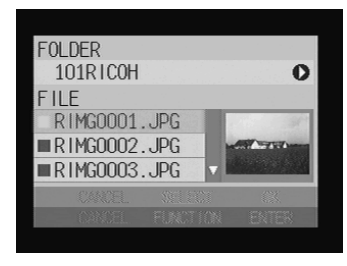

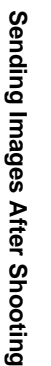

4

# **Uploading an Image**

Check the dial-up account and upload the images.

- A **Press the ENTER button.**
- **@** To change the dial-up account, select **[DIAL-UP ACCOUNT] and press the button.**
	-
	- **See** P.44 "Selecting a Dial-Up Account"
	- **Note** The expected sending time shown on this screen is approximate. The actual sending time varies depending on how the telephone line or server works.
		- On a LAN connection, [LAN] will be displayed in [DIAL-UP ACCOUNT].

### **@ Press the ENTER button.**

A connection will be established and the status will be displayed.

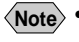

- **Note** Press the CANCEL button to cancel the connection.
	- On a LAN connection, this screen is not displayed.

The mark at the top of the LCD panel will rotate clockwise while the connection is established.

When a connection has been successfully established, the image will be sent.

When uploading is completed, the connection will be terminated automatically and the display will return to the upload setting menu.

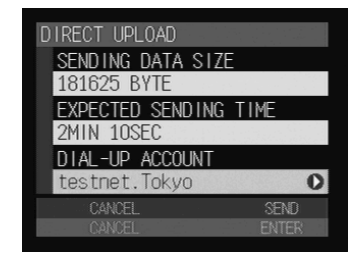

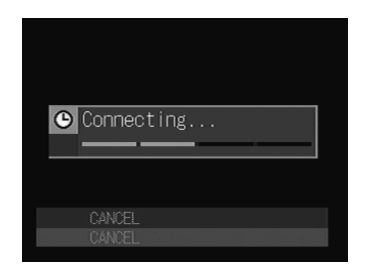

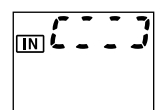

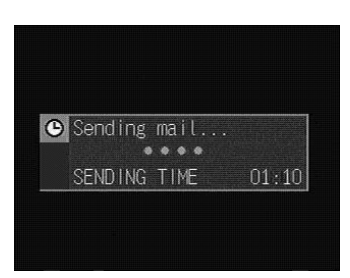

# **Sending Images as an Attachment**

You can use e-mail to send an image as an attachment.

**Important**

**Note** • Before sending e-mail, you must make the e-mail settings in advance.  $\rightarrow$  P.33 "Setting the E-Mail Function"

# **Setting Upload**

Choose the image you want to send and compose an e-mail.

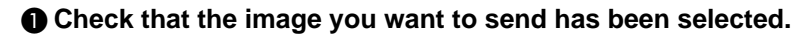

- 
- **See** P.65 "Selecting an Image"
- **Note** The number of images that can be uploaded varies according to the internal processing capacity of the camera.  $\rightarrow$  P.35

# $\bullet$  **Select [SEND] and press the**  $\bullet$

#### **button.**

The upload menu will be displayed.

- (Importa)
- The following steps can not be performed when the communication card is not inserted into the card slot.

### C **Select [E-MAIL] and press the button.**

### **@** Select [TO:] and press the **D** button **to set the recipient.**

Set [CC:] if necessary.

**See** • P.75 "Setting an Address Using the Address Book"

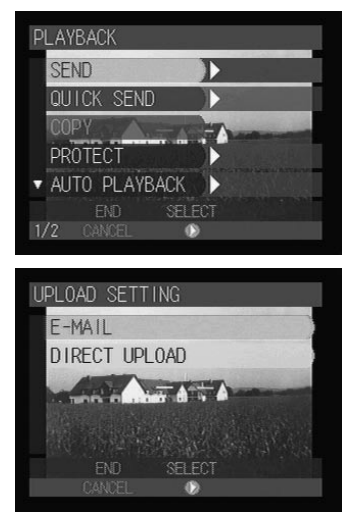

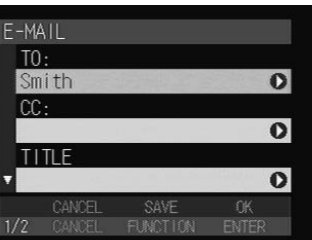

73

4

**Sending Images After Shooting**

Sending Images After Shooting

# **G** Select [TITLE] and press the  $\odot$  button to set a title.

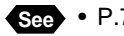

**See** • P.76 "Setting Titles Using Preset Memos"

 $\bigcirc$  Press the  $\bigcirc$  button to display the next screen.

G **Select [MESSAGE] and press the button to enter a message.**

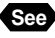

**See** • P.76 "Setting Messages Using Templates"

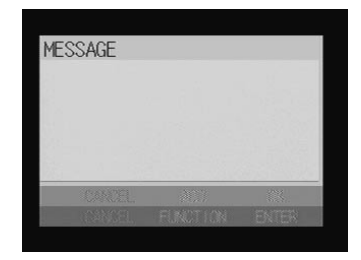

### **A** Select [SEND FILE] and press the  $\odot$ **button to check the image to upload.**

The images that have been selected to be uploaded are marked with the green ■ next to the file name. You can check or uncheck images to be uploaded on this screen. When checking is complete, press the ENTER button.

**See** • P.85 "Selecting Files to Attach"

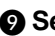

**O** Select an image size.

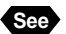

**See** • P.45 "Setting an Image Size"

The mail is now ready.

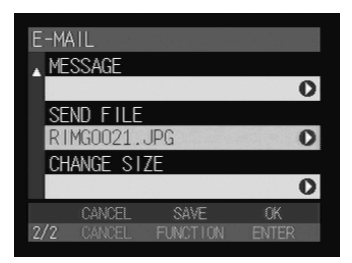

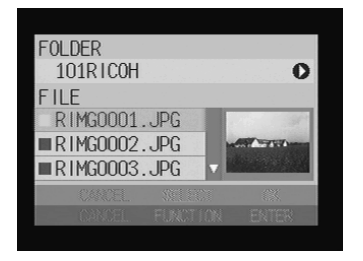

# ■ **Setting an Address Using the Address Book**

There are two ways to set a mail address: either select an address from the address book, or enter the address directly in the appropriate item.

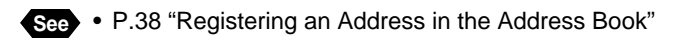

### $\bullet$  **Select [TO:] on the setting screen and press the**  $\odot$  **button.**

The e-mail setting screen will be displayed.

#### **A** Set an address.

Specify an address in either of the following methods:

#### ● **Choosing from a list**

Choose the address you want to set from the Send to list and press the FUNCTION button. The check box ■ in the upper left corner of the address selected will turn to green.

#### ● **Entering directly**

Press the  $\odot$  button. When the character input screen is displayed, enter an address directly.

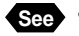

**See** • P.112 "Character Input"

- **Note** Repeat Step B to set more addresses.
	- You can also set addresses for [CC:] in the same sequence.

### C **When you have finished setting addresses, press the ENTER button.**

The addresses you set will be displayed in the e-mail setting screen (Step  $\bigcirc$ ).

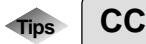

"CC" stands for carbon copy. It is used to select addresses to which you want to send the same message, in addition to the address specified in [TO:].

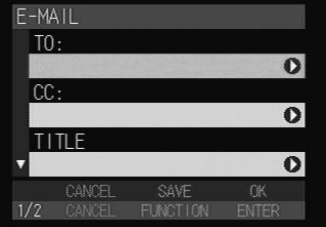

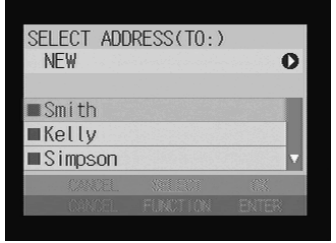

4

# ■ **Setting Titles Using Preset Memos**

There are two ways to set titles: either select from registered preset memos or enter them directly.

> $F-MAIL$  $T \cap$

> > Smith  $CC:$

**TITLE** 

TITLE SETTING NFW

**PI MK** 

Please let me know. Thank you for e-mail.  $\bullet$ 

O.

 $\bullet$ 

 $\Omega$ 

**FNTF** 

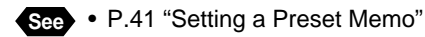

### A **Select [TITLE] on the setting screen** and press the  $\odot$  button.

The title setting screen will be displayed.

### **@ Set a title.**

Specify the title in either of the following methods:

#### ● **Choosing from a list**

Choose a preset memo you want to set from the list, press the ENTER button.

#### ● **Entering directly**

Press the  $\odot$  button. When the character input screen is displayed, enter a title directly.

**See** • P.112 "Character Input"

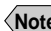

**Note** • Only one preset memo can be set for a title.

# ■ Setting Messages Using Preset Memos

There are two ways to set messages either select from registered templates or enter them directly.

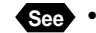

**See** • P.41 "Setting a Preset Memo"

### **6** Selec [MESSAGE] on the setting screen and press the  $\odot$  screen.

The message setting screen will be displayed.

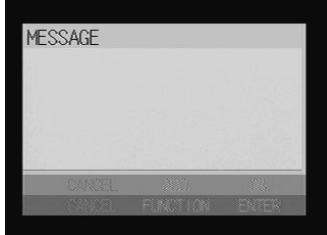

### **@ Press the FUNCTION button.** The preset memo list will be displayed. This

is where you select the preset memo and create the message.

# C **Set the message.**

There are two ways to set the message.

### ● **Choosing from a list**

Choose a preset memo you want to set from the list, press the ENTER button.

### ● **Entering directly**

Press the  $\bigcirc$  button. When the character input screen is displayed, enter a message directly.

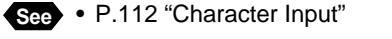

**Note** • You can set more than one preset memo by repeating steps **@** to **@**.

# D **When you have finished setting the messages, press the ENTER button.**

The message will be displayed on the setting screen (step  $\bigcirc$ ).

**Note** • The last preset memo will be highlighted on the confirmation screen. Press the button  $\overline{\mathbb{u}}$  to delete this preset memo.

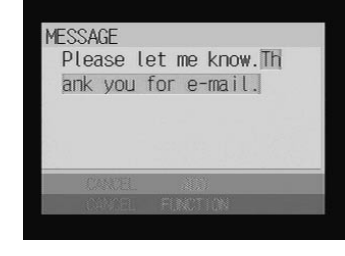

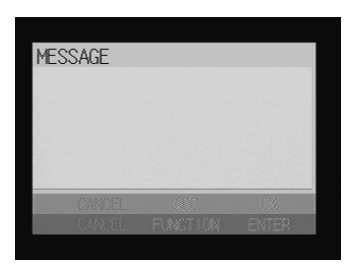

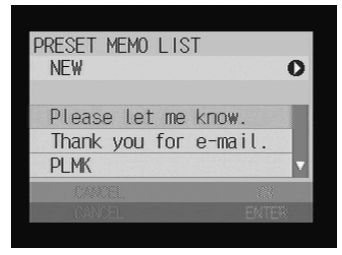

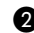

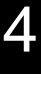

# **Uploading an Image**

Check the connection conditions and send the image.

### A **Press the ENTER button.**

**Note** • To temporarily save an mail message that you are still composing, press the FUNCTION button. The mail will be saved in the outbox as a draft without being uploaded. You can edit and send the draft later.  $\rightarrow$  P.92 "Resending Mail"

### **2** To change the dial-up account, select **[DIAL-UP ACCOUNT] and press the button.**

- 
- **See** P.44 "Selecting a Dial-Up Account"
- **Note** The expected sending time shown on this screen is approximate. The actual sending time varies depending on how the telephone line or server works.
	- On a LAN connection, [LAN] will be displayed in [DIAL-UP ACCOUNT].

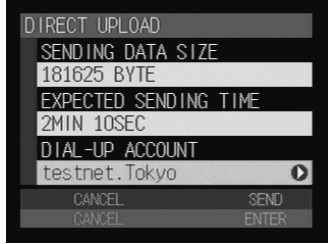

**Important** If you are sending a large size image, the [DATA SIZE] will increase and it may not be accepted by the mail server, and the [SEND TIME] will be longer. In this case, press the CANCEL button to return to the previous display and set a smaller image size.

### **@ Press the ENTER button.**

A connection to the Internet will be established and the status will be displayed.

**Note** • Press the CANCEL button to cancel the connection.

The mark at the top of the LCD panel will rotate clockwise while the connection is established.

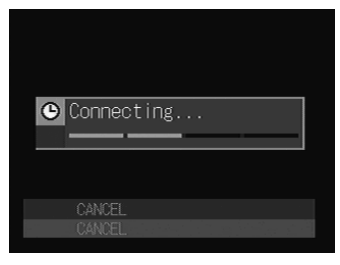

௱ட

If there is any incoming mail, it will be downloaded before the image is sent.

When uploading is finished, the connection will be automatically terminated and the screen will return to the upload setting menu.

**Note** • If there is any incoming mail, the "New mail arrived" message will be displayed. Switch to Communication mode to read the mail.  $\rightarrow$  P.87 "Checking Incoming Mail"

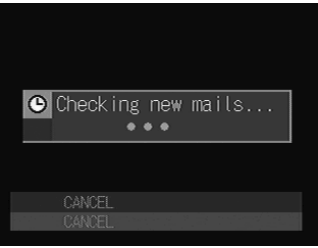

# **Chapter**5

# **Using the Communication and Internet Functions**

#### **Using the Communication and**

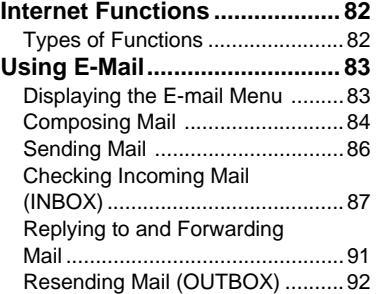

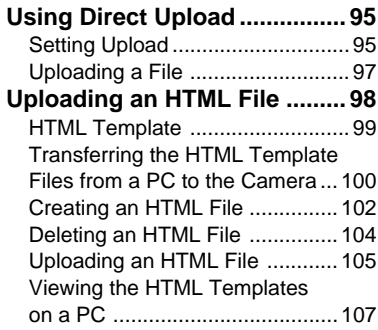

# **Using the Communication and Internet Functions**

The various functions that are available in Communication mode include not only direct upload and mail upload, but receiving mail and uploading HTML file. This section explains how to use these functions.

# **Types of Functions**

There are three types of communication and Internet functions, as shown below. Refer to the table below to choose the function best suited to your purpose. Details of each function are given later.

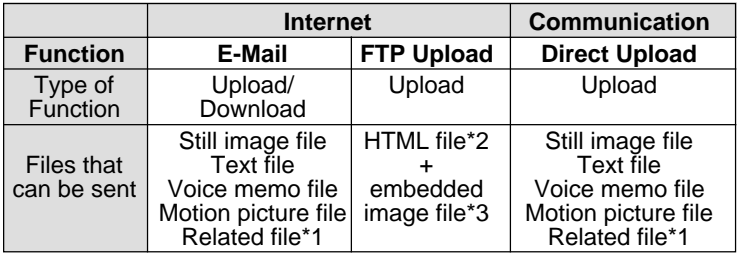

- \*1 Refers to the voice memo (.WAV) files.
- \*2 Refers to the HTML file created by this camera
- \*3 Refers to the still image, voice memo and motion picture files excluding related files.

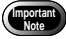

**E** Before using the various functions, check that the communication settings have been made and that the communication equipment is correctly connected to the camera.

 $\rightarrow$  P.17 "Setting the Communication Function" and P.55 "Connecting Communication Equipment"

# **Using E-Mail**

This section explains how to upload and download e-mail.

# **Displaying the E-mail Menu**

 $\bigcirc$  Set the mode dial to  $[\boxtimes]$ **(Communication mode).**

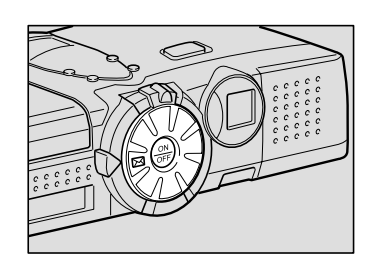

The communication menu will be displayed.

### **@** Select [E-MAIL] and then press the  $\odot$ **button.**

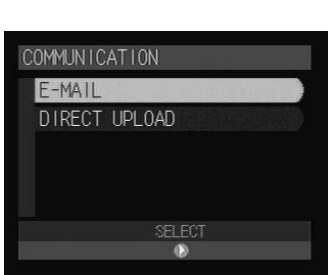

The e-mail menu will be displayed. Choose a function from this menu and upload or download mail. Details are given in the next section.

- "Composing Mail"  $\rightarrow$  P.84
- "Sending Mail"  $\rightarrow$  P.86
- "Checking Incoming Mail"  $\rightarrow$  P.87
- "Replying to and Forwarding Mail"  $\rightarrow$  P.91
- "Resending Mail"  $\rightarrow$  P.92

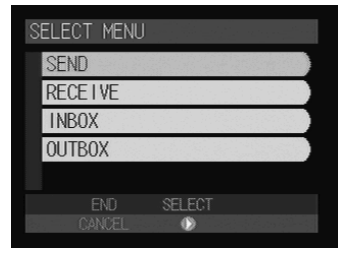

# **Composing Mail**

You can compose new messages.

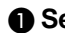

**O** Select [SEND] on the mail menu and press the  $\odot$  button.

The mail setting screen will be displayed.

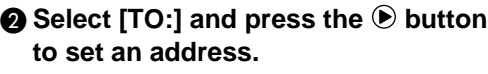

Set [CC:] if necessary.

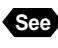

**See** • P.75 "Selecting an Address Using the Address Book"

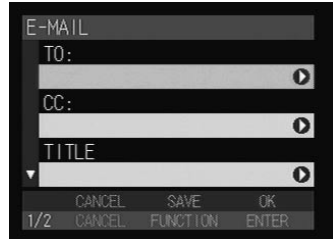

**8** Select [TITLE] and press the  $\odot$  button to set a title.

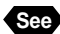

**See** • P.76 "Setting Titles Using Preset Memos"

**example 3 Press the**  $\odot$  **button to display the next screen.** 

**G** Select [MESSAGE] and press the  $\odot$ **button to enter a message.**

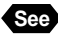

**See** • P.76 "Setting Messages Using Preset Memos"

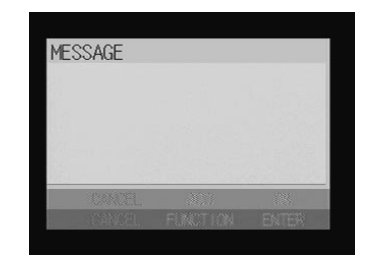

- **Note** You can attach files to mail. → P.85 "Selecting Files to Attach"
	- An mail message that you are still composing will be saved in the outbox as a draft without being uploaded. You can edit and send the draft later.  $\rightarrow$  P.92 "Resending Mail"
	- When you save a draft mail including an attachment, the attachment will not be saved in the memory.

Composing is now completed.

# ■ Selecting Files to Attach

Select the file to be uploaded when sending an image file as an attachment.

### A **Check that the image to be uploaded is stored in the internal memory (IN).**

**Important** While communication is in progress, the card slot will be occupied with the communication CF card, so that you cannot upload images recorded on the CF card. Record (or copy) images onto the internal memory when uploading them.

### **@ Select [SEND FILE] on the e-mail** screen and press the  $\odot$  button.

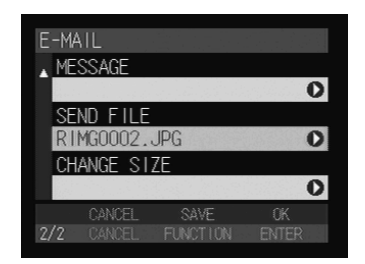

### **A Choose a file to be attached.**

#### ● **Adding an Attachment**

Press the  $\bigcirc$  button and select the folder in which the file you want to choose is stored. Choose the file you want to add from [FILE] and then press the FUNCTION button. The image file that has been selected to be uploaded is marked with a green ■ next to the file name. You can select more files by repeating this procedure.

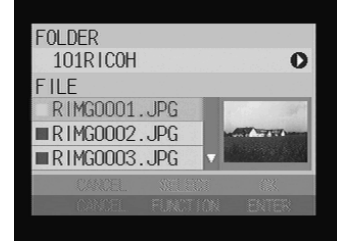

#### ● Deleting an Attachment

Choose the file you want to delete from [FILE] and then press the FUNCTION button to turn the ■ next to the file name to gray.

**Note** • If you choose a file from [FILE], a thumbnail display will appear on the right side. Add more files while checking this thumbnail display.

**See** • P.64 "Approximate Number of Images to be Sent"

### **<sup>O</sup>** Press the ENTER button.

Setting is completed and the display will return to the original screen.

# **Sending Mail**

This function enables you to send the message you have composed. Before uploading the mail, check once more for mistakes in the address or message.

### A **Select an image size if necessary.**

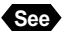

**See** • P.45 "Setting an Image Size"

### **@ Press the ENTER button.**

**Note** • To temporarily save an mail message that you are still composing, press the FUNCTION button. The mail will be saved in the outbox as a draft without being uploaded. You can edit and send the draft later.  $\rightarrow$ P.92 "Resending Mail"

### C **To change the dial-up account, select [DIAL-UP ACCOUNT] and press the button.**

- **See** P.44 "Selecting a Dial-Up Account"
- **Note** The expected sending time shown on this screen is approximate. The actual sending time varies depending on how the telephone line or server works.
	- On a LAN connection, [LAN] will be displayed in [DIAL-UP ACCOUNT].

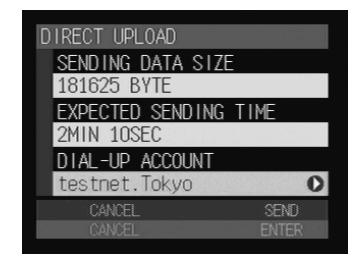

**Important** When the file size exceeds the memory size for processing the file, error message will be displayed. Remedy it referring to the list of troubleshooting.  $\rightarrow$  P.113 "Troubleshooting"

### **<sup>O</sup>** Press the ENTER button.

A connection will be established to the Internet and the mail will be sent.

- **Note** On a LAN connection, this screen is not displayed.
	- If there is any incoming mail, it will be downloaded automatically.
		- $\rightarrow$  P.87 "Checking Incoming Mail"

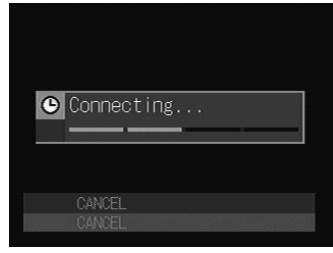

When uploading and downloading of mail is completed, the connection will be terminated automatically and the display will return to the e-mail menu.

**Note** • Outgoing mail is saved in the outbox. You can send this mail again if you wish. Mail that failed to be sent will be saved in the outbox as well. You can send this mail later. $\rightarrow$  P.92 "Resending Mail"

# **Checking Incoming Mail (INBOX)**

This section explains how to download mail and check incoming mail.

# ■ **Checking Incoming Mail**

Normally any incoming mail is automatically downloaded when mail is uploaded. This function enables you to check any mail that has been downloaded.

### **• Select [INBOX] on the mail menu and press the**  $\odot$  **button.**

A list of incoming mails will be displayed.

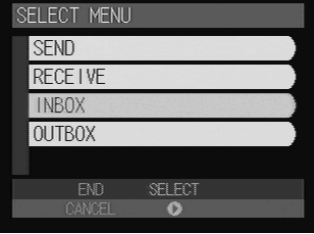

# **2** Check the incoming mail from the **mail list of received mail.**

### ● **Unread mail**

Unread mail is indicated by green ■.

### ● **Read Mail**

Mail that has already been read is indicated by  $\Box$ .

### ● Mail with an Attachment

Mail with an attachment is indicated by the  $\Box$  mark.

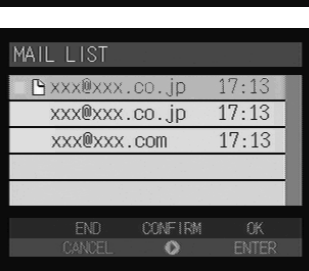

- **Note** On the right of each line, the sending date of the mail will be displayed. When you receive the mail on the same day the mail is sent on, the receiving time will be displayed instead.
	- To delete mail, choose the message you want to erase from the [MAIL LIST] and press the  $\overline{m}$  button.

**e** Choose a mail you want to check from the mail list and press the  **button.**

The mail content will be displayed.

### **@** Press the  $\odot$  button and display the **next screen.**

#### **G** Select [MESSAGE] and press the  $\odot$ **button.**

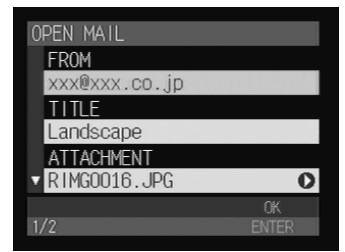

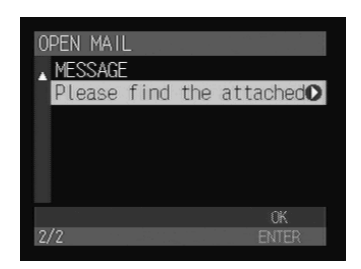

### **O** Using the  $\textcircled{\textcirc}$  or  $\textcircled{\textcirc}$  button, check the **mail message.**

**Note** • When you receive an HTML file, a part of the mail message will be received as an attachment.

G **When checking the mail message is complete, press the ENTER button.**

# **A** Press the ENTER button again.

The display will return to the mail list screen.

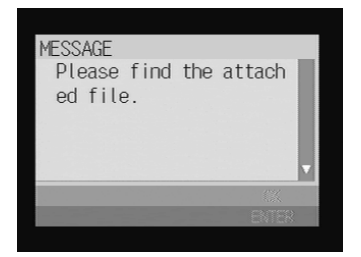

# ■ **Checking Mail After Downloading**

This function enables you to download mail.

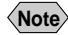

**Note** • Mails of size exceeding 'Maximum Mail Size to be Downloaded' will be rejected.  $\rightarrow$  P.33 "Setting the Mail Environment"

### **O** Select [RECEIVE] on the e-mail menu and press the  $\odot$  button.

### **<sup>2</sup>** Check the dial-up account and press **the ENTER button.**

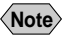

**Note** • This screen will not be displayed for a LAN connection.

The mail will be downloaded. When downloading is complete, the display will return either to the mail list when more mails come in or to the e-mail menu when there is no more mail to be downloaded.

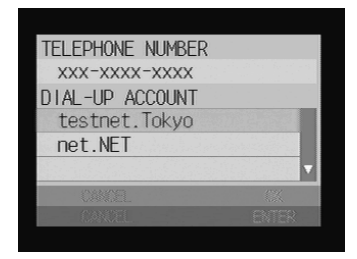

Check the incoming mail in the same way as in steps  $\bullet$  and  $\bullet$  for "Checking" Incoming Mail" (P.87).

# ■ **Saving Attachment Files**

When you received a mail which has an attachment file such as an image file, this function enables you to save the attachment file to the storage memory (internal memory, card) of the camera. The saved file can be checked in Play mode.

### A **Display the received mail.**

The content of the mail will be displayed.

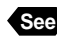

**See** • P.87 "Checking Incoming Mail"

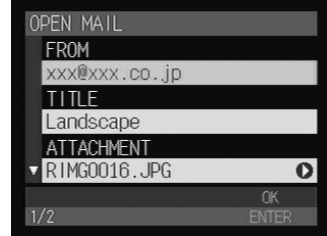

# 90

# **@** Select [ATTACH] and press the  $\odot$ **button.**

A list of attachments will be displayed.

**Note** • Choose a file from the list and its thumbnail image will be displayed on the right side of the file name.

### **<sup>8</sup>** Choose a file to save and press the **FUNCTION button.**

# **<sup>O</sup>** Press the ENTER button.

The screen for selecting the destination will be displayed.

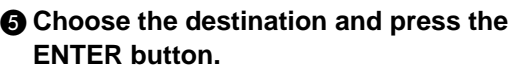

The attachment file will be saved.

# **@ Press the ENTER button.**

The screen will return to the screen of step  $\bigcirc$ .

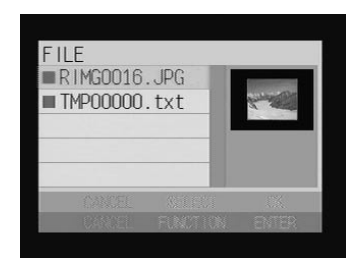

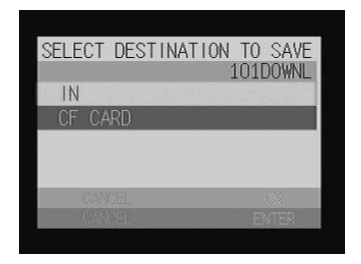

**Important** When the communication card is set in the card slot, attachment files cannot be saved in the card.

- **Note** The attachment file will be saved in the [(3-digit number)DOWNL] (example: 101DOWNL). The following unique numbering will be used for each type of files recorded in this camera: Voice memo file: RSOU0001 ~ RSOU9999 Motion picture file: RMOV0001 ~ RMOV9999 Image and the other files:  $RIMG0001 \sim RIMG9999$ 
	- When you set the SEQUENTIAL NO. to ON, the numbering format "R0010001 ~ R9999999" will be used.
	- When the mail has a related file, it will be saved as a separate file in the memory.
	- Details of files recordable on this camera are given in "Files Playable on the Camera" in the 'Camera' operation manual.

# **Replying to and Forwarding Mail**

This section explains how to reply to or forward mail that you have received.

#### A **Select [INBOX] in the e-mail menu** and press the  $\odot$  button.

The received mails will be displayed.

### $\Omega$  Choose the desired mail to be replied **or forwarded and then press the ENTER button.**

The reply submenu will be displayed.

### **<sup>8</sup>** Select the reply method and then **press the ENTER button.**

### ● **REPLY ALL**

A reply will be sent to the person who sent the mail and all persons specified in CC:.

### ● **REPLY**

A reply will be sent only to the person who sent the mail.

#### ● **FORWARD**

The mail will be forwarded to the specified address.

#### ● **ADD TO ADDRESS BOOK**

The address of the sender will be registered in the address book.

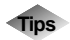

# **Tips Reply and Forward**

Reply is used when you want to reply to someone who sent you a message. The form generally used is adding comments to the received mail.

Forward is used when you want to send a received message as it is to someone other than the person who sent it. You can also add comments to received mail.

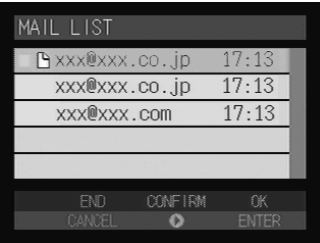

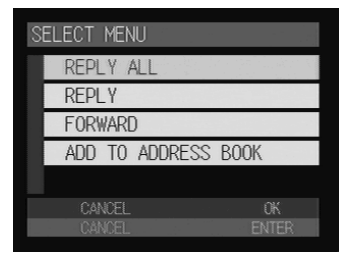

A mail to be replied will be created and displayed.

### ● **REPLY**

The Send to address will be applied automatically to [TO:]. [RE:] will be added at the beginning of the [TITLE] field. [>] will be added at the beginning of each line

in the [MESSAGE] field.

### ● **FORWARD**

[FW:] will be added at the beginning of the [TITLE] field.

 $\bullet$  **If necessary, change the title or message.**

 $\bigcirc$  **Press the ENTER button to send the mail.**

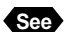

**See** • P.86 "Sending Mail"

# **Resending Mail (OUTBOX)**

Mail waiting to be sent or mail that has already been sent and drafts are saved in the outbox. This section explains how to send or resend such mail.

# ■ **Confirming Send Mail**

You can check the mail message saved in the OUTBOX. The OUTBOX screen is used for viewing the message, not for editing it.

# **• Select [OUTBOX] on the e-mail menu** and press the  $\odot$  button.

A list of sent mail will be displayed.

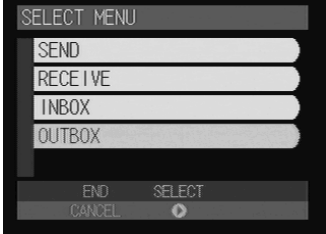

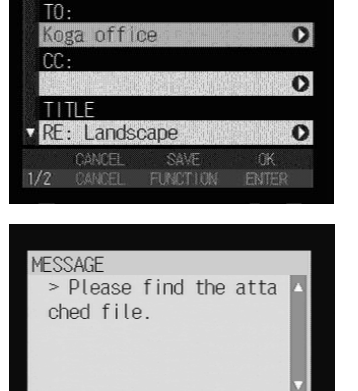

 $=-MAII$ 

### **@** Check the mail message on the SENT **MAIL LIST screen.**

● Mail that is waiting to be sent

Unsent mails due to the transmission error

will be marked by the red ■.

● **Mail that has already been sent**

Marked by the white  $\Box$ .

● **Draft**

Marked by the green ■.

### ● **Mail with an attachment**

Marked by  $\mathbf{\hat{a}}$ .

- SENT MAIL LIST **B** xxx@xxx.co.jp  $17:13$ **B** xxx@xxx.co.jp  $17:13$ I B xxx@xxx.com  $17:12$ CANCE
- **Note** On the right of each line, the sending date of the mail will be displayed. When you receive the mail on the same day the mail is sent on, the receiving time will be displayed instead.
	- You can delete mail by choosing it from [SENT MAIL LIST] and pressing the  $\overline{\mathbf{w}}$  button.

### **8** Choose the desired mail and then **press the**  $\odot$  **button.**

The content of the mail will be displayed.

- **e** Check the content of the mail.
- E **When checking is complete, press the ENTER button.**

The display will return to the SENT MAIL LIST screen.

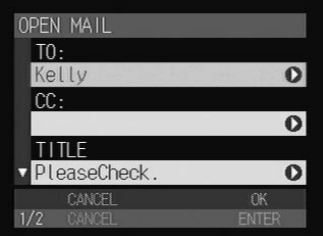

# ■ Sending mail waiting to be sent or draft

This function enables you to send mail saved in the OUTBOX. The mail can be edited before you send it.

### **6** Select [OUTBOX] on the e-mail menu and press the  $\odot$  button.

A list of sent mail will be displayed.

### $\bullet$  Select a mail message to send from **[SENT MAIL LIST] and press the ENTER button.**

The mail content will be displayed.

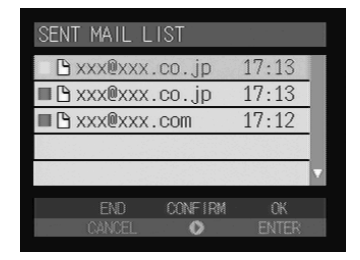

### **e** Check the content of the mail and edit **it if necessary.**

**<sup>2</sup>** Press the ENTER button to send the **mail.**

- **See** P.86 "Sending Mail"
- **Note** Mail that has already been sent can be sent by carrying out these procedures.

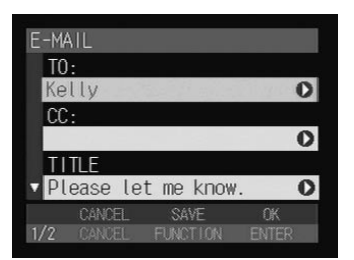

# **Using Direct Upload**

This section explains how to send a file to a server using the direct upload function.

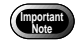

Before using the direct upload function, you must make a number of settings in advance on the receiving computer, and the computer must be in standby status.  $\rightarrow$  "Setting the Receiving Computer for Direct Upload" in the 'Connecting to a Personal Computer' operation manual

# **Setting Upload**

You can send a file to a server.

# **O** Check that the file to upload is stored in the internal memory (IN).

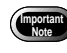

While communication is in progress, the card slot will be occupied with the communication CF card, so that you cannot upload images recorded on the CF card. Record (or copy) images onto the internal memory when uploading them.

# $\bullet$  Set the mode dial to  $[\boxtimes]$ .

The communication menu will be displayed.

### C **Select [DIRECT UPLOAD] and press** the  $\bigcirc$  button.

### **@** Choose a file to upload.

• Selecting Files to Upload  $\rightarrow$  P.96

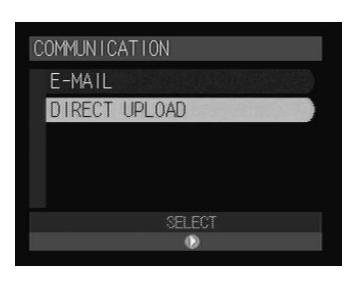

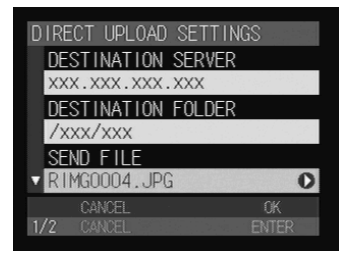

### **E** Press the  $\widehat{\mathbf{v}}$  button to display the **next screen.**

### **G** Set whether to upload the file with a **related file or not.**

Select [SEND] for [SEND RELATED FILE] to upload the file with a voice memo.

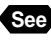

**See** • "Adding a Voice Memo" in the 'Camera' operation manual

# G **Select an image size.**

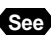

**See** • P.45 "Setting an Image Size"

# ■ Selecting Files to Upload

A **Select [UPLOAD FILE] and press the button.**

### **@** Choose a file to upload.

### ● **Adding a File to Send**

Press the  $\odot$  button and select the folder in which the file you want to choose is stored. Choose the file you want to add from [FILE] and press the FUNCTION button. The file that has been selected to be uploaded is marked with a green ■ next to the file name. You can select more files by repeating this procedure.

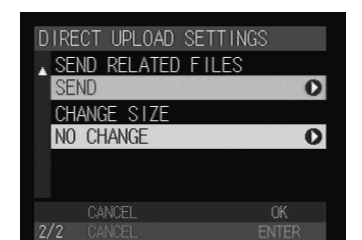

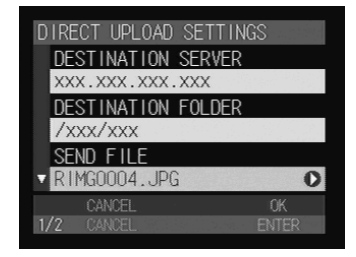

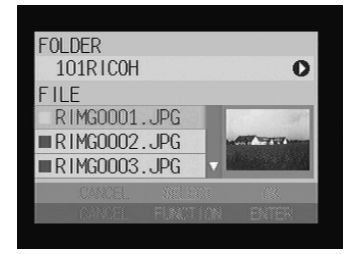

### ● Deleting a File to Upload

Choose the file to delete from [FILE] and press the FUNCTION button to turn the ■ next to the file name to gray.

**Note** • If you choose a file from [FILE], a thumbnail display will be displayed on the right side. Add more files while checking this thumbnail display.

### **@ Press the ENTER button.**

Setting is completed and the screen will return to the original screen.

# **Uploading a File**

Check the connection conditions and upload the file.

**O** Press the ENTER button.

**2** To change the dial-up account, select **[DIAL-UP ACCOUNT] and press the button.**

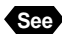

- **See** P.44 "Selecting a Dial-Up Account"
- **Note** The expected sending time shown on this screen is approximate. The actual sending time varies depending on how the telephone line or server works.
	- On a LAN connection, [LAN] will be displayed in [DIAL-UP ACCOUNT].

### **@ Press the ENTER button.**

A connection will be established and the file will be sent.

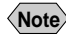

**Note** • On a LAN connection, this screen is not displayed.

When uploading is finished, the connection will be automatically terminated and the screen will return to the communication menu.

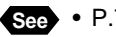

**See** • P.72 "Uploading an Image"

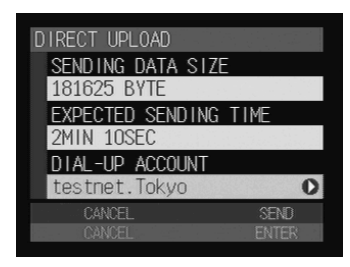

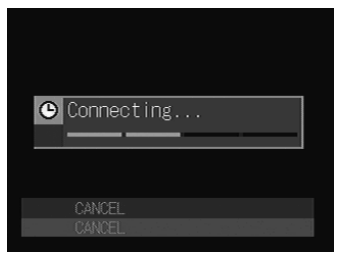

# **Uploading an HTML File**

This section explains how to create the HTML file and upload it to the home page. Follow the following procedure.

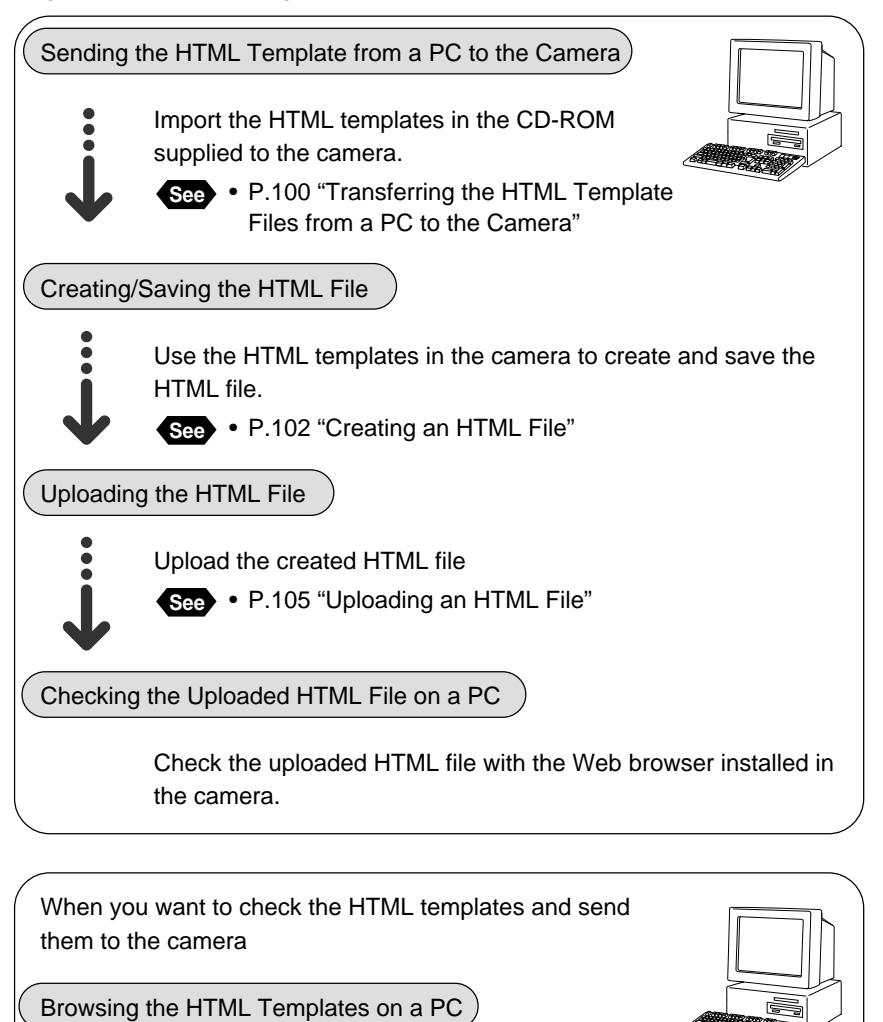

By using the computer, you can check the HTML templates saved in the internal memory of the camera.

- **See** P.107 "Displaying the List of the HTML Template Files"
	- P.109 "Checking the HTML Template Files"
	- P.110 "Deleting the HTML Template Files"

# **HTML Template**

By creating the HTML template file, you can upload the recorded images to the Web page. Create the HTML file from the HTML template file.

The following HTML templates with no images embedded are included in the CD-ROM provided with this camera. You can transfer these template files to the camera and create the HTML files.

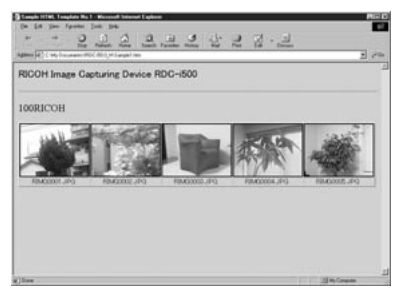

Example using template 1

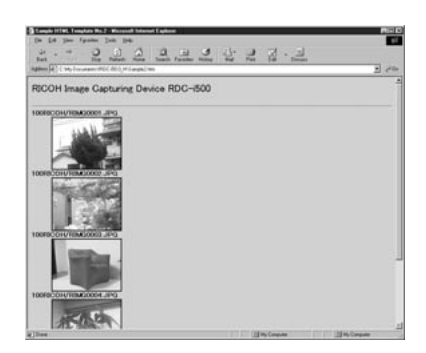

Example using template 2

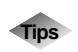

# **Tips Creating/Using a New Template File**

The HTML template files are included in the CD-ROM supplied. However, you can create a new template file and edit it as well.

When creating a new HTML template file or editing the current template, you need to understand the Hypertext Markup Language (HTML) with which the Web page will be created.

Use the HTML-authoring software to improve the efficiency of editing the HTML files.

Read the Readme file found in [html] folder in [Templates] folder included the CD-ROM to know how to create the HTML file and understand the special commands.

Follow the procedure on page 100, "Transferring the HTML Template Files From a PC to the Camera" to create the HTML template files and transfer them to the camera.

# **Transferring the HTML Template Files from a PC to the Camera**

This function allows you to read the HTML template files supplied with the CD-ROM and transfer them to the camera.

A **Check that the camera and PC are properly connected, that the camera and the PC are turned on, and that the camera's mode dial is set to [** $\sim$ **1.** 

**Note** • Configure the PC to use the HTML template files on a PC. Instructions for using the PC with the HTML template files are given in Chapter 1 "Getting Started" in 'Connecting to a Personal Computer' operation manual.

 $\Omega$  **insert the CD-ROM into the CD-ROM drive of the PC.** 

- C **Start up the browser by the PC, input the IP address and display the camera's homepage.**
	-

**See** • "Opening the Camera's Homepage on the Browser" in the 'Connecting to a Personal Computer' operation manual

### **@ Click on [JOB NAVI. FUNC. SETTINGS].**

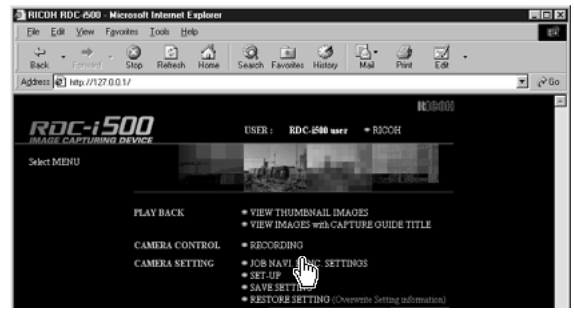

The list of the Guide lists will be displayed.

# **@ Click on [HTML TEMPLATE].**

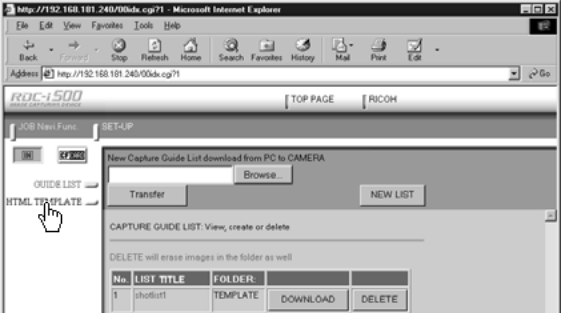

### **@ Choose the storage media.**

Click on [IN] or [CF CARD].

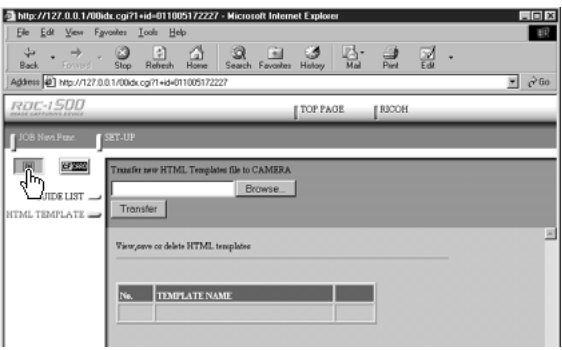

# G **Click on [Browse...].**

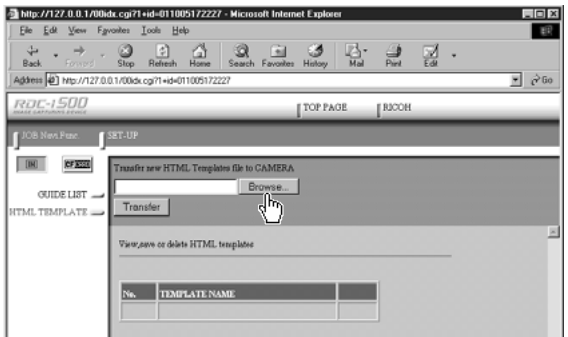

The dialog box will be displayed to select the HTML template file.

### $\odot$  **Specify the folder including the files you want to paste and select the file and click on [Open].**

The HTML template files are found in the [html] folder in the [Template] folder of the CD-ROM supplied.

**O** Click on [Transfer].

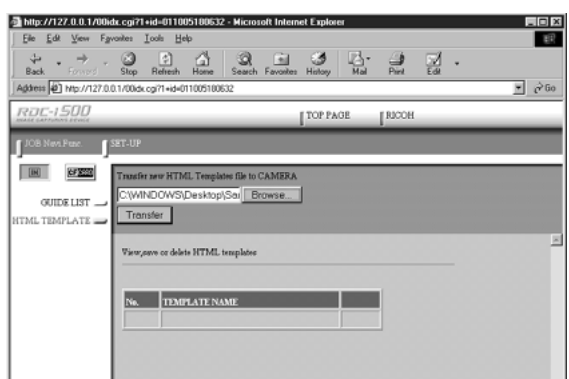

The selected HTML template file will be transferred to the camera. To transfer more HTML files, repeat Steps  $\bigcirc$  to  $\bigcirc$ .

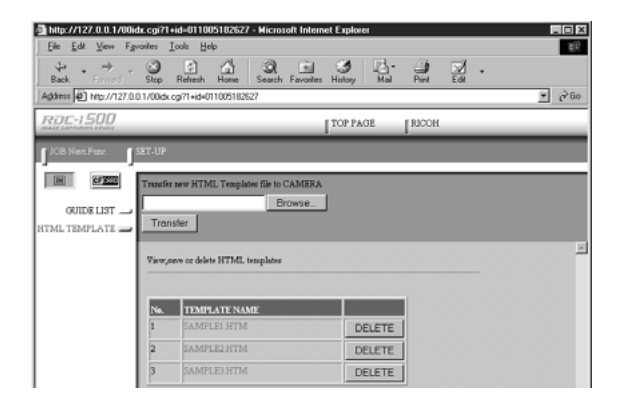

# **Creating an HTML File**

Embed a recorded image file in an HTML template to create an HTML file. You can then upload the resultant file to a Web page directly.

**Important** The card slot will be occupied with the communication CF card. You can not upload the HTML file stored in the CF card. When creating an HTML file, be sure to do so by storing (copying) both the HTML file and embedded images in the internal memory, because the embedded images will be stored in the same storage memory as the HTML file.

# $\bullet$  Set the mode dial to  $[\blacksquare]$ .

**2** Press the  $UM button to select the$ **source memory (CF CARD/IN) where the file to be embedded is stored.**

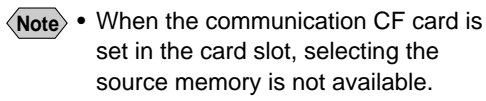

### C **Press the [FOLDER] button to select a folder in which images are recorded.**

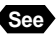

**See** • "Selecting a Folder" in the 'Camera' operation manual

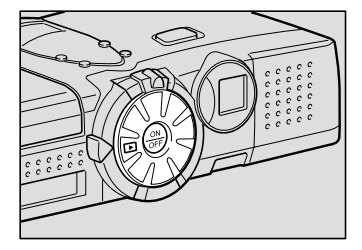

### **<sup>2</sup>** Display the file to be embedded in an **HTML file and turn its check box**  to green  $\blacksquare$ .

To select more files, change the file and repeat this procedure.

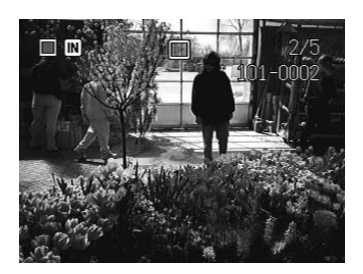

### ● **Thumbnail display**

Turn the check box  $\Box$  of the image file to green  $\Box$ . You can select multiple files.

 $\langle$ **Note**  $\rangle$  • When the check box  $\Box$  is not checked, the current file displayed in the single image display mode is to be embedded or the selected files in thumbnail display mode is to be embedded.

### **a** Press the **J** button.

### **@ Select [NEW HTML FILE] and press** the  $\odot$  button.

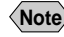

**Note** • Select [NEW + FTP UPLOAD] to be uploaded HTML files immediately upon creation.

> • [NEW + FTP UPLOAD] can not be selected when CF CARD has been selected in step  $\Omega$ .

G **Choose the HTML template in which to embed the HTML files and press the ENTER button.**

**Note** • Select the HTML template either from the internal memory or from the CF card.

### $\odot$  **Check the files to embed and press the ENTER button.**

The selected files will be embedded in the HTML file to create an HTML file. When creating is completed, the display will return to the screen of step  $\bigcirc$ .

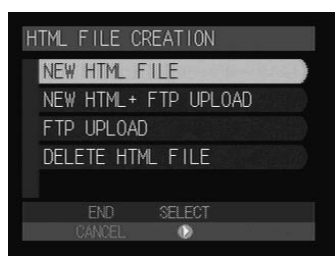

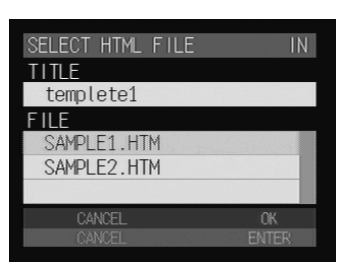

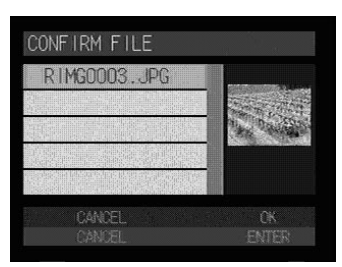

**Note** • When [NEW + FTP UPLOAD] has been selected in step **6**, and creating an HTML file is complete, uploading the HTML file will be soon started. When uploading is completed, the HTML file will be deleted, and the display will return to the screen of step  $\bigcirc$ .

### $\Omega$  When you have finished creating the HTML file, press the CANCEL **button.**

The display will return to the normal playback screen.

# **Deleting an HTML File**

You can delete HTML files when they are no longer needed.

 $\bullet$  Set the model dial to  $[\blacksquare]$ .

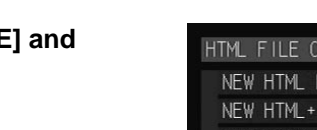

**@ Press the J button.** 

**@ Select [DELETE HTML FILE] and press the**  $\odot$  **button.** 

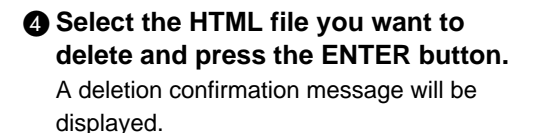

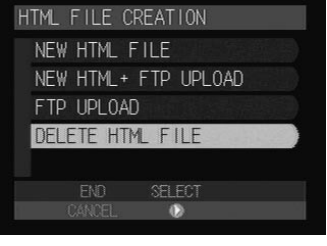

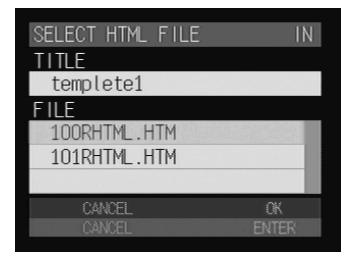

## **G** Press the shutter release button. The HTML file selected will be deleted and the display will return to the screen of step **g**.

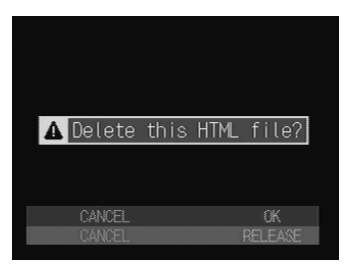

# **<sup>6</sup>** When deleting is completed, press the CANCEL button.

The display will return to the screen for selecting the storage memory.

### $\bullet$  **Press the CANCEL button again.**

The display will return to the normal playback screen.

 $104$ 

# **Uploading an HTML File**

You can upload the HTML file created in this camera. Select the file to be uploaded first.

### A **Check that the communication settings are properly made and the proper equipment is connected the camera.**

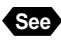

**Important**

**See** • P.17 "Setting Communication Function", P.55 "Connecting Communication Equipment"

**<sup>2</sup>** Check that the HTML file to be uploaded is saved in the internal **memory (IN).**

> • While communication is in progress, the card slot is occupied with the communication CF card, so that you can not upload the HTML file recorded in the CF card. Be sure to create the HTML file in the internal memory.

**e** Set the mode dial to  $[\n\mathbf{F}].$ 

**<sup>O</sup>** Press the **J** button.

 $\bigcirc$  **Select [FTP UPLOAD] and press the button.**

**G** Choose the desired file to be **uploaded and press the ENTER button.**

One file can be selected.

**Note** • When you create the HTML file, the file will be created and be identified by names such as [(3-digit number) RHTML.HTM] (example: 100RHTML.HTM, 101RHTML.HTM). The latest file will be displayed at the bottom of the list.

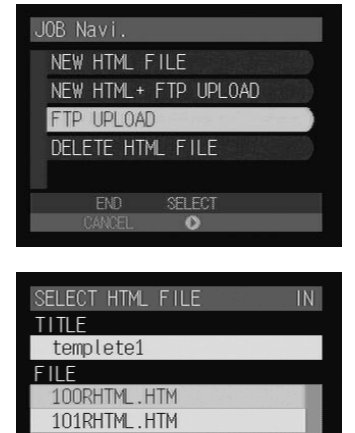

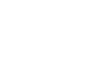

 $0<sup>K</sup>$ 

### $\bullet$  Check the upload destination and **press the ENTER button.**

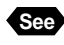

**button.**

**See** • P.17 "Setting Communication Function"

**e** To change the dial-up account, select **[DIAL-UP ACCOUNT] and press the** 

# TP UPLOAD SETTING FTD SERVER ANNRESS ftp.testnet.ne.jp DESTINATION FOLDER **XXXX** CANCEL

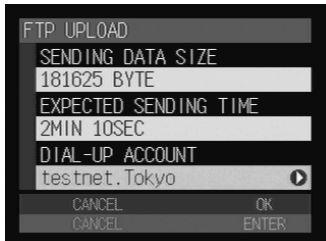

- **See** P.44 "Selecting a Dial-Up Account" **Note** • The expected sending time shown
	- on this screen is approximate. The actual sending time varies depending on how the telephone line or server works.
		- On a LAN connection, [LAN] will be displayed in [DIAL-UP ACCOUNT].

# $\Omega$  **Press the ENTER button.**

A connection will be established and the HTML file and the embedded images will be uploaded.

- **Note** Press the CANCEL button to cancel the connection.
	- On a LAN connection, this screen is not displayed.

When uploading is finished, the connection can be automatically terminated and the screen will return to the screen of step  $\bigcirc$ .

**Note** • When uploading has been completed normally, new mail for which the URL (address showing the location of the file) has been recorded will be composed and saved as a draft. To check this mail, see "Resending Mail" (P.92).

> Subject: FTP Upload xxx.HTM Message: (URL for FTP upload)

- When you set the Homepage URL for FTP upload, the URL will be recorded in the HTML file. → P.50 "Setting FTP Upload/Homepage URL"
- You can check the uploaded HTML file using a PC Web browser.
#### **Viewing the HTML Templates on a PC**

This section explains how to display the list of the HTML templates on a PC and how to delete them.

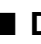

#### ■ **Displaying the List of the HTML Template Files**

You can display the list of the HTML template files stored in the internal memory of the camera.

A **Check that the camera and PC are properly connected, that the camera and the PC are turned on, and that the camera's mode dial** is set to  $\lceil \sqrt{2} \rceil$ .

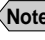

**Note** • Chapter 1 "Getting Started" in 'Connecting to a Personal Computer' operation manual.

**2** Start up the browser by the PC, input the IP address and display **the camera's homepage.**

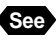

**See** • "Opening the Camera Homepage on the Browser" in the 'Connecting to a Personal Computer' operation manual

#### C **Click on [JOB NAVI. FUNC. SETTINGS].**

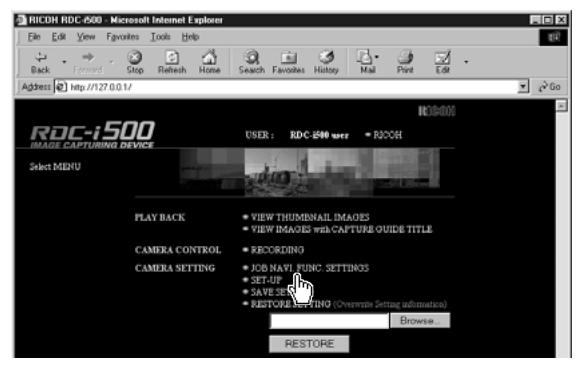

The Guide Lists will be displayed.

#### **@ Click on [HTML TEMPLATE].**

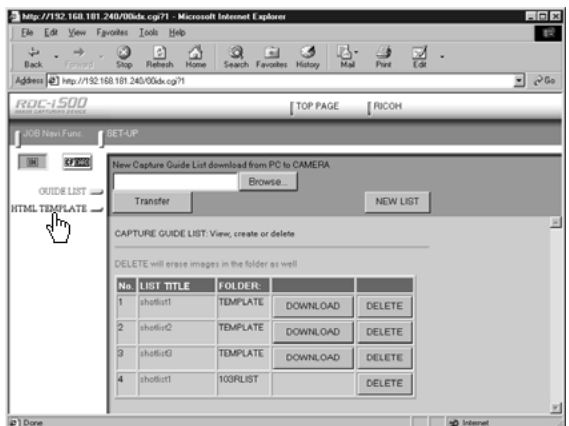

The list of the HTML templates stored in the internal memory of the camera will be displayed.

#### E **If you want to display the HTML template files stored in CF card, click on [CF CARD].**

The list of the HTML template files in the selected memory will be displayed.

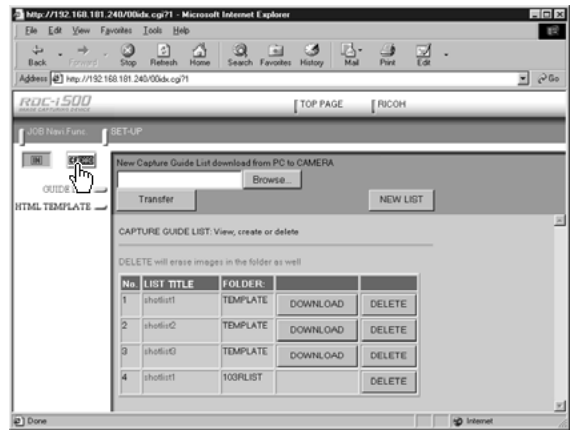

Instructions for selecting the functions on this window are given in the following pages.

#### ■ Checking the **HTML Template Files**

You can check the HTML template files stored in the storage memory.

#### A **Display the list of the HTML template files you want to check.**

**See** • P.107 "Displaying the List of the HTML Template Files"

**@** Click on the name of the HTML template file you want to check.

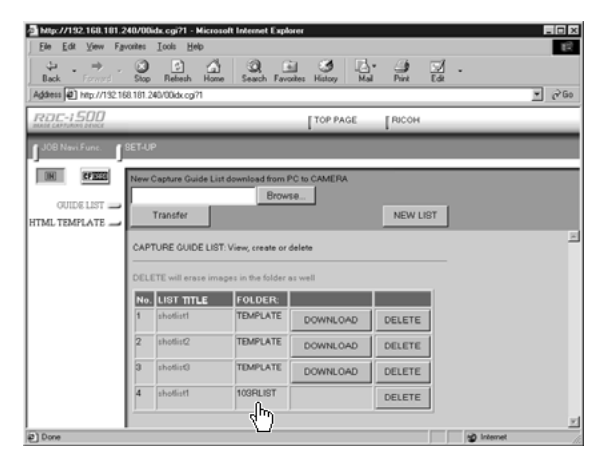

The contents of the template file will be displayed.

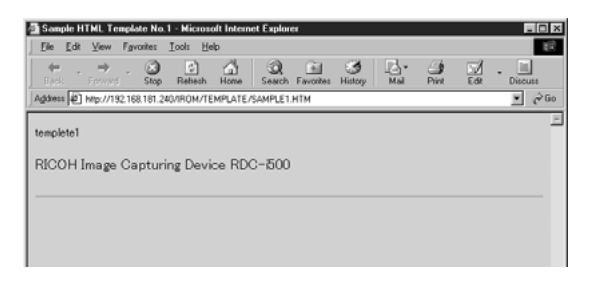

#### ■ Deleting the HTML Template Files

You can delete the HTML template files stored in the storage memory.

#### A **Display the list of the template files you want to delete.**

**See** • P.107 "Displaying the List of the HTML Template Files"

B **Click on [DELETE] for the HTML template file you want to delete.**

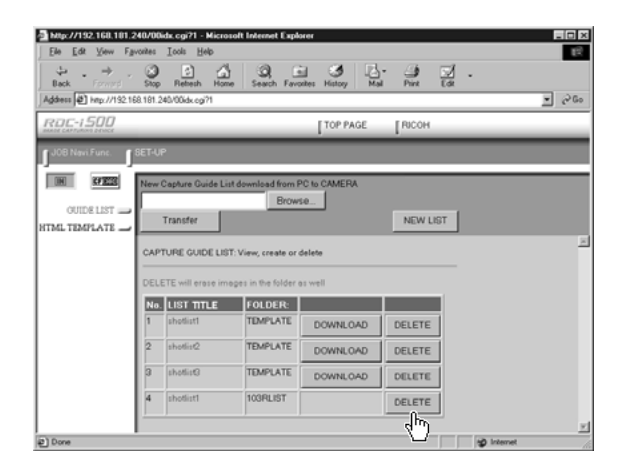

The deletion confirmation message will be displayed. Click [OK]. The HTML template file will be deleted.

# **Appendix**

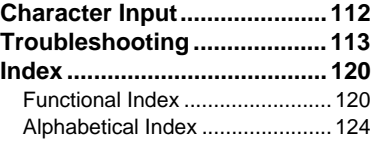

# **Character Input**

You can input characters when making the communication settings (mail address, title, message, etc.) as explained below.

#### ■ **Inputting**

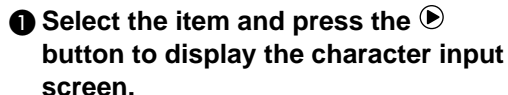

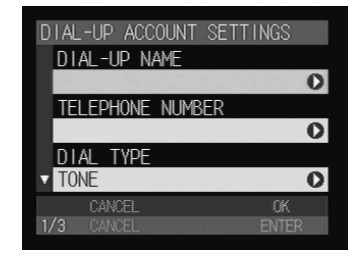

DIAL-UP NAME  $abc$ 

 $\bullet$  Select the desired character by using the  $\bigcirc$   $\cdot$   $\bigcirc$   $\cdot$   $\bigcirc$   $\cdot$   $\bigcirc$  buttons and press **the FUNCTION button.**

**@ Press the ENTER button to exit the character input screen.**

#### ■ **Deleting**

In step  $\bullet$  above use the  $\bullet \cdot \bullet \cdot \bullet \cdot \bullet$  buttons to move the cursor on the right position of the character to be deleted and press the  $\tilde{w}$  button.

**Note** • Details of communication setting items are given on page 22 "Setting Items for Communications".

# **Troubleshooting**

In the case of misoperation or when processing cannot be performed due to some problem, an error message will be displayed. This section explains the causes of problems and how to remedy them.

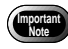

• Communication may be terminated due to the situation of the radio frequency, usage environment, etc. Check that the camera is located under optimal condition.

#### ■ **Dial-Up Connection**

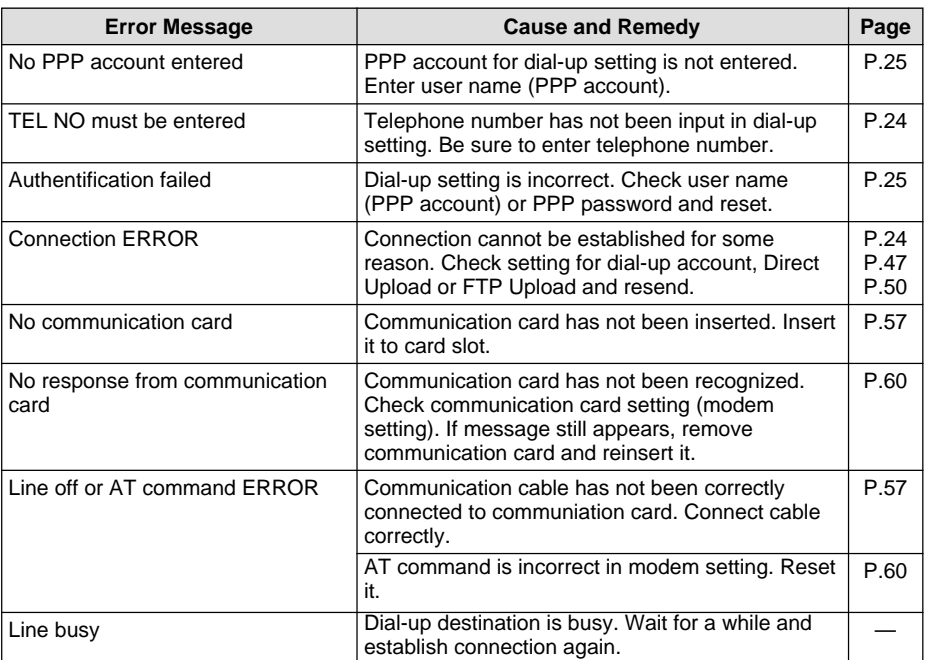

#### ■ **Dial-Up Connection (continued)**

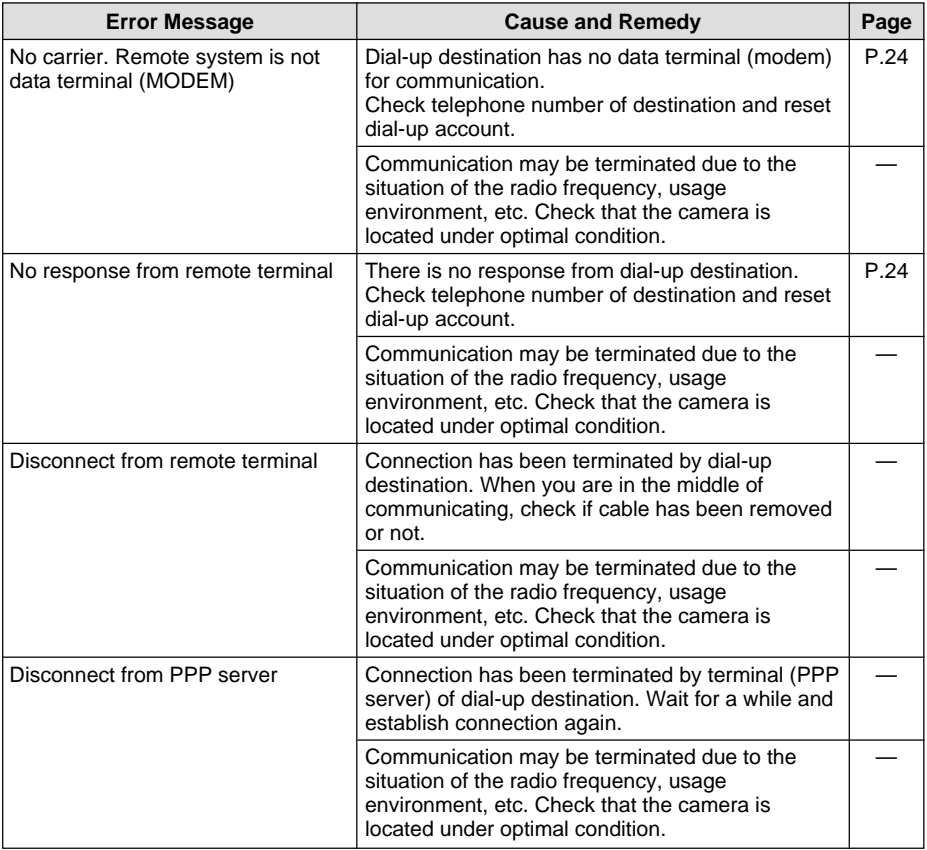

#### ■ **E-mail/Quick Send**

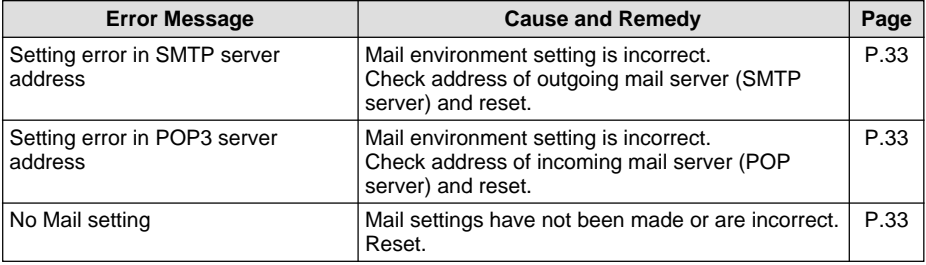

#### ■ **E-mail/Quick Send (continued)**

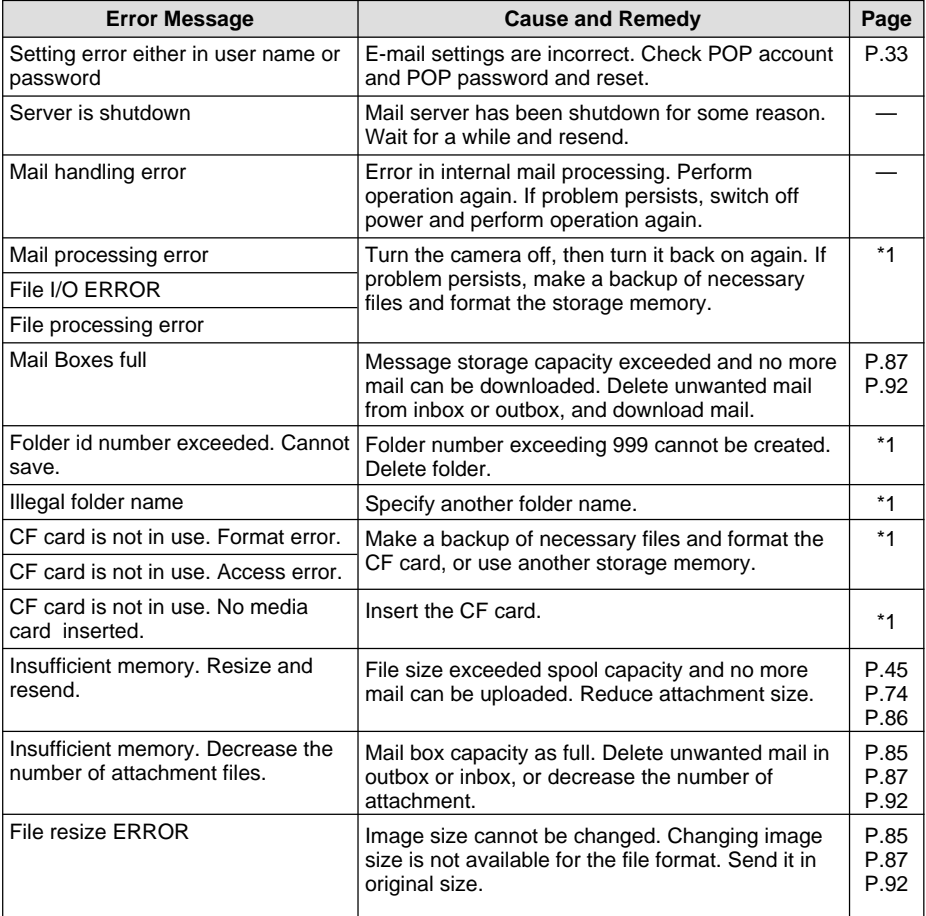

\*1 Refer to the 'Camera' operation manual.

#### ■ **E-mail/Quick Send (continued)**

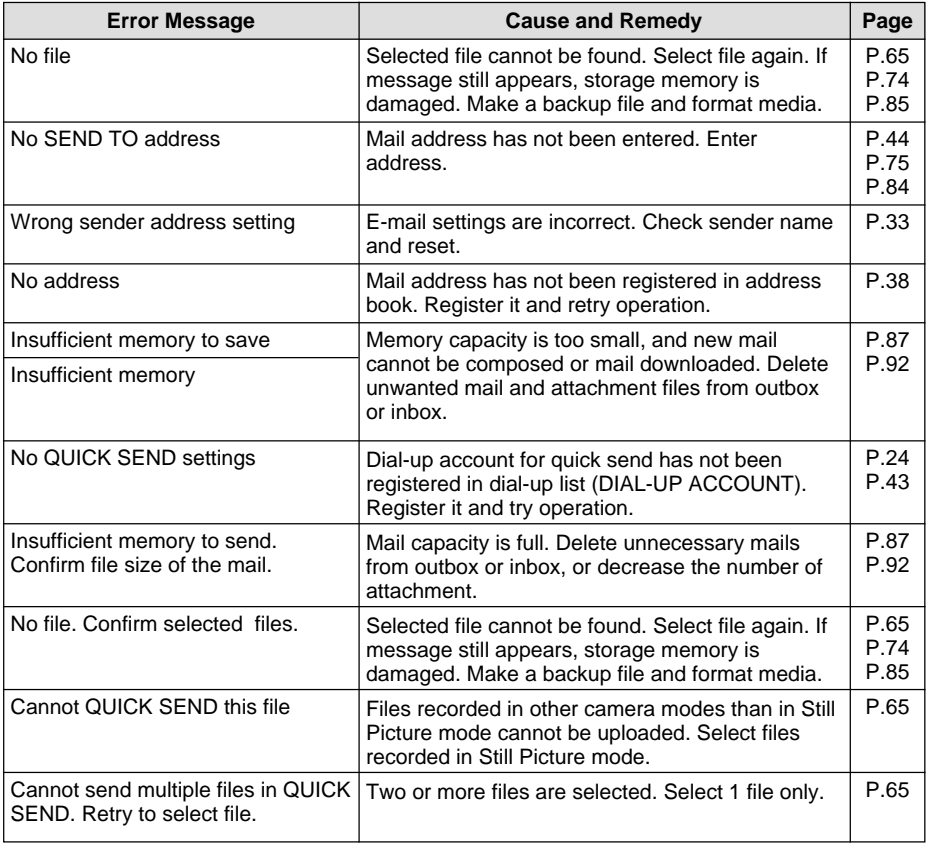

### ■ **Direct Upload/FTP Upload**

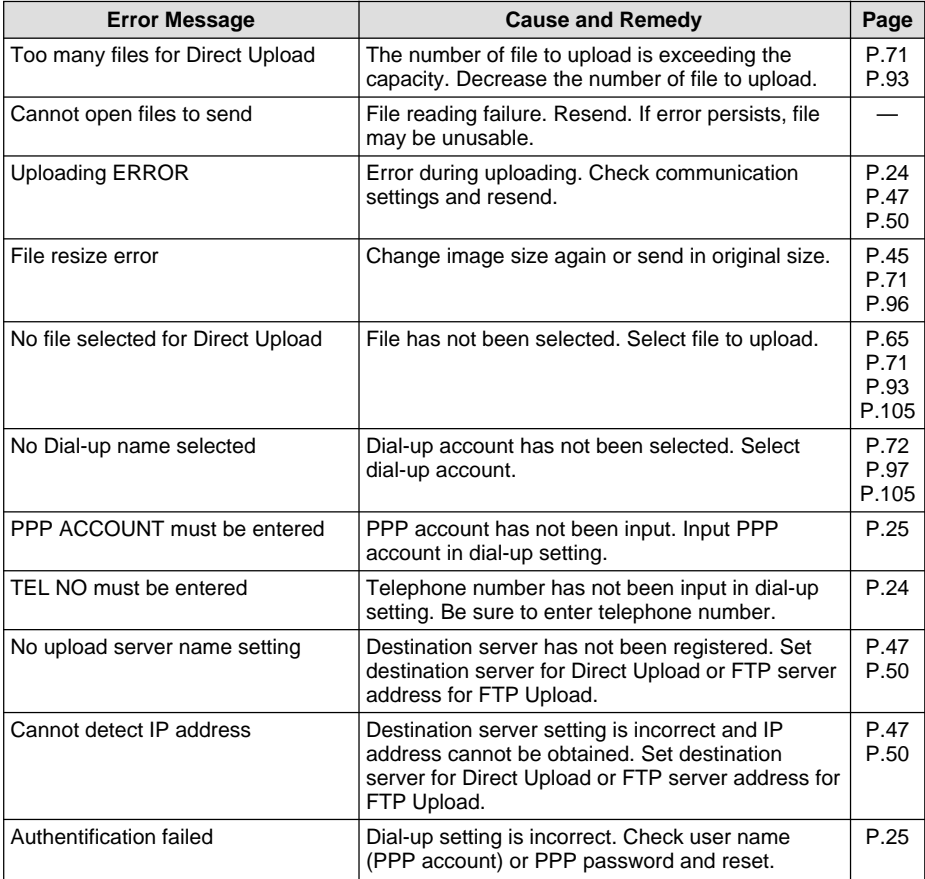

### ■ **Direct Upload/FTP Upload (continued)**

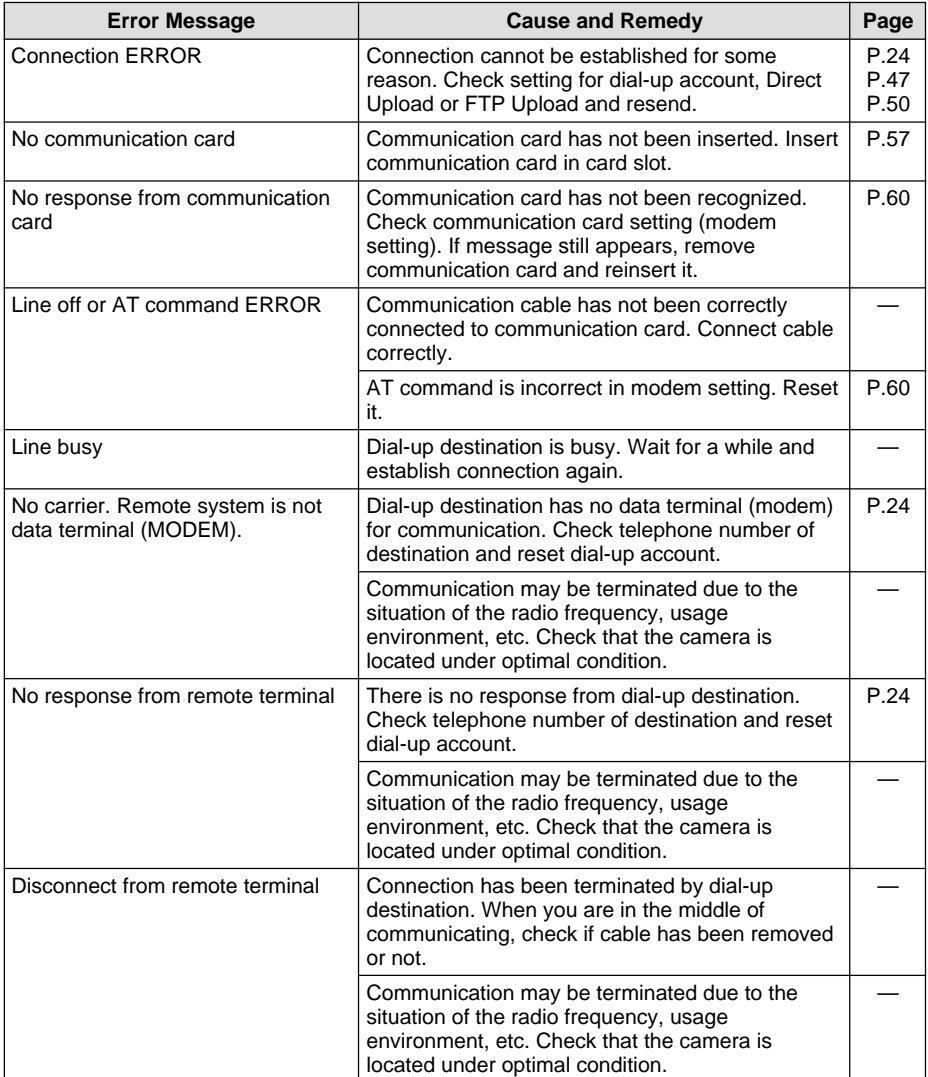

#### ■ **Direct Upload/FTP Upload (continued)**

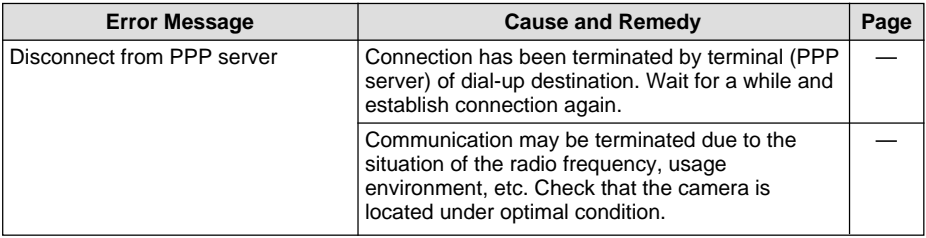

#### ■ **JOB Navi. Func.**

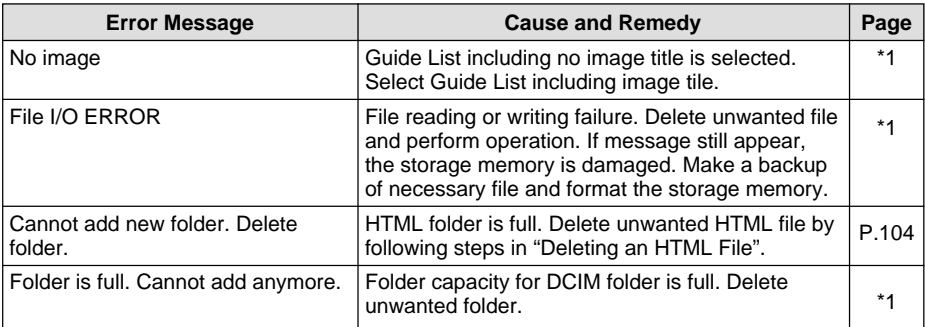

\*1 Refer to the 'Connecting to a Personal Computer' operation manual.

**Note** • If the error message continues to be displayed after the above procedures have been followed, contact the store where purchased or your nearest Ricoh service office.

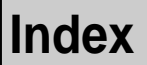

### **Functional Index**

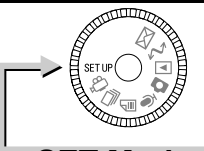

CAMERA : KEEP LCD CO AUTO F BEEP S  $\blacktriangleright$  POWER  $1/3$ 

**SET Mode (SET)**

#### ◆ **CAMERA SETTINGS**

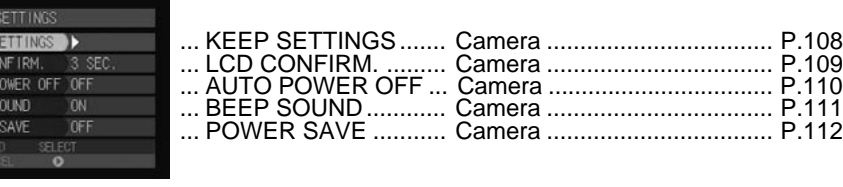

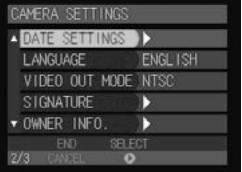

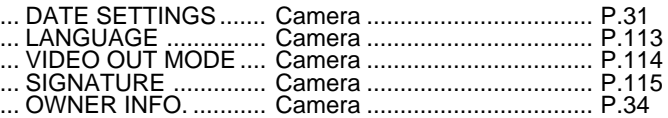

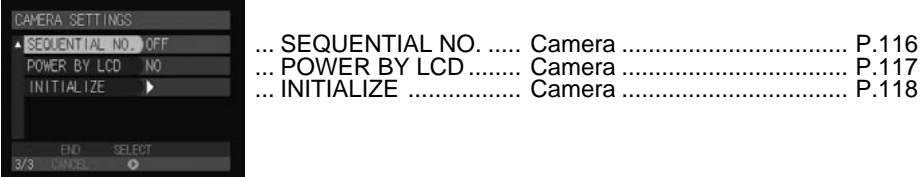

#### ◆ **COMMUNICATION SETTINGS**

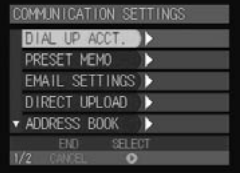

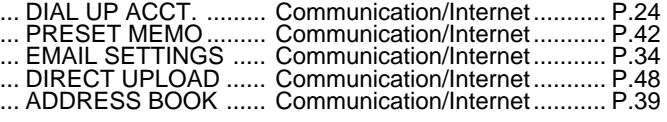

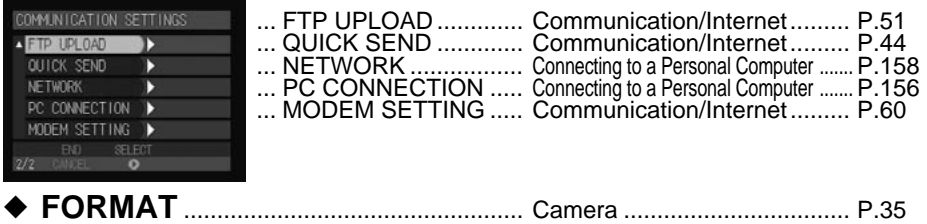

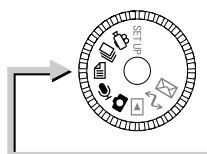

**Recording Mode**

#### ◆ **MENU Button**

elegi<br>O

 $A/A$ 

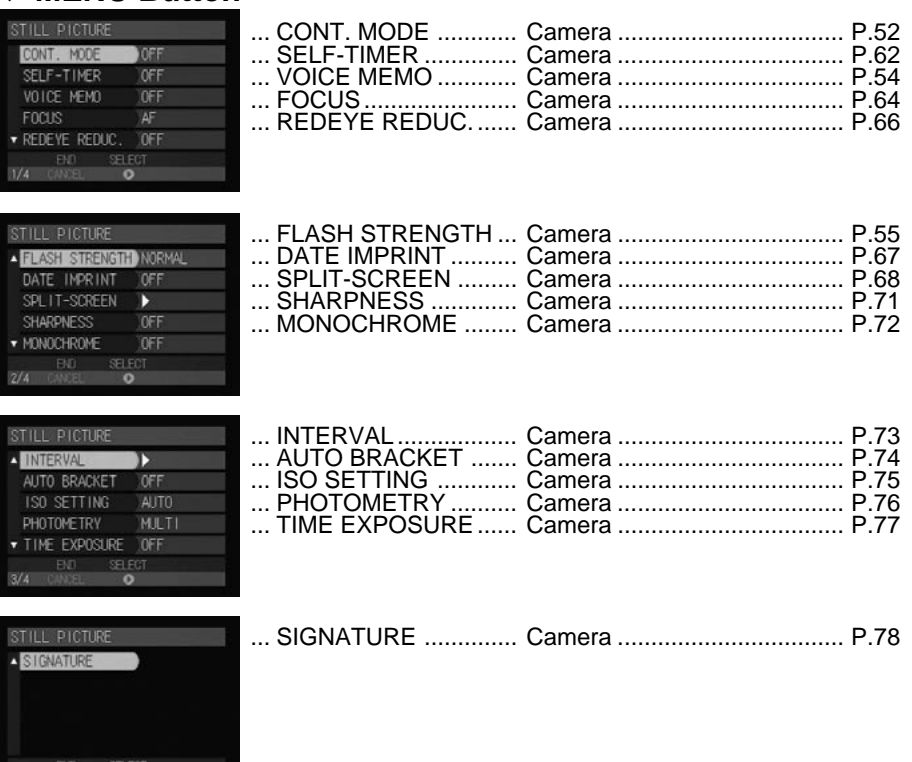

◆ **J** Button ............ Image Capture Guide List .... Connecting to a Personal Computer ... P.106

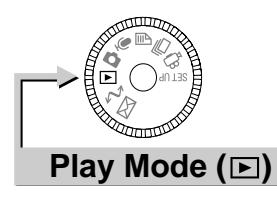

#### ◆ **MENU Button**

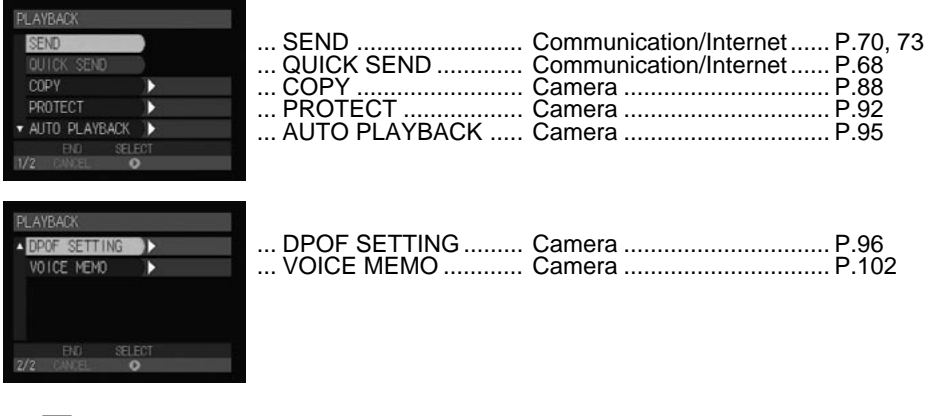

#### ◆ Ô **Button**

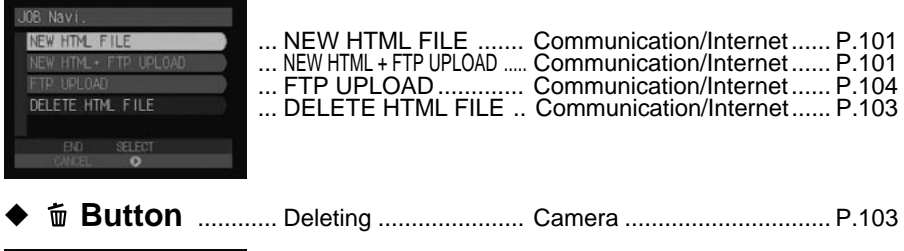

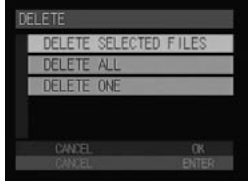

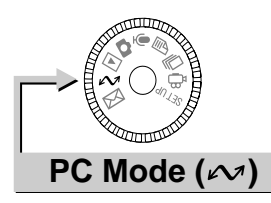

#### Connecting to a Personal Computer

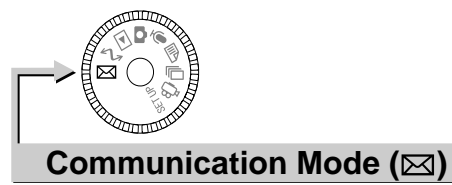

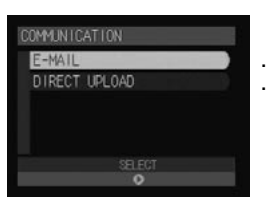

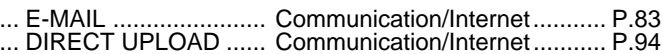

#### **Alphabetical Index**

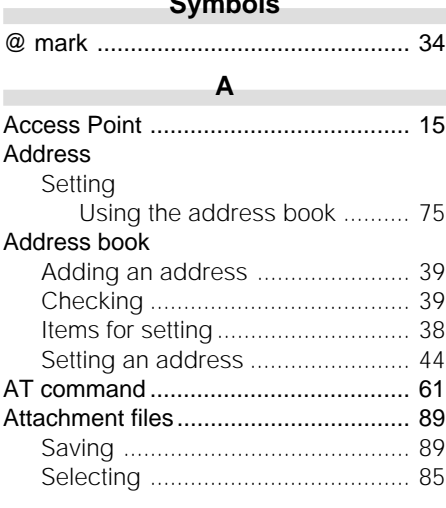

**Symbols**

#### **C**

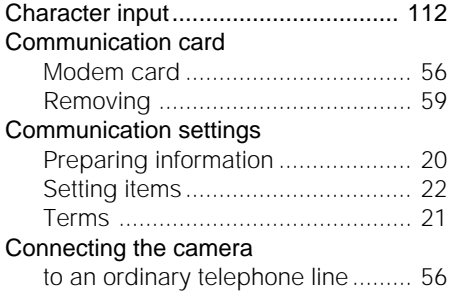

#### **D**

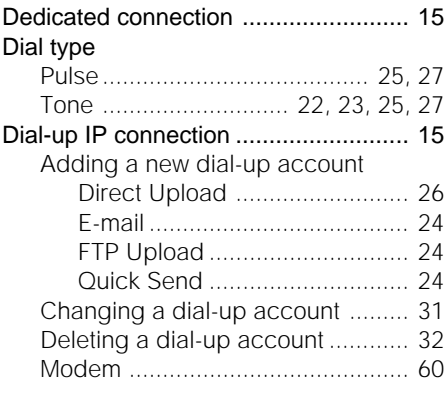

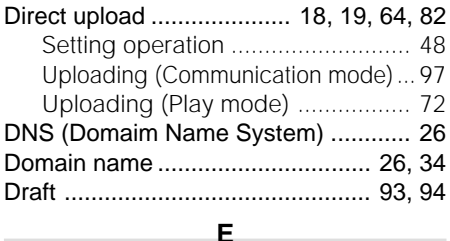

#### E-mail .............. 10, 13, 14, 18, 19, 82, 83 Checking ....................................... 87 After downloading ....................... 89 Composing .................................... 84 Displaying the menu ..................... 83 Forwarding .................................... 91 Replying ........................................ 91 Resending ..................................... 92 Saving attachment files .................. 89 Selecting an attachment ................ 85 Sending (Communication mode) .. 86 Sending (Play mode) ..................... 73 Setting operation ........................... 35 Setting the environment .................. 33 Error message........................... 113, 114

#### **F**

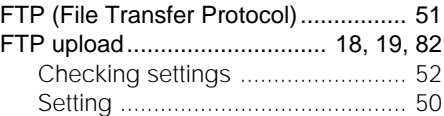

#### **H**

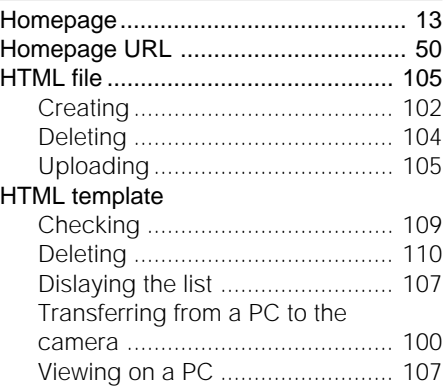

#### Image

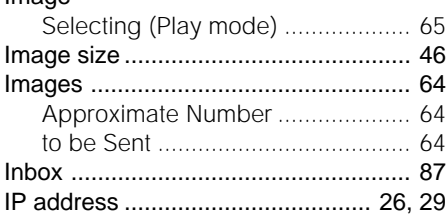

**I**

#### **M**

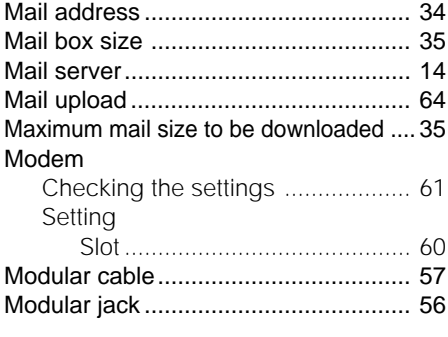

#### **N**

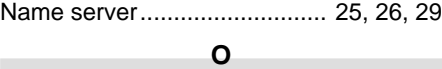

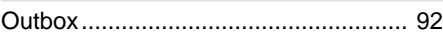

#### **P**

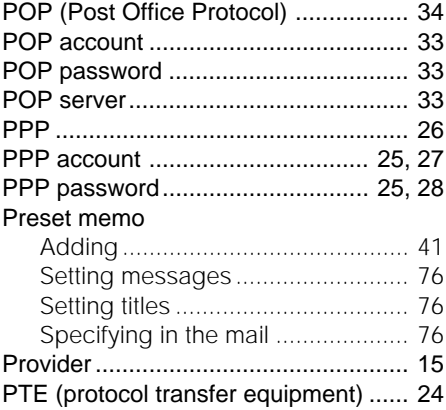

#### Pulse ............................................. 25, 27

#### **Q**

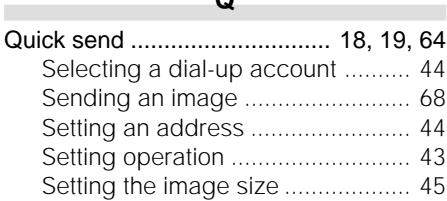

#### **S**

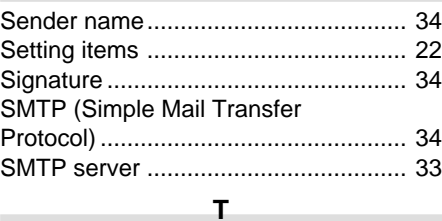

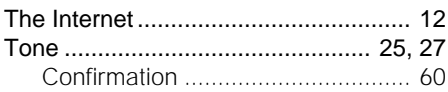

#### **U**

#### URL ..................................................... 51 **W**

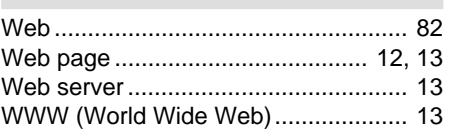

# **Appendix**

## **MEMO**

# **Ricoh Service Offices**

3-2-3, Shin-yokohama Kohoku-ku, Yokohama-shi 222-8530, Japan http://www.ricoh.co.jp/r\_dc

Ricoh Factory Service Center 3235 Sunrise Blvd., Suite2 Rancho Cordova, CA 95742 http://www.ricohzone.com/

Ricoh Europe B.V. Photo Products Division P.O. Box 75640 1118 ZR Schiphol The Netherlands http://www.ricoh-red.com/ htttp://www.ricoh-europe.com/ E-mail:camera@ricoh.nl

Ricoh Europe B.V. Düsseldorf Branch Photo Products Division Oberrather Straße 6 D-40472 Düsseldorf Germany

Ricoh Photo Products (Asia), Ltd. Unit D, E & F 24/F., China Overseas Building 139 Hennessy Road, Wan Chai Hong Kong

Ricoh Australia Pty. Ltd. 8 Rodborough Road Frenchs Forrest, N.S.W. 2086 Australia http://www.ricoh.com.au

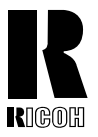

#### **RICOH CO., LTD.**

3-2-3, Shin-yokohama Kohoku-ku, Yokohama-shi 222-8530, Japan L2172552

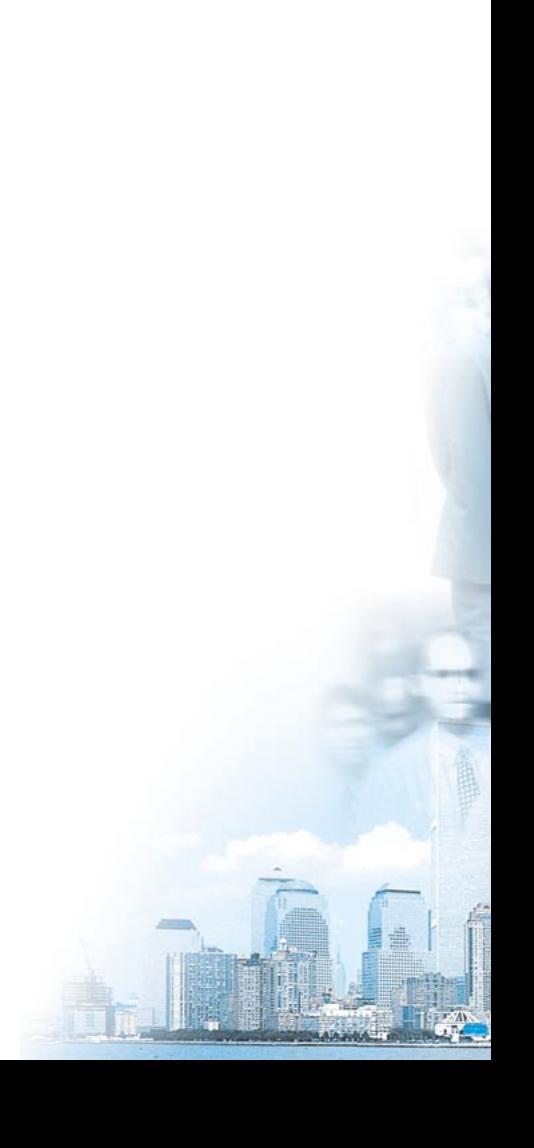